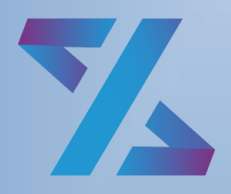

Система управления ИТ-инфраструктурой

# Зодиак.АйТиЭм

Руководство по установке

Версия 3.17

# ОГЛАВЛЕНИЕ

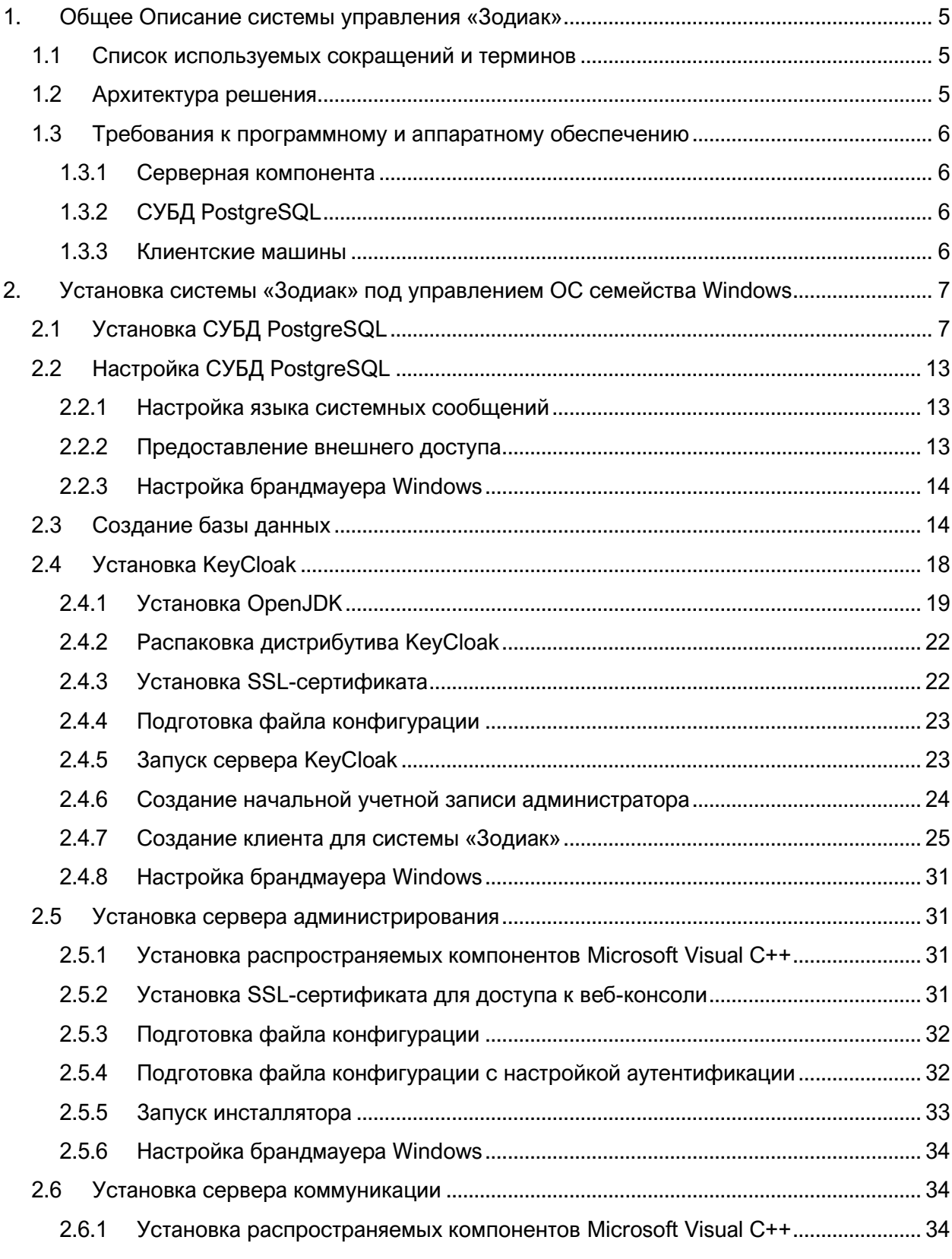

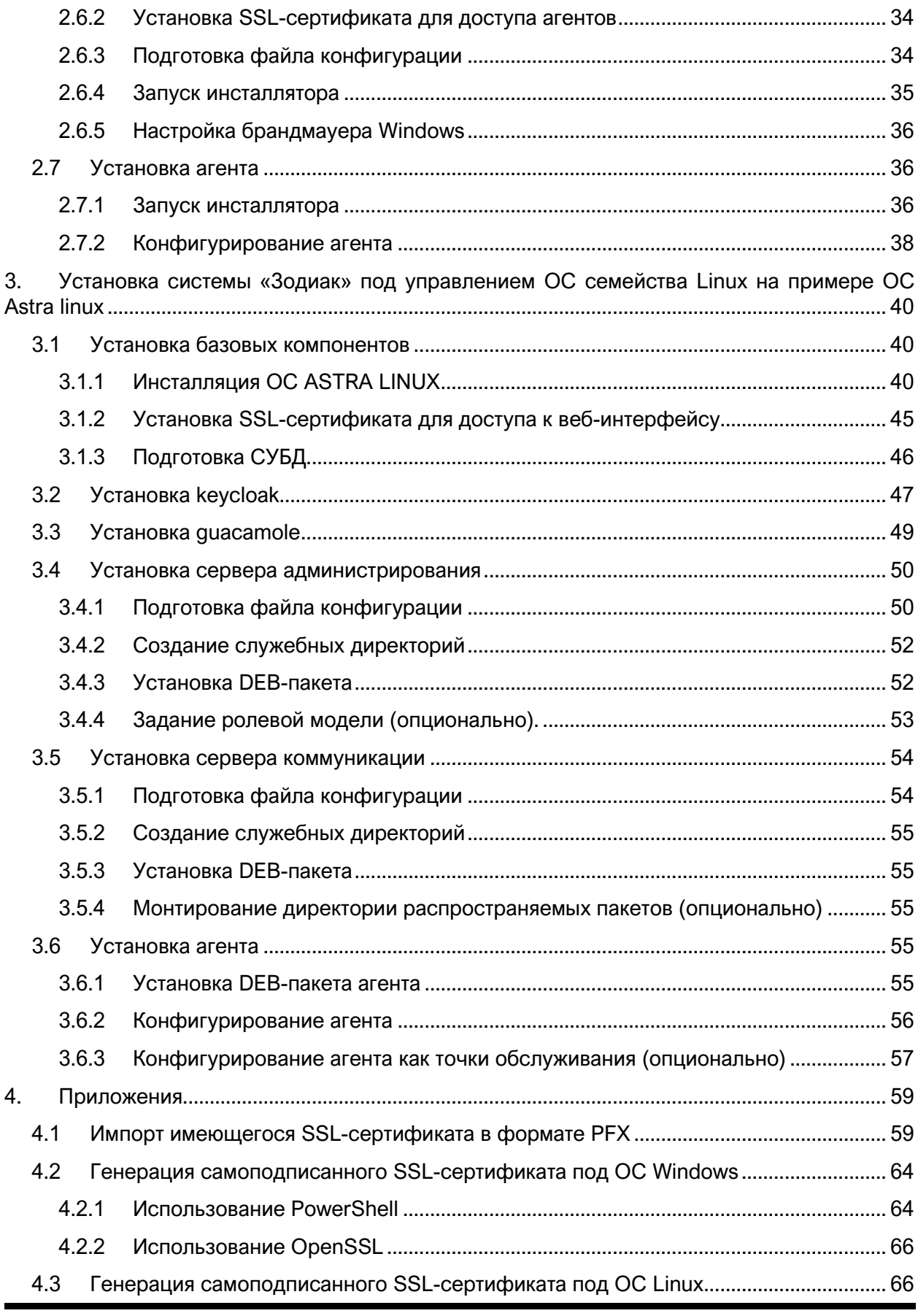

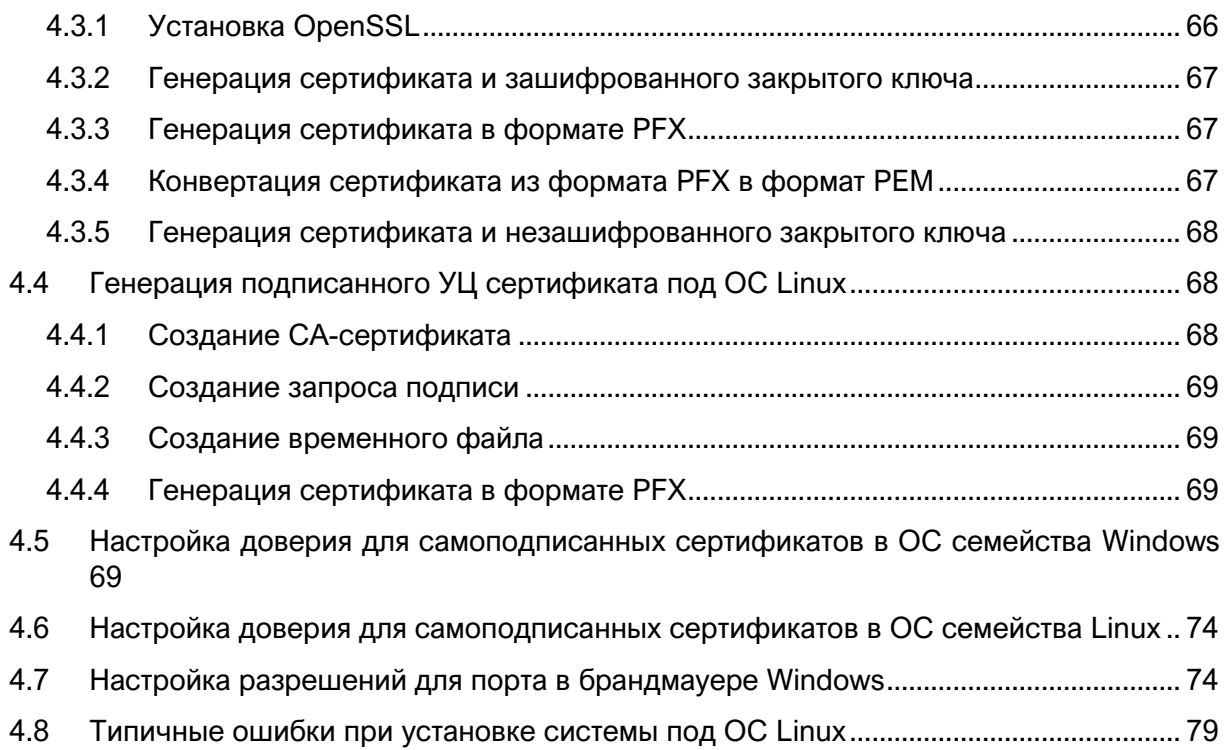

# <span id="page-4-0"></span>1. ОБЩЕЕ ОПИСАНИЕ СИСТЕМЫ УПРАВЛЕНИЯ «ЗОДИАК»

Система «Зодиак» предназначена для автоматизации целого ряда ключевых сценариев для централизованного управления IT-инфраструктурой предприятия.

# <span id="page-4-1"></span>1.1 Список используемых сокращений и терминов

Таблица 1.1 Список используемых сокращений и терминов

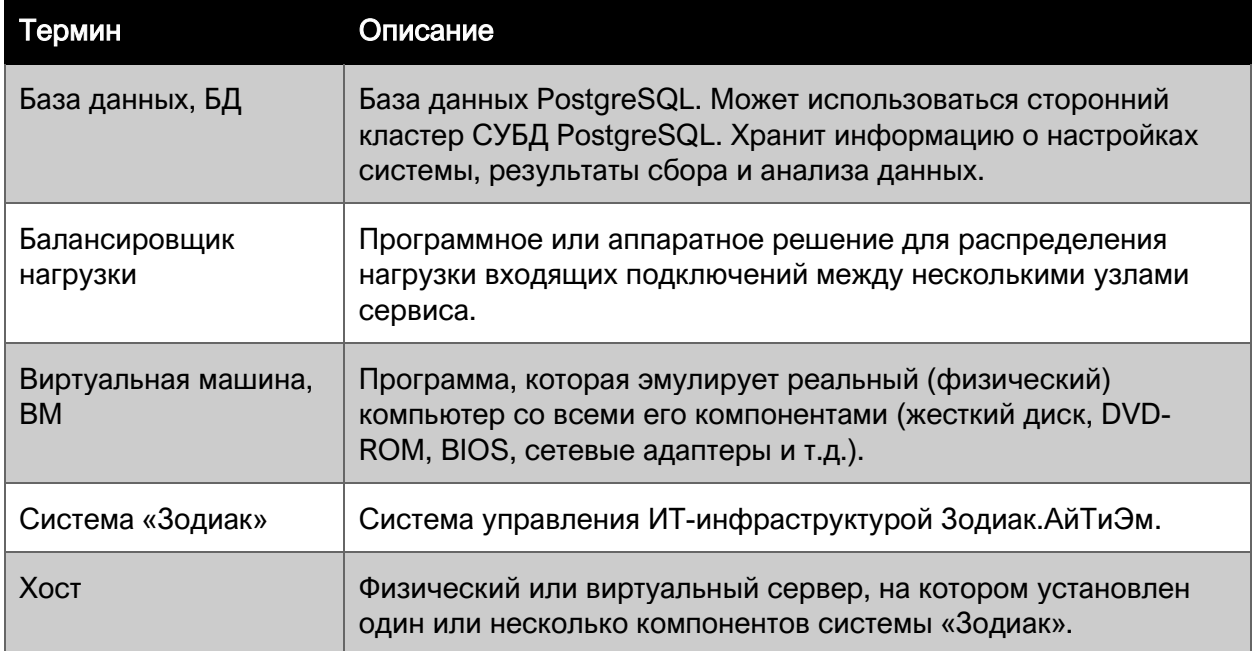

# <span id="page-4-2"></span>1.2 Архитектура решения

Система «Зодиак» реализует агентскую схему, в которой на каждый управляемый объект ITинфраструктуры устанавливается специальный кроссплатформенный агент, высоко оптимизированный по уровню потребления вычислительных ресурсов системы, который в дальнейшем взаимодействует с серверной компонентой системы.

Для обеспечения возможности гибкой настройки и оптимизации потоков данных в системе «Зодиак» серверная компонента разделена на две составляющие: сервер коммуникации и сервер администрирования.

Сервер коммуникации предназначен для непосредственного взаимодействия с агентами для получения от них результатов работы и передачи команд и изменений конфигурации. Сервер (или кластер серверов) коммуникации также осуществляет кеширование данных в случае высокой нагрузки, которая возможна при обслуживании большого количества агентов (сотни тысяч).

Сервер администрирования предоставляет веб-интерфейс администратора системы «Зодиак» для управления конфигурацией агентов, назначения заданий, просмотра результатов выполнения заданий, настройки представлений данных и т.п.

В минимальной конфигурации должны быть установлены по одному экземпляру каждой из серверных компонент системы.

# <span id="page-5-0"></span>1.3 Требования к программному и аппаратному обеспечению

# <span id="page-5-1"></span>1.3.1 Серверная компонента

Серверная часть системы «Зодиак» может быть установлена для работы под управлением одной из следующих операционных систем в минимальной установке:

- Windows Server 2012 R2
- Windows Server 2016
- Windows Server 2019
- Windows Server 2022
- Альт 8 СП
- Альт 8
- Альт 8.1
- Альт 8.2
- Альт 9
- Альт 9.1
- Альт 9.2
- Astra Linux Common Edition, релиз «Орел» версии 2.12
- Astra Linux Special Edition, релиз «Смоленск» версии 1.6

# Примечание

Операционные системы на базе ОС Linux должны включать systemd

Минимальные системные требования для серверов:

- $\bullet$  2 CPU:
- 1 Гбайт (GB) RAM;
- 100 Гбайт (GB) дискового пространства

# <span id="page-5-2"></span>1.3.2 СУБД PostgreSQL

Для установки серверной части системы «Зодиак» необходимо создать экземпляр СУБД PostgreSQL не ниже версии 12.

Данный единственный экземпляр СУБД предназначается для использования всеми компонентами серверной части системы «Зодиак».

### <span id="page-5-3"></span>1.3.3 Клиентские машины

Минимальные требования к ОС для установки агентов

- Windows 7
- Windows Server 2008 R2 или Windows Server 2012 R2
- Enterprise Linux 7 (RHEL and CentOS)
- Debian 8 или Ubuntu 14.04

# <span id="page-6-0"></span>2. УСТАНОВКА СИСТЕМЫ «ЗОДИАК» ПОД УПРАВЛЕНИЕМ ОС СЕМЕЙСТВА WINDOWS

# <span id="page-6-1"></span>2.1 Установка СУБД PostgreSQL

Дистрибутив СУБД PostgreSQL для Windows рекомендуется скачивать с официального сайта: [https://www.postgresql.org/download/windows/.](https://www.postgresql.org/download/windows/)

# Осторожно

Используйте СУБД PostgreSQL версии 12 или выше.

1. Поместите на диск и запустите инсталлятор PostgreSQL. В нашем примере используется postgresql-12.10-2-windows-x64.exe. На начальном экране установки нажмите кнопку «Next».

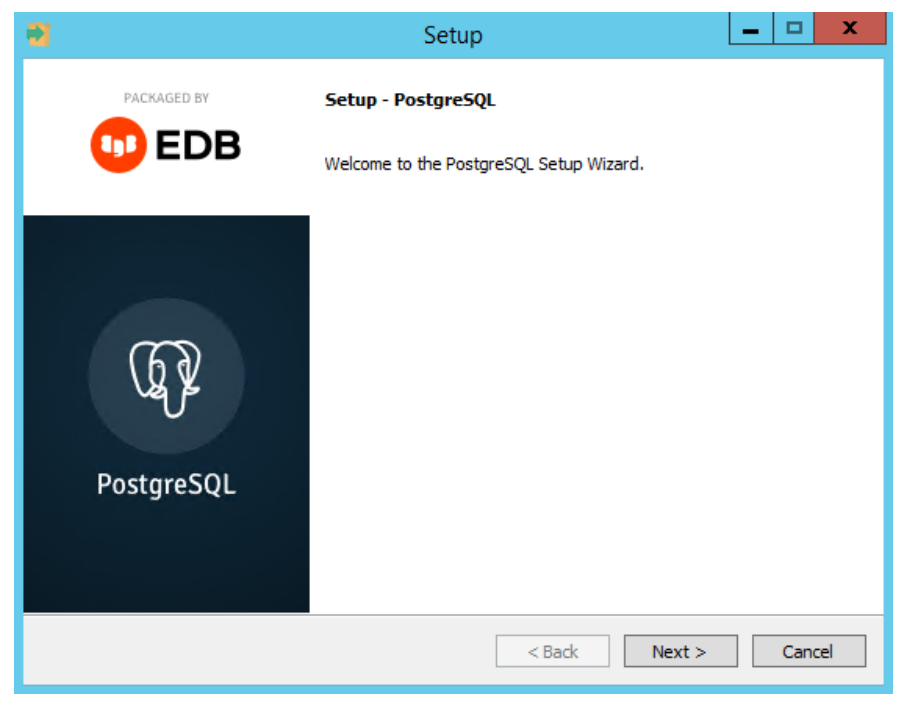

Рисунок 2.1 Начальный экран установки PostgreSQL

2. На следующем шаге при необходимости можно задать путь установки СУБД. Для продолжения нажмите кнопку «Next».

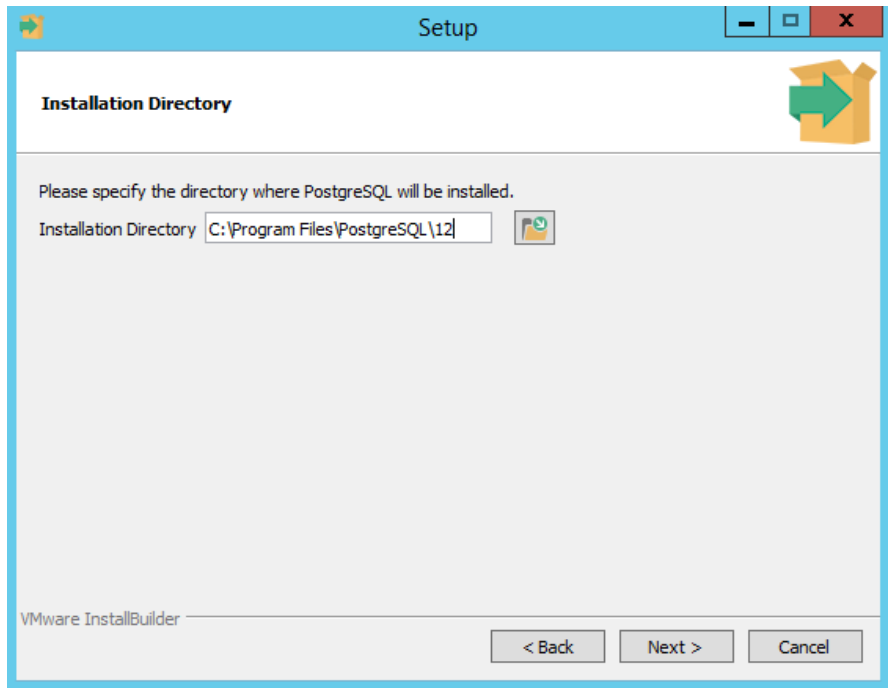

Рисунок 2.2 Задание пути установки

3. На этапе выбора компонент СУБД, нужно оставить все значения по умолчанию. Для продолжения нажмите кнопку «Next».

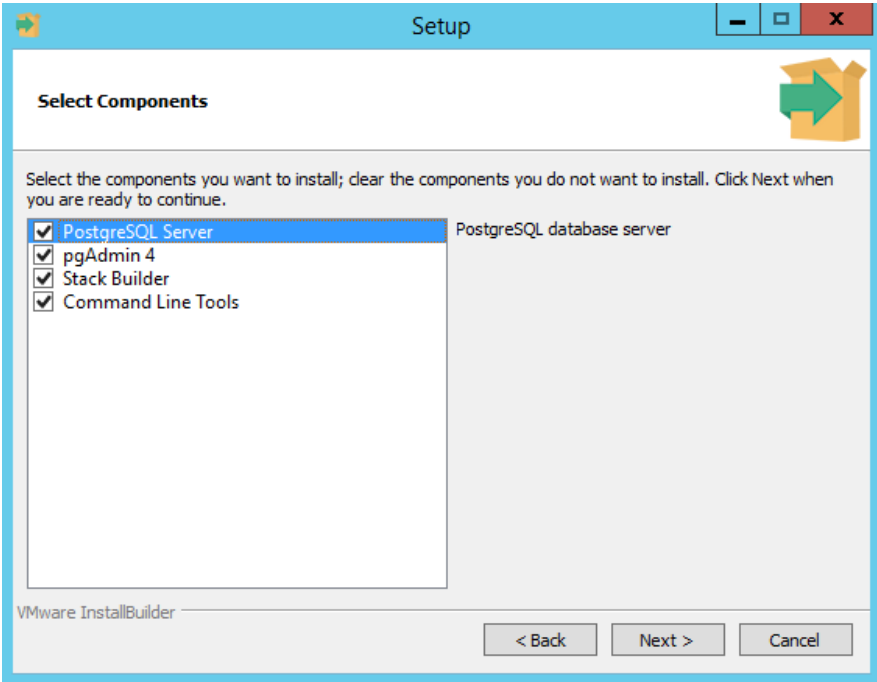

Рисунок 2.3 Выбор компонент СУБД

4. На следующем шаге при необходимости можно задать путь к папке, где будут храниться данные. Для продолжения нажмите кнопку «Next».

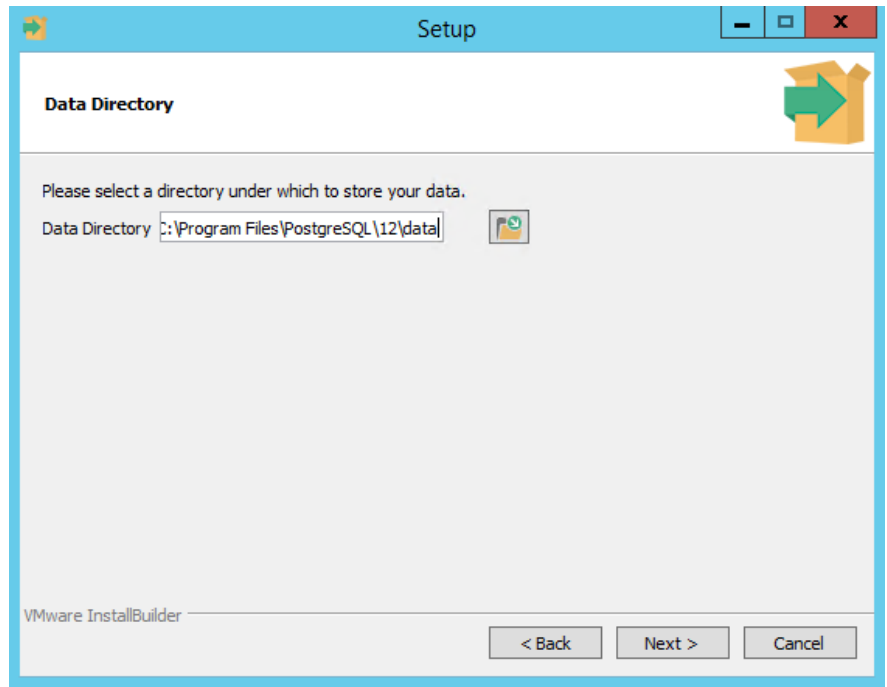

Рисунок 2.4 Задание пути хранения данных

5. На данном этапе установки СУБД необходимо задать пароль для суперпользователя (postgres) базы данных. После указания пароля для продолжения установки нажмите кнопку «Next».

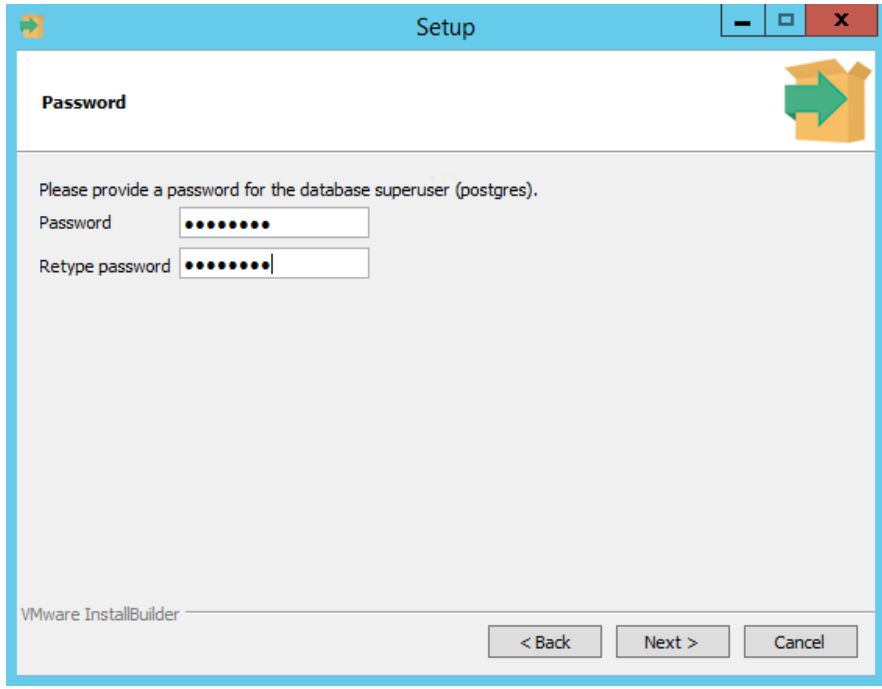

Рисунок 2.5 Пример задания пароля супер пользователя (postgres)

6. На данном этапе TCP-порт (по умолчанию 5432), на котором база данных принимает сетевые подключения, не рекомендуется изменять.

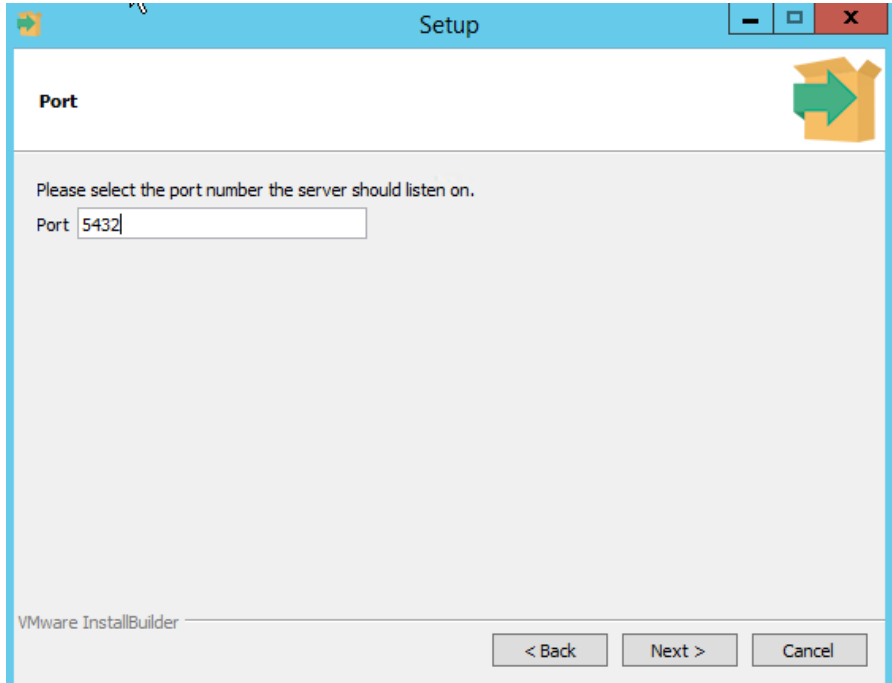

Рисунок 2.6 Окно выбора TCP-порта

7. На данном этапе региональные настройки по умолчанию оставьте без изменения.

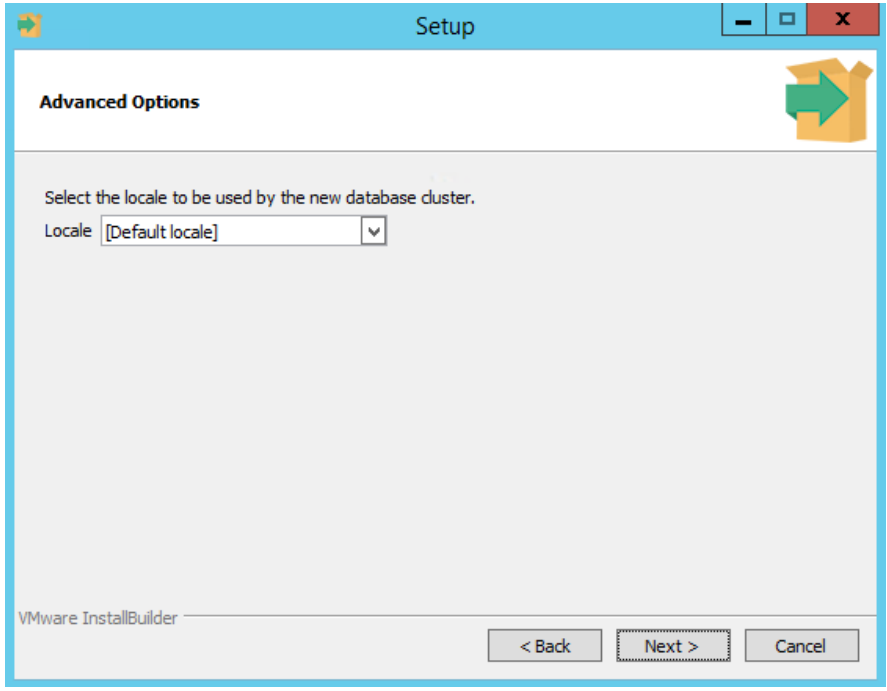

Рисунок 2.7 Окно выбора региональных настроек по умолчанию

8. На данном этапе необходимо проверить все ранее указанные параметры и, если все задано верно, нажмите кнопку «Next» для продолжения.

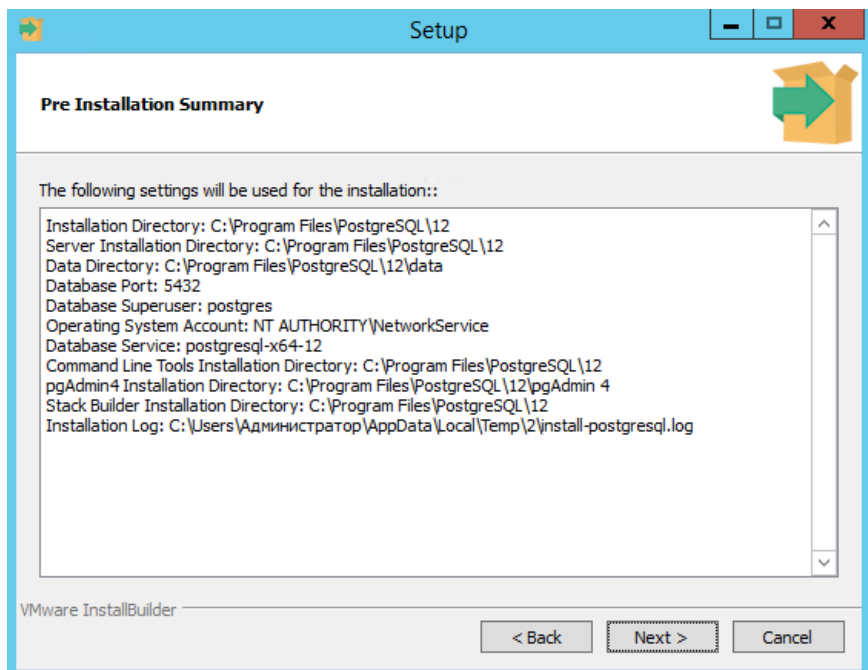

Рисунок 2.8 Окно проверки заданных параметров установки

9. На данном этапе для подтверждения начала установки нажмите кнопку «Next».

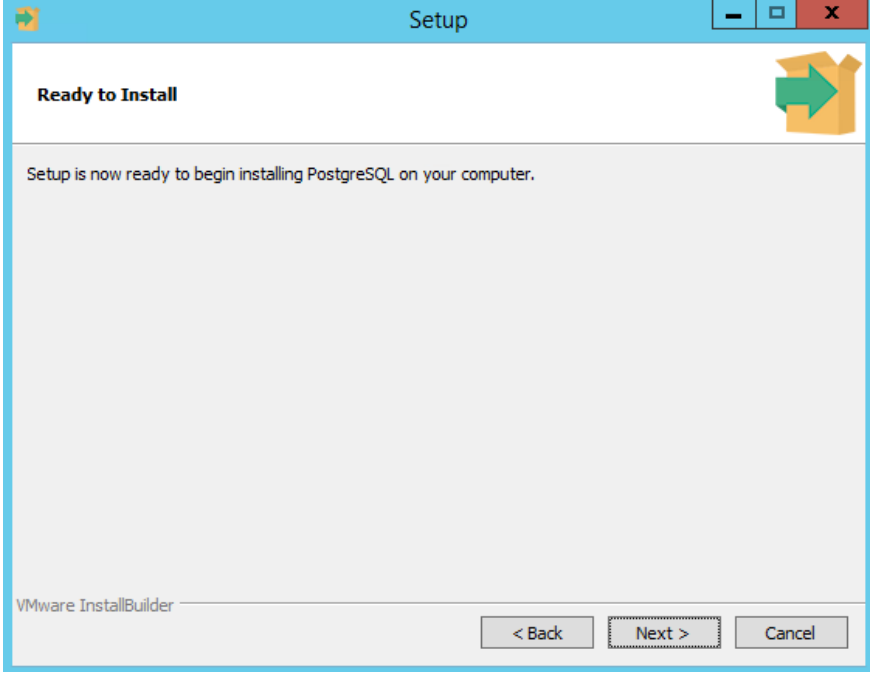

Рисунок 2.9 Окно подтверждения начала установки

10. Далее, следует дождаться завершения процесса установки.

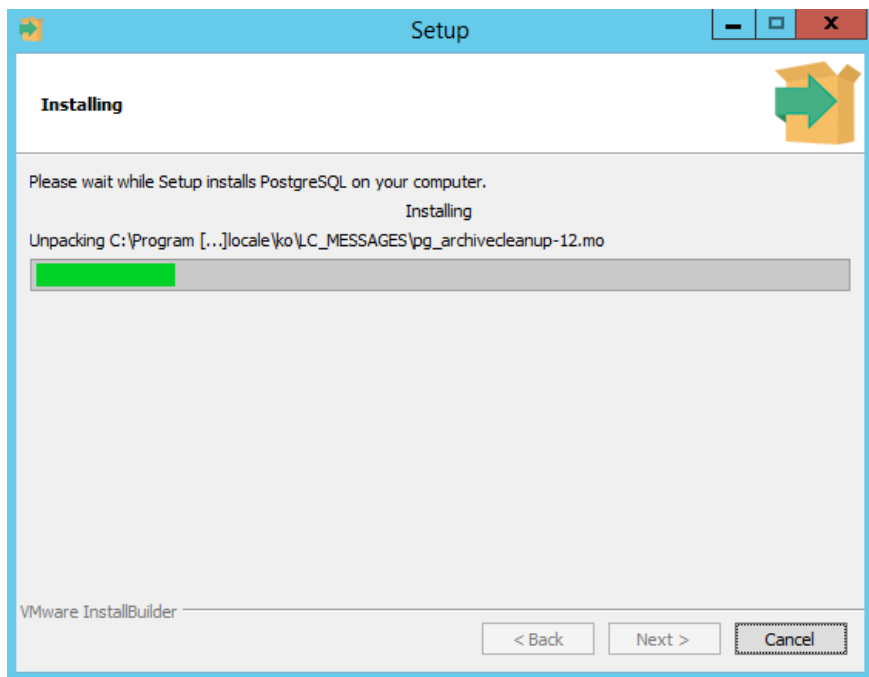

Рисунок 2.10 Окно прогресса установки

11. Установка СУБД успешно окончена. Для завершения работы мастера установки, необходимо нажать кнопку «Finish».

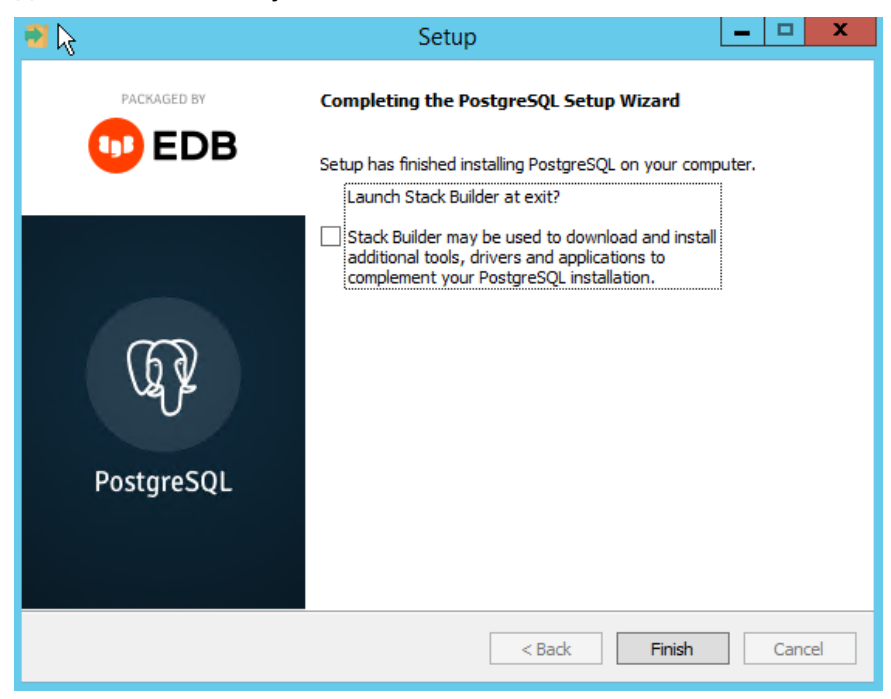

Рисунок 2.11 Окно завершения установки

#### <span id="page-12-0"></span> $2.2$ Настройка СУБД PostgreSQL

#### <span id="page-12-1"></span> $2.2.1$ Настройка языка системных сообщений

Некоторые приложения в определенных ситуациях могут отображать системные сообщения от PostgreSQL с включением нечитаемых символов из-за проблем с кодировкой.

Чтобы предотвратить такое поведение и избежать потенциальных проблем с диагностикой, отредактируйте (к примеру, используя приложение «Блокнот») файл postgresql.conf в папке C:\Program Files\PostgreSQL\12\data заменив следующую строчку:

```
lc messages = 'Russian Russia.1251'
```
на строчку:

```
lc messages = 'English United States.1252'
```
После этого перезапустите службу postgresgl-x64-\*\*.

| O,                                   |                                                                             | Службы                                                                      |                                           |             |               |                | о<br>- |  |
|--------------------------------------|-----------------------------------------------------------------------------|-----------------------------------------------------------------------------|-------------------------------------------|-------------|---------------|----------------|--------|--|
| Файл<br>Действие                     | Вид Справка                                                                 |                                                                             |                                           |             |               |                |        |  |
| $\Leftrightarrow$<br>$Q \Rightarrow$ | 2 団<br>$\triangleright \blacksquare \blacksquare \blacksquare \blacksquare$ |                                                                             |                                           |             |               |                |        |  |
| Службы (локалы                       | Службы (локальные)                                                          |                                                                             |                                           |             |               |                |        |  |
|                                      | postgresgl-x64-12 - PostgreSQL                                              | Имя                                                                         | Описание                                  | Состояние   | Тип запуска   | Вход от имени  |        |  |
|                                      | Server <sub>12</sub>                                                        | <b>© DHCP-клиент</b>                                                        | Регистрирует и обновляет IP-ад            | Выполняется | Автоматиче    | Локальная слу  |        |  |
|                                      |                                                                             | <b>C: DNS-клиент</b>                                                        | Служба DNS-клиента (dnscache) Выполняется |             | Автоматиче    | Сетевая служба |        |  |
|                                      | Остановить службу<br>Приостановить службу                                   | % KtmRm для координатора распределенных тр                                  | Координирует транзакции межд              |             | Вручную (ак   | Сетевая служба |        |  |
|                                      | Перезапустить службу                                                        | Plug and Play                                                               | Позволяет компьютеру распозн Выполняется  |             | Вручную       | Локальная сис  |        |  |
|                                      |                                                                             | postgresgl-x64-12 - PostgreSQL Server 12                                    | Provides relational database stora        | Выполняется | Автоматиче    | Сетевая служба |        |  |
|                                      |                                                                             | « SMP дисковых пространств (Майкрософт)                                     | Служба узла для поставщика уп             |             | Вручную       | Сетевая служба |        |  |
|                                      | Описание:<br>Provides relational database storage.                          | Superfetch                                                                  | Поддерживает и улучшает прои              |             | Вручную       | Локальная сис  |        |  |
|                                      | <b>Windows Audio</b>                                                        | Управление средствами работы                                                |                                           | Вручную     | Локальная слу |                |        |  |
|                                      |                                                                             | Mindows Driver Foundation - User-mode Driver  Создает процессы драйверов по |                                           |             | Вручную (ак   | Локальная сис  |        |  |

Рисунок 2.12 Перезапуск службы PostareSQL

# <span id="page-12-2"></span>2.2.2 Предоставление внешнего доступа

По умолчанию после установки PostgreSQL базы данных будут доступны только локально, т.е. только на компьютере, на котором установлена СУБД.

Для разрешения нелокальных подключений с других хостов в сети добавьте необходимую запись в файл конфигурации hba.conf в папке C:\Program Files\PostgreSQL\12\data.

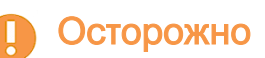

После модификации hba.conf перезапустите службу PostgreSQL как в разделе 2.2.1.

Например, для тестовых целей, добавление следующей записи разрешает удаленное подключений без ограничений:

host all all 0.0.0.0/0 md5

В результате список разрешений в файле hba.conf для подключений будет выглядеть следующим образом:

#<sup>\{</sup>If you want to allow non-local connections, you need to add more # "host" records. In that case you will also need to make PostgreSQL # listen on a non-local interface via the listen addresses # configuration parameter, or via the -i or -h command line switches.

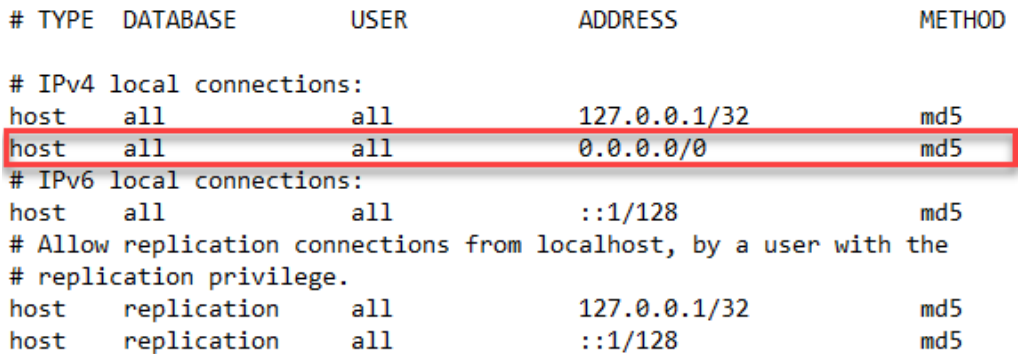

Рисунок 2.13 Изменение списка разрешений в файле hba.conf

# **П** Осторожно

Удаленное подключение необходимо настроить, даже если вы устанавливаете все компоненты системы «Зодиак» на том же компьютере, что и СУБД PostgreSQL, но используете в конфигурационных файлах системы «Зодиак» для подключения к базе данных внешний IP-адрес компьютера, например 192.168.1.37.

### <span id="page-13-0"></span>2.2.3 Настройка брандмауера Windows

Если для экземпляра PostgreSQL используется отдельный выделенный хост, в брандмауере Windows необходимо открыть порт, заданный во время установки PostgreSQL (раздел [2.1\)](#page-6-1). По умолчанию используется порт 5432.

Процедура задания разрешений для порта описана в разделе [4.6](#page-73-0)

# <span id="page-13-1"></span>2.3 Создание базы данных

1. Зайдите в меню «Приложения» и запустите веб-консоль pgAdmin, установленную в составе СУБД PostgreSQL, как описано в разделе [2.1.](#page-6-1)

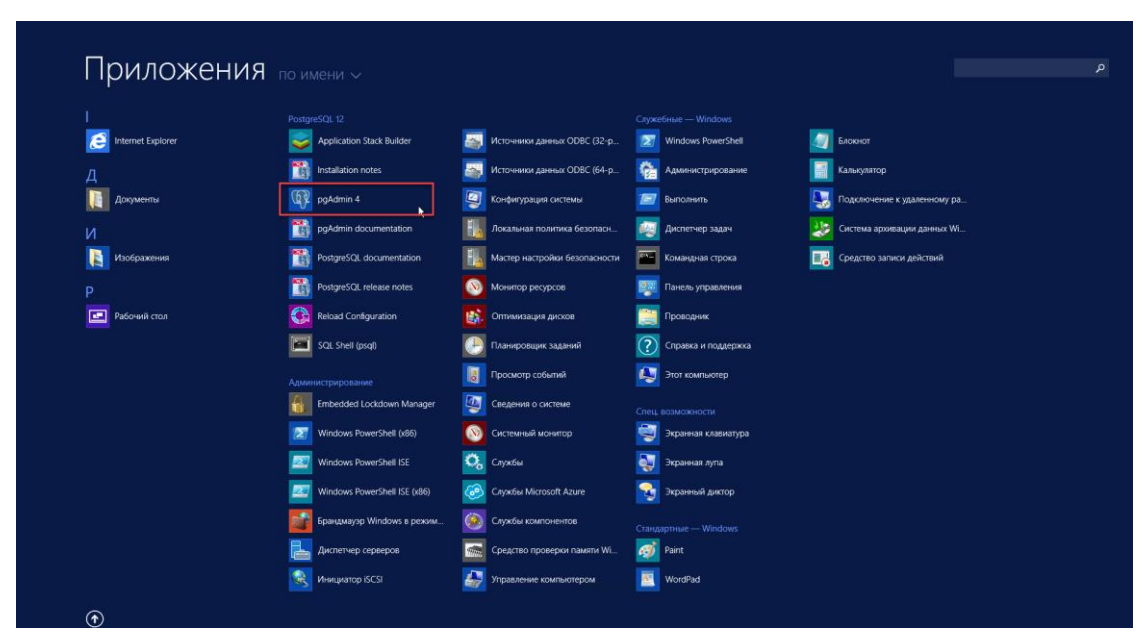

Рисунок 2.14 Экран «Приложения» (Windows Server 2012 R2)

2. Если pgAdmin запускается в первый раз, появится окно для задания мастер-пароля. Задайте пароль (для тестовых целей можно задать postgres) и нажмите кнопку «OK».

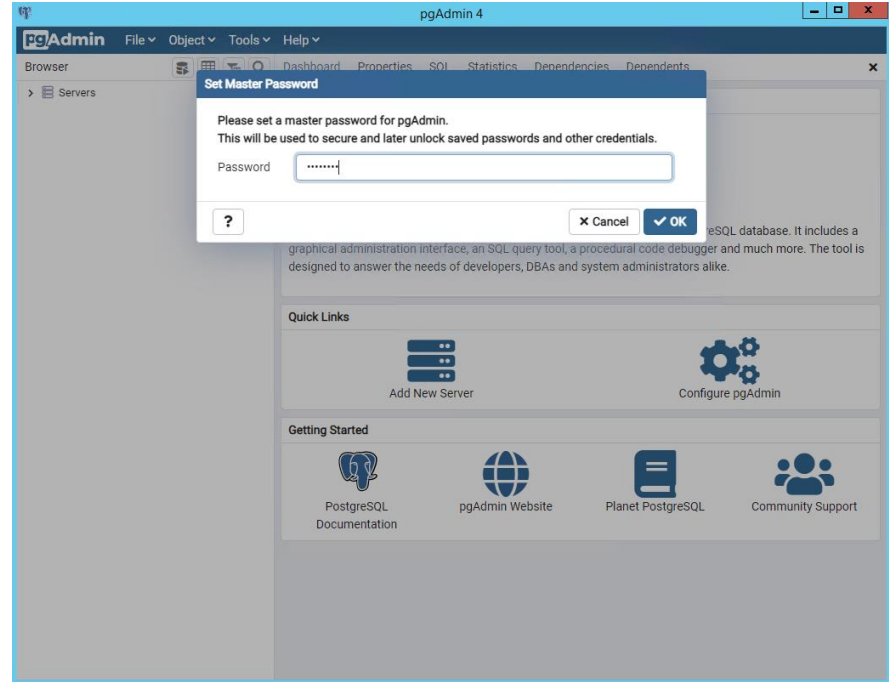

Рисунок 2.15 Ввод мастер-пароля pgAdmin

3. В браузере pgAdmin (слева) нажмите правой клавишей на узел сервера PostgreSQL. В появившемся контекстном меню выберите «Create» -> «Database».

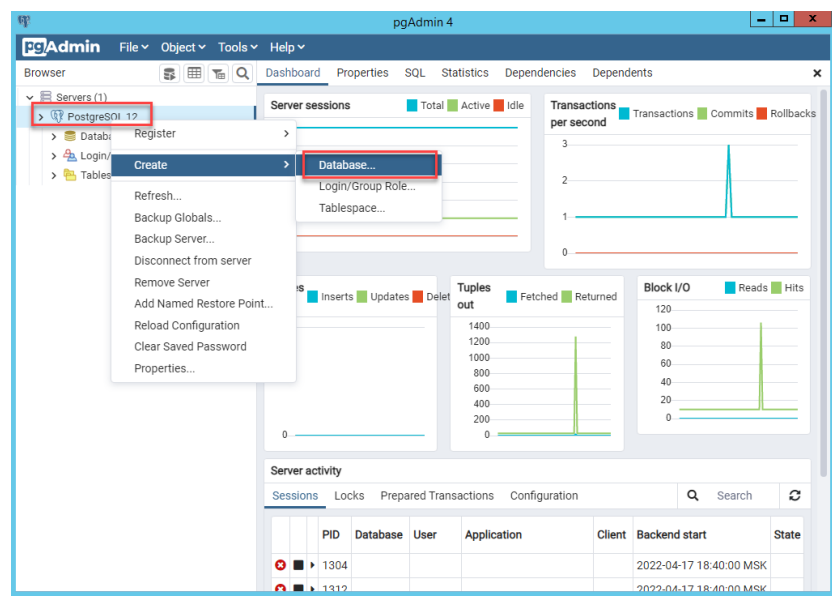

Рисунок 2.16 Вызов окна создания базы данных

4. В открывшемся окне на вкладке «General» введите имя базы данных – zodiac.

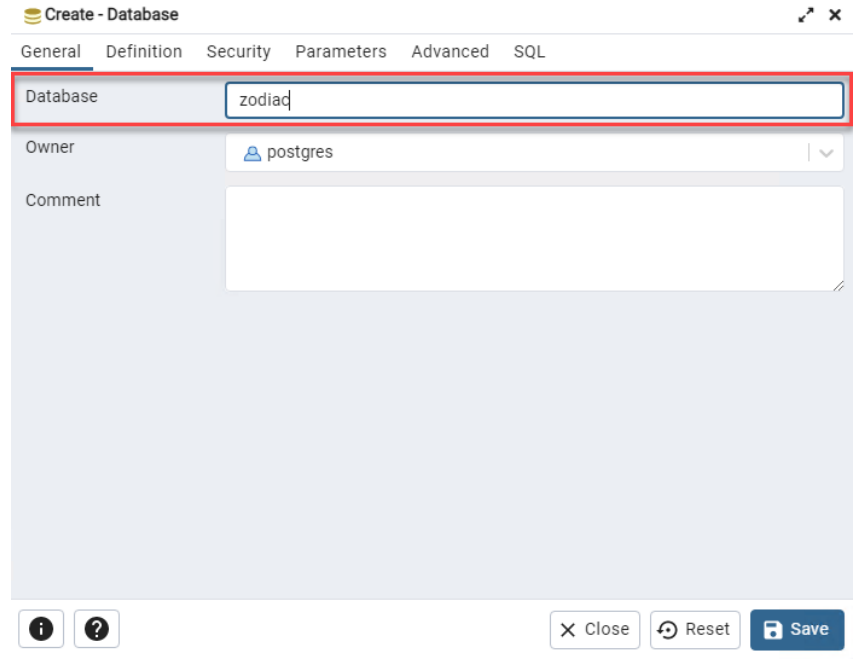

Рисунок 2.17 Задание имени базы данных

5. Далее, на вкладке «Definition» задайте Collation - Russian\_Russia.1251. Для создания базы данных нажмите «Save».

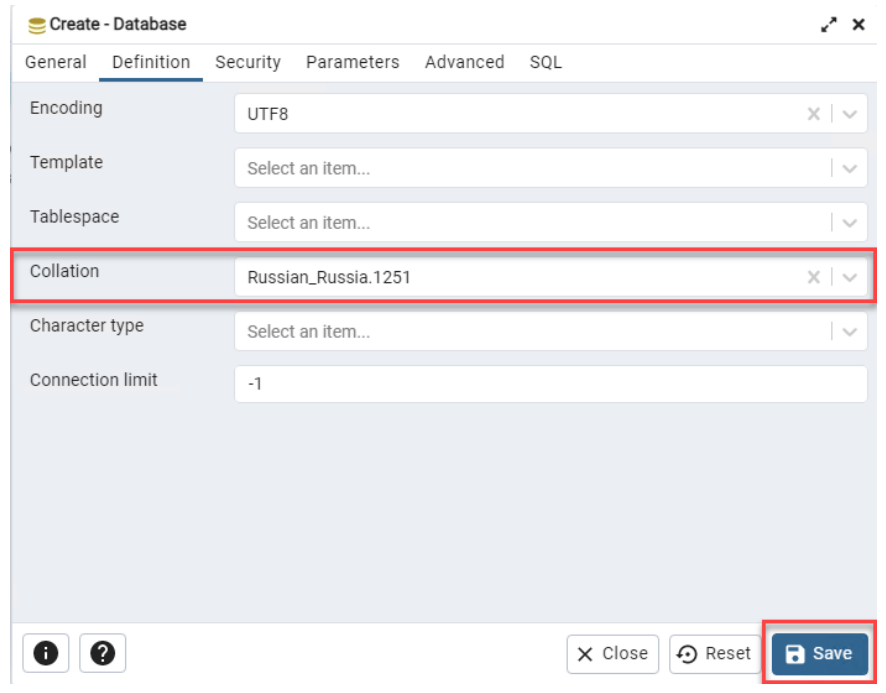

Рисунок 2.18 Задание Collation

6. В браузере pgAdmin (слева) нажмите правой клавишей на узел базы данных zodiac. В появившемся контекстном меню выберите «Query Tool».

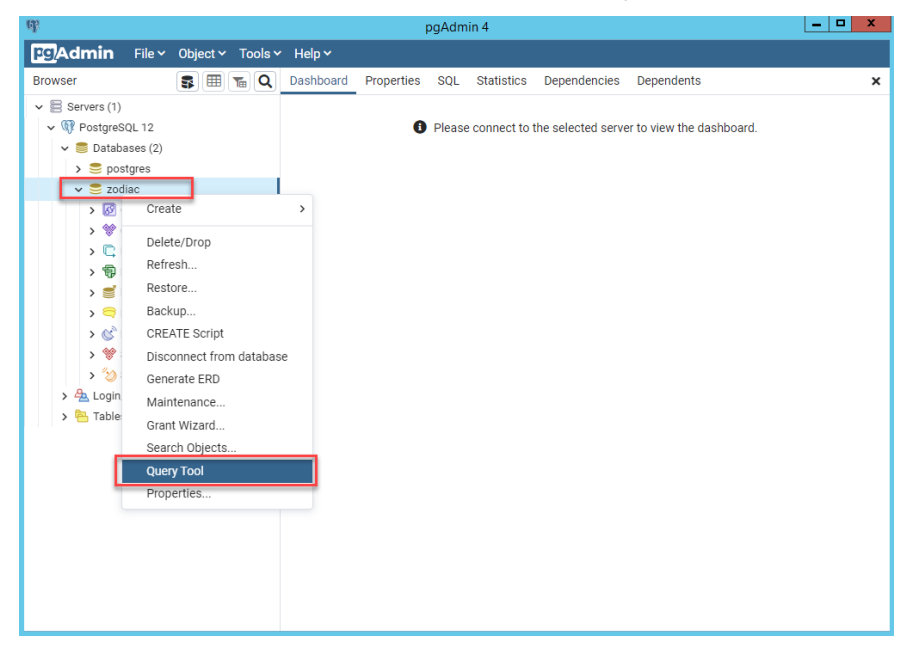

Рисунок 2.19 Вызов редактора запросовPostgreSQL

7. Поместите в открывшееся окно Query Editor содержимое файла dbscripts/createdb.sql из состава дистрибутива системы «Зодиак». Для создания таблиц в базе данных zodiac выполните данный скрипт нажатием на кнопку «Execute».

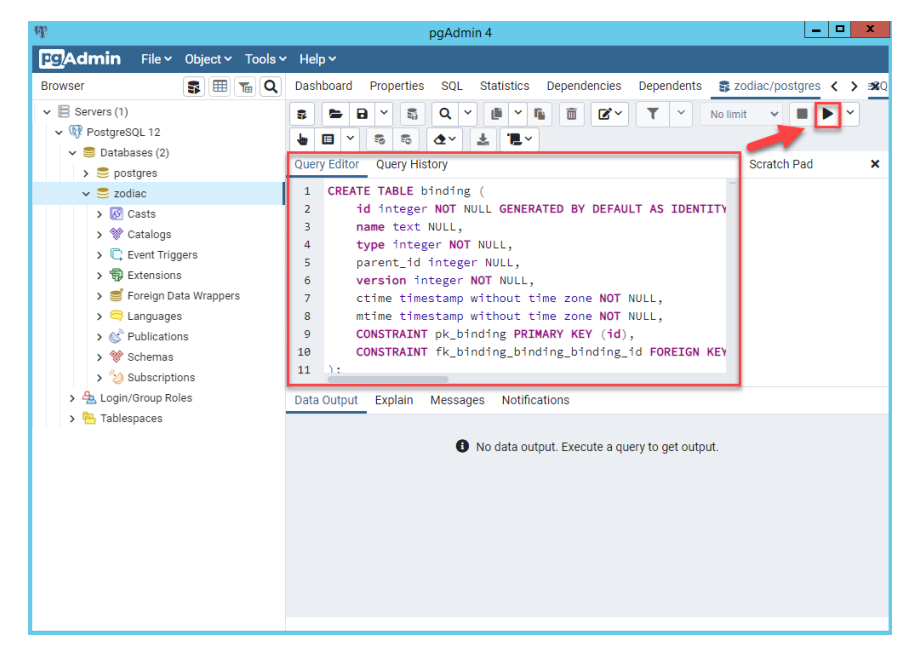

Рисунок 2.20 Выполнение скрипта для создания таблиц в базе данных

8. При удачном завершении выполнения скрипта появится сообщение «Query returned successfully».

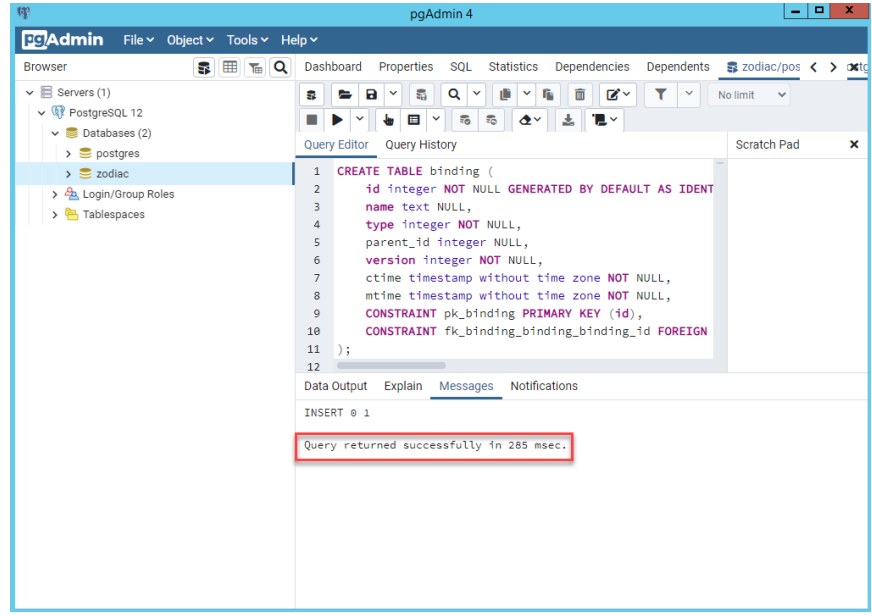

Рисунок 2.21 Сообщение об удачном выполнении скрипта

# <span id="page-17-0"></span>2.4 Установка KeyCloak

Технология единого входа (Single Sign-On) в системе «Зодиак» реализована через поддержку протокола OpenID Connect. В качестве сервера авторизации может быть использован любой OIDC-провайдер (в том числе ADFS). В нашем примере используется установка и настройка сервера авторизации на базе открытого и свободно распространяемого ПО «KeyCloak»

# Примечание

Если тестовая эксплуатация не включает в себя использование SSO, данный раздел можно пропустить, и затем в файле конфигурации сервера администрирования использовать настройку EnableAuth=false для выключения аутентификации, как показано в разделе 2.5.3.

# <span id="page-18-0"></span>2.4.1 Установка OpenJDK

Для работы KeyCloak требуется предварительная установка OpenJDK версии 11 или выше.

Microsoft Build of OpenJDK - это бесплатный дистрибутив OpenJDK, который является открытым и свободно распространяемым ПО, и содержит двоичные файлы для Java 17.

1. Зайдите на страницу официального дистрибутива: OpenJDK 17, скачайте файл microsoft-jdk-17.0.2.8.1-windows-x64.msi и запустите установку.

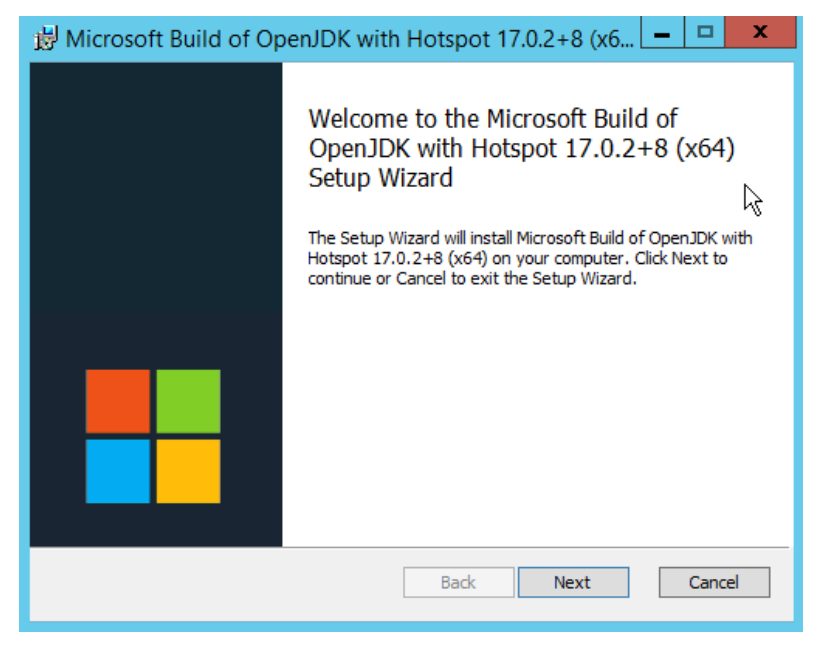

Рисунок 2.22 Окно установщика OpenJD

2. Примите лицензионное соглашение и нажмите кнопку «Next».

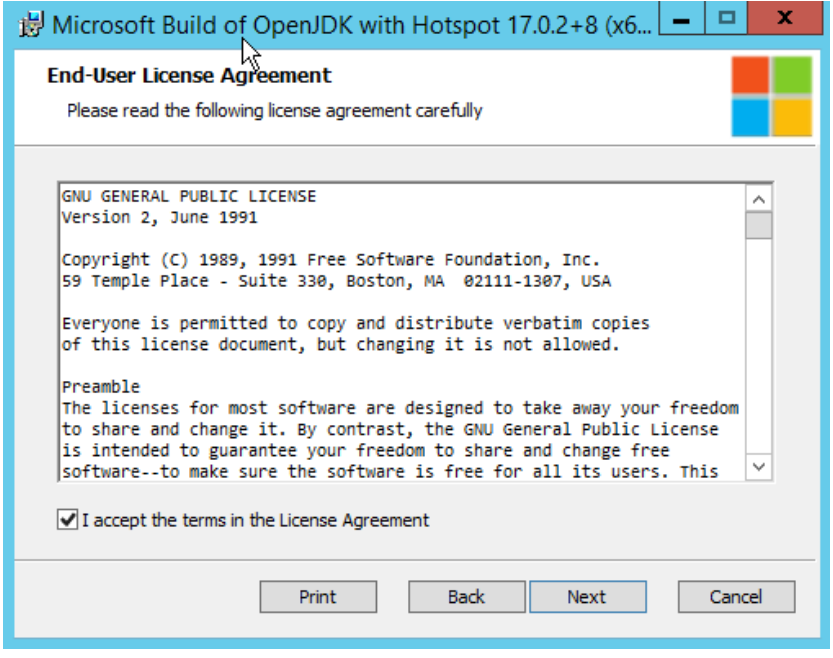

Рисунок 2.23 Окно принятия лицензионного соглашения OpenJDK

3. В окне задания параметров установки включите опцию Set JAVA\_HOME variable и нажмите кнопку «Next».

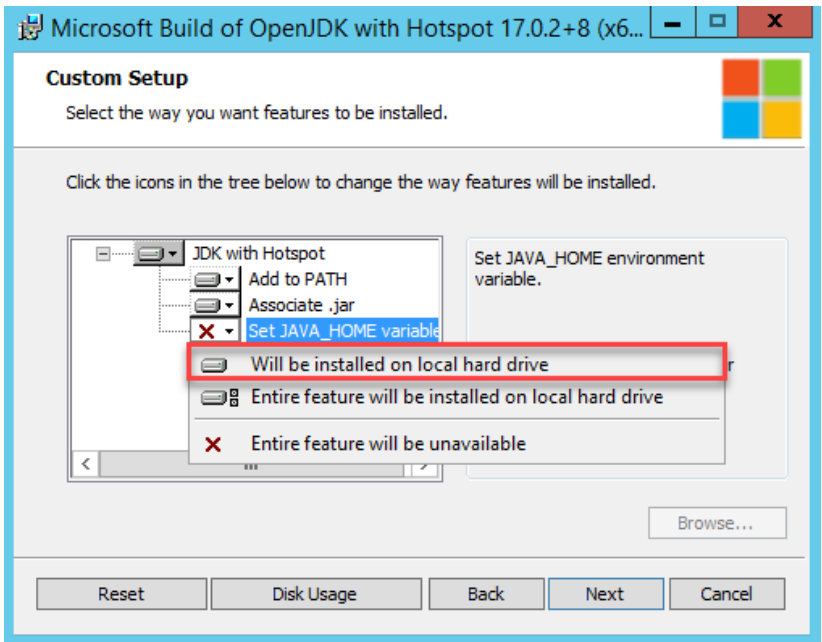

Рисунок 2.24 Окно задания параметров установки

4. В окне готовности к установке нажмите кнопку «Install».

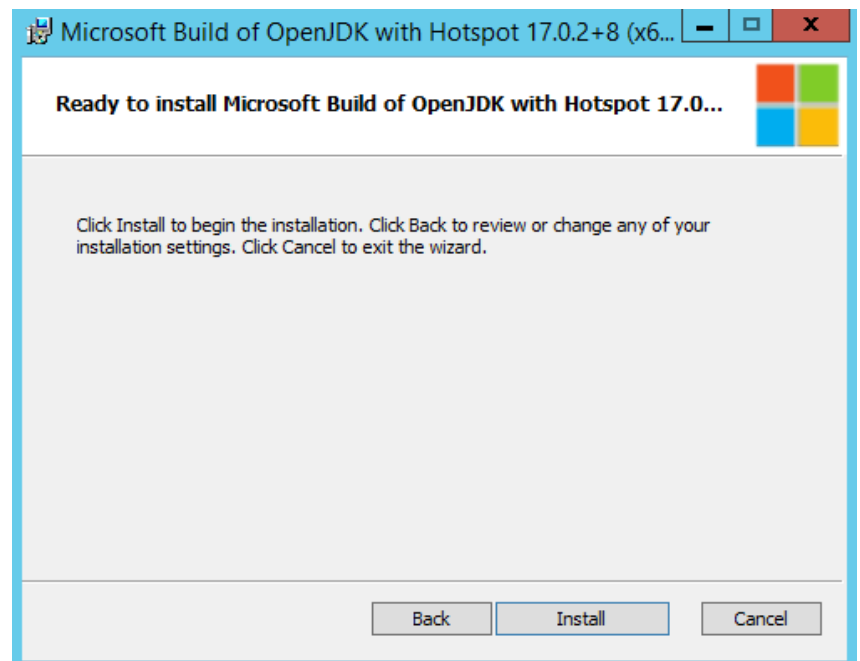

Рисунок 2.25 Окно готовности к установке

5. Дождитесь завершения установки.

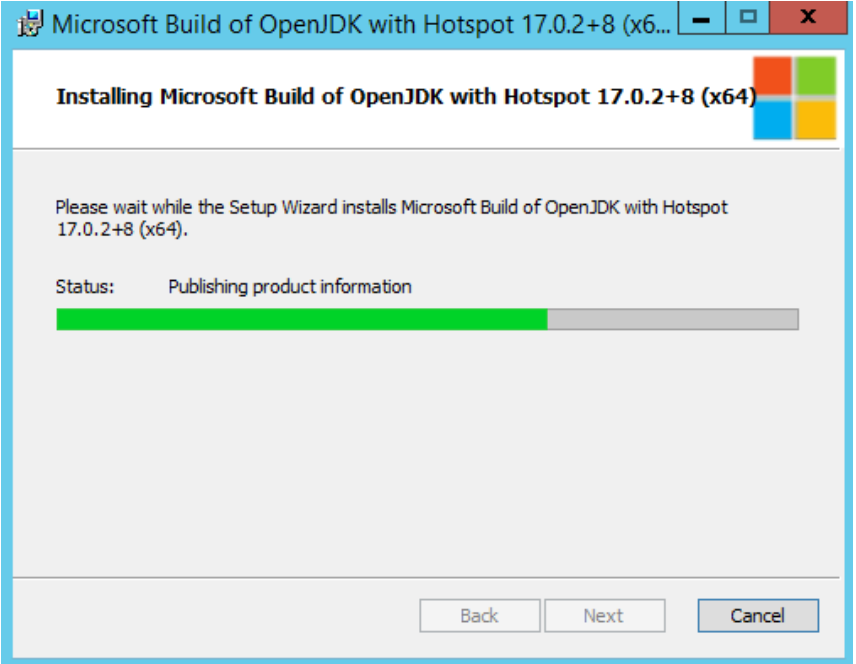

Рисунок 2.26 Окно процесса установки

6. В окне завершения установки нажмите кнопку «Finish»

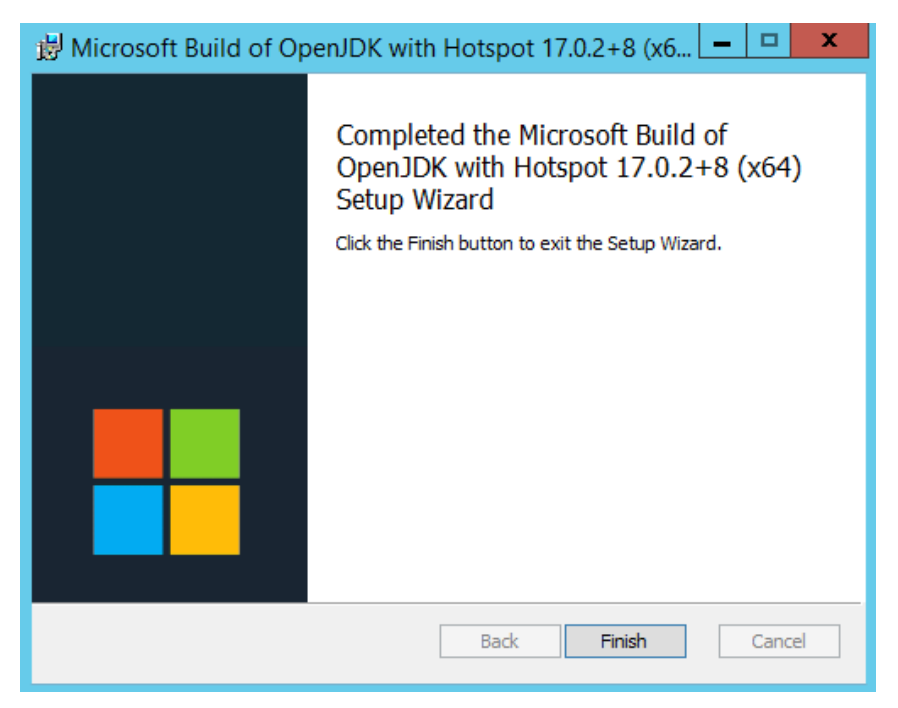

Рисунок 2.27 Окно завершения установки OpenJDK

# <span id="page-21-0"></span>2.4.2 Распаковка дистрибутива KeyCloak

Зайдите на страницу официального дистрибутива: [KeyCloak 17.0.1](https://www.keycloak.org/archive/downloads-17.0.1.html), скачайте файл keycloak-17.0.1.zip и распакуйте архив в каталог C:\keycloak-17.0.1.

# <span id="page-21-1"></span>2.4.3 Установка SSL-сертификата

Для правильного функционирования сервера авторизации KeyCloack необходимо обеспечить его работу по протоколу HTTPS. Для этого потребуется SSL-сертификат в формате PEM.

Если в вашей организации используется единый центр сертификации, произведите выпуск SSL-сертификата по принятым в вашей организации правилам для выбранного DNS-имени хоста сервера.

# Совет

Если центр сертификации в вашей организации предоставляет сертификат только в формате PFX, сконвертируйте его в формат PEM, как описано в разделе [4.3.4.](#page-66-2)

Поместите файлы сертификата и незашифрованного закрытого ключа (в нашем примере cert.pem и key.pem, соответственно) в каталог C:\keycloak-17.0.1\conf.

# Примечание

Для тестовых целей вы можете сгенерировать файлы cert.pem и key.pem для самоподписанного SSL-сертификата, как описано в разделе 4.3.5.

# Осторожно

Если вы использовали сгенерированный самоподписанный сертификат, добавьте его (файл cert.pem) в список корневых доверенных сертификатов как описано в разделе 4.4.

### <span id="page-22-0"></span>2.4.4 Подготовка файла конфигурации

Отредактируйте содержимое файла C:\keycloak-17.0.1\conf\keycloak.conf следующим образом:

# The file path to a server certificate or certificate chain in PEM format. https-certificate-file=\${kc.home.dir}/conf/cert.pem # The file path to a private key in PEM format.

https-certificate-key-file=\${kc.home.dir}/conf/key.pem

# Hostname for the Keycloak server. hostname=keycloak

Для параметра hostname задайте сетевое имя хоста, на котором производится установка KeyCloak. (keycloak в нашем примере).

# Осторожно

Обратите внимание, чтобы субъект и дополнительное имя субъекта в сертификате совпадало с именем хоста, под которым он будет доступен в сети (keycloak в нашем примере).

### <span id="page-22-1"></span>2.4.5 Запуск сервера KeyCloak

Перейдите в каталог C:\keycloak-17.0.1 и выполните в командной строке kc.bat start. Убедитесь в наличии сообщения "Listening on: https://0.0.0.0:8443".

c:\keycloak-17.0.1>bin\kc.bat start<br>2022—04—26 16:35:04,526 INFO [org.keycloak.quarkus.runtime.hostname.DefaultHost<br>nameProvider] (main) Hostname settings: FrontEnd: keycloak, Strict HTTPS: true,<br>Path: <request>, Strict B alse false<br>1022—04—26 16:35:05,705 WARN [org.infinispan.CONFIG] (keycloak-cache-init) ISPN<br>100569: Unable to persist Infinispan internal caches as no global state enabled<br>1022—04—26 16:35:05,721 WARN [org.infinispan.PERSISTEN JserMarshaller<br>
2022-04-26 16:35:05,893 INFO [org.infinispan.COMTAINER] (keycloak-cache-init) ISPN0000979: Channel 15PN 100000988: Unable to use any JGroups configuration<br>
2022-04-26 16:35:05,971 INFO [org.infinispan.CLUST serMarshaller .u.v.<br>022—04—26-16:35:07,447 INFO [org.keycloak.connections.infinispan.DefaultInfini<br>:panConnectionProviderFactory] (main) Node name: SCSM—AXM—SRU—5642, Site name: n 2022-04-26 16:35:07,447 IMFO lorg.keyClOak.connections.infinispan.beraultinfini<br>spanConnectionProviderFactoryl (main) Node name: SCSM-AXM-SRU-5642, Site name: n<br>ull<br>ull<br>2022-04-26 16:35:08,510 INFO lorg.keycloak.quarkus.ru 2022-04-26 16:35:10,138 INFO lorg.keycloak.services] (main) KC-SERUICES0050: In<br>itializing master realm<br>2022-04-26 16:35:11,870 INF<del>O lio.quurhus] (main) Kcyclouk 17.8.1 on JUM (power</del><br>d by Quarkus 2.7.5.Final) started in

Рисунок 2.28 Экран успешного старта сервера KeyCloak

# Осторожно

Убедитесь, что сетевое имя хоста (keycloak в нашем примере) успешно разрешается. При необходимости добавьте запись в файл C:\Windows\System32\drivers\etc\hosts.

### <span id="page-23-0"></span>2.4.6 Создание начальной учетной записи администратора

Зайдите локально на [https://localhost:8443](https://localhost:8443/) и задайте параметры начальной учетной записи администратора – Username и Password. Затем введите подтверждение пароля (Password confirmation) и нажмите «Create».

# Осторожно

Для работы с веб-консолью KeyCloak требуется установить современный веб-браузер с поддержкой HTML5 и CSS3.

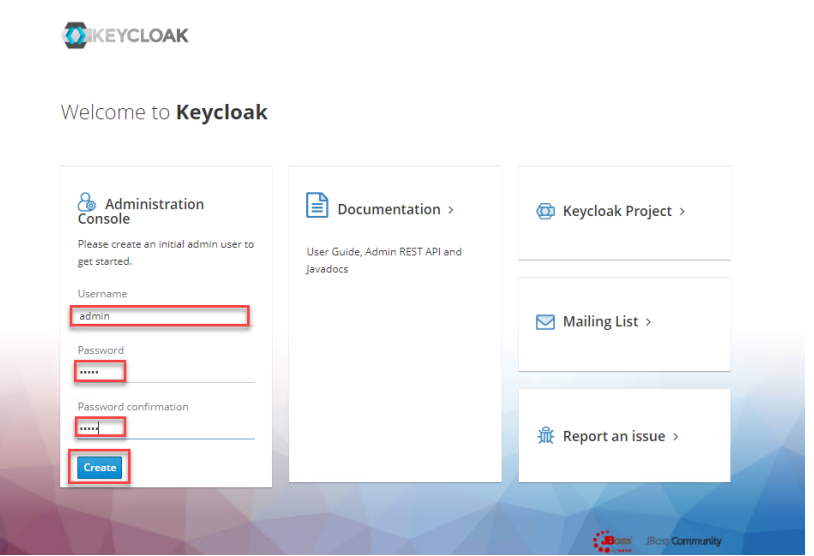

Рисунок 2.29 Создание начальной учетной записи администратора Keycloak

В результате выполнения должно появиться сообщение «User created».

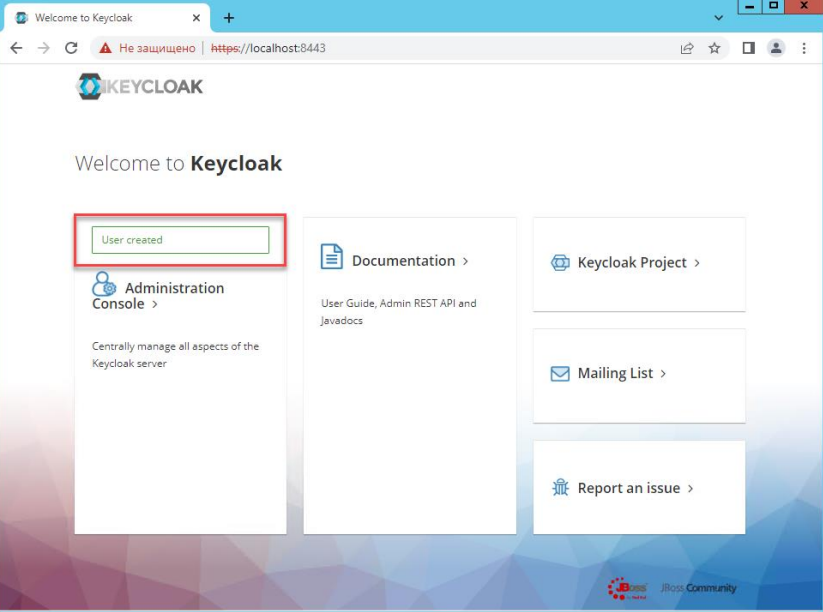

Рисунок 2.30 Сообщение об успешном создании пользователя

### <span id="page-24-0"></span>2.4.7 Создание клиента для системы «Зодиак»

1. Зайдите на [https://keycloak:8443/auth/admin](https://keycloak:8443/admin), введите логин и пароль учетной записи администратора и нажмите «Sign In».

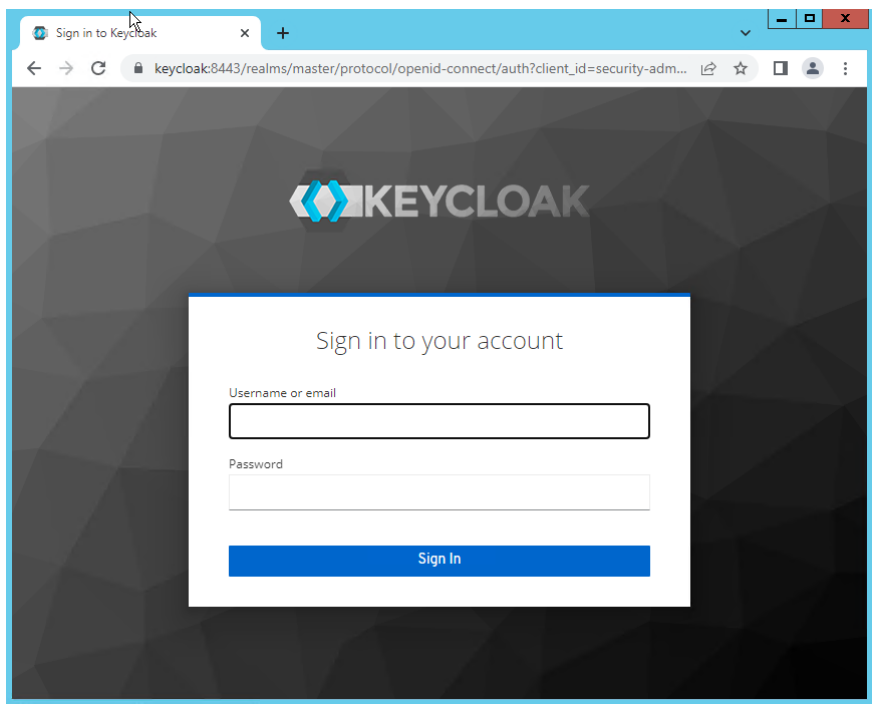

Рисунок 2.31 Вход в веб-консоль администрирования KeyCloak

2. В окне веб-консоли администратора нажмите «Clients».

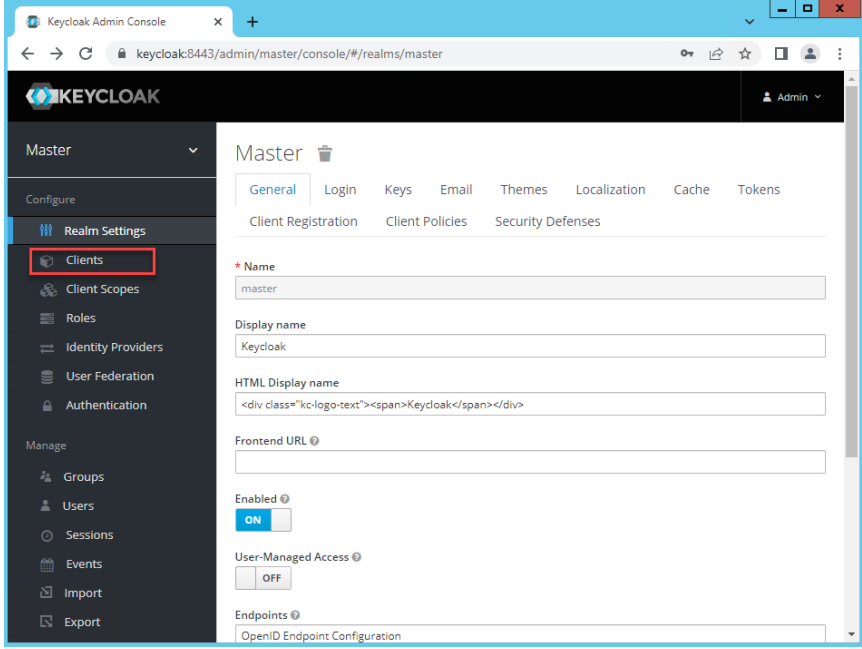

Рисунок 2.32 Окно веб-консоли администратора KeyCloak

3. В окне списка клиентов нажмите «Create».

| C<br>keycloak:8443/admin/master/console/#/realms/master/clients<br>$O_T$<br>$\overrightarrow{P}$<br>$\theta$<br>$\leftarrow$<br>☆<br><b>WIKEYCLOAK</b><br>Master<br>Clients<br>$\checkmark$<br>Lookup <sup>®</sup><br>Configure<br>僭<br><b>Realm Settings</b><br>$\mathbf{Q}$<br>Search<br><b>Clients</b><br>⋒<br><b>Actions</b><br><b>Client ID</b><br>Enabled<br><b>Base URL</b><br>https://keycloak:8443/realms/master/account/<br><b>Client Scopes</b><br>True<br>Edit<br>Export<br>â.<br>account<br>True<br>https://keycloak:8443/realms/master/account/<br>account-console<br>Edit<br>Export<br><b>Roles</b><br>≡<br>Not defined<br>admin-cli<br>Edit<br>Export<br>True<br><b>Identity Providers</b><br>$\equiv$<br>Not defined<br>broker<br>True<br>Export<br>Edit<br><b>User Federation</b><br>复<br>Not defined<br>master-realm<br>True<br>Edit<br>Export | Keycloak Admin Console | $\ddot{}$<br>$\times$ |  |  | ۰                     |
|----------------------------------------------------------------------------------------------------|------------------------|-----------------------|--|--|-----------------------|
|                                                                                                    |                        |                       |  |  |                       |
|                                                                                                    |                        |                       |  |  | $\Delta$ Admin $\sim$ |
|                                                                                                    |                        |                       |  |  |                       |
|                                                                                                    |                        |                       |  |  |                       |
|                                                                                                    |                        |                       |  |  |                       |
|                                                                                                    |                        |                       |  |  |                       |
|                                                                                                    |                        |                       |  |  | Create                |
|                                                                                                    |                        |                       |  |  |                       |
|                                                                                                    |                        |                       |  |  | Delete                |
|                                                                                                    |                        |                       |  |  | Delete                |
|                                                                                                    |                        |                       |  |  | Delete                |
|                                                                                                    |                        |                       |  |  | Delete                |
|                                                                                                    |                        |                       |  |  | Delete                |
| Authentication<br>A<br>https://keycloak:8443/admin/master/console/<br>security-admin-console<br>True<br>Edit<br>Export                                                                                                    |                        |                       |  |  | <b>Delete</b>         |
|                                                                                                    | Groups                 |                       |  |  |                       |
| A.                                                                                                    | 2<br><b>Users</b>      |                       |  |  |                       |
|                                                                                                    |                        |                       |  |  |                       |
|                                                                                                    |                        |                       |  |  |                       |
| Sessions<br>$\circ$                                                                                                    |                        |                       |  |  |                       |
| 曲<br>Events                                                                                                    | 固<br>Import            |                       |  |  |                       |
|                                                                                                    | 囻<br>Export            |                       |  |  |                       |

Рисунок 2.33 Окно списка клиентов KeyCloak

4. Введите zodiac в поле Client ID и нажмите «Save».

| <b>C</b> Keycloak Admin Console       | $\times$<br>$+$                                           |                          |       |                      |   | ۰ | $\blacksquare$           | $\boldsymbol{\mathsf{x}}$ |
|---------------------------------------|-----------------------------------------------------------|--------------------------|-------|----------------------|---|---|--------------------------|---------------------------|
| C<br>$\leftarrow$<br>$\rightarrow$    | Reycloak:8443/admin/master/console/#/create/client/master |                          | $O_T$ | $\overrightarrow{P}$ | ☆ |   |                          |                           |
| <b>WIKEYCLOAK</b>                     |                                                           |                          |       |                      |   |   | $\triangle$ Admin $\sim$ |                           |
| Master<br>$\checkmark$                | Clients > Add Client                                      |                          |       |                      |   |   |                          |                           |
| Configure                             | <b>Add Client</b>                                         |                          |       |                      |   |   |                          |                           |
| <b>Realm Settings</b><br>矕            | Select file $\Sigma$<br>Import                            |                          |       |                      |   |   |                          |                           |
| <b>n</b> Clients                      | zodiac                                                    | Client ID * @            |       |                      |   |   |                          |                           |
| <b>Client Scopes</b>                  | openid-connect<br>$\checkmark$                            | <b>Client Protocol @</b> |       |                      |   |   |                          |                           |
| Roles<br>巪                            |                                                           | Root URL @               |       |                      |   |   |                          |                           |
| <b>Identity Providers</b><br>$\equiv$ |                                                           |                          |       |                      |   |   |                          |                           |
| <b>User Federation</b><br>3           | Save Cancel                                               |                          |       |                      |   |   |                          |                           |
| Authentication<br>≙                   |                                                           |                          |       |                      |   |   |                          |                           |
| Manage                                |                                                           |                          |       |                      |   |   |                          |                           |
| <b>A</b> Groups                       |                                                           |                          |       |                      |   |   |                          |                           |
| $\mathbf{a}$<br>Users                 |                                                           |                          |       |                      |   |   |                          |                           |
| Sessions<br>ω                         |                                                           |                          |       |                      |   |   |                          |                           |
| 篇<br>Events                           |                                                           |                          |       |                      |   |   |                          |                           |
| 図<br>Import                           |                                                           |                          |       |                      |   |   |                          |                           |
| Export<br>民.                          |                                                           |                          |       |                      |   |   |                          |                           |

Рисунок 2.34 Добавление клиента KeyCloak

5. На форме клиента заполните следующие поля, затем нажмите «Save»:

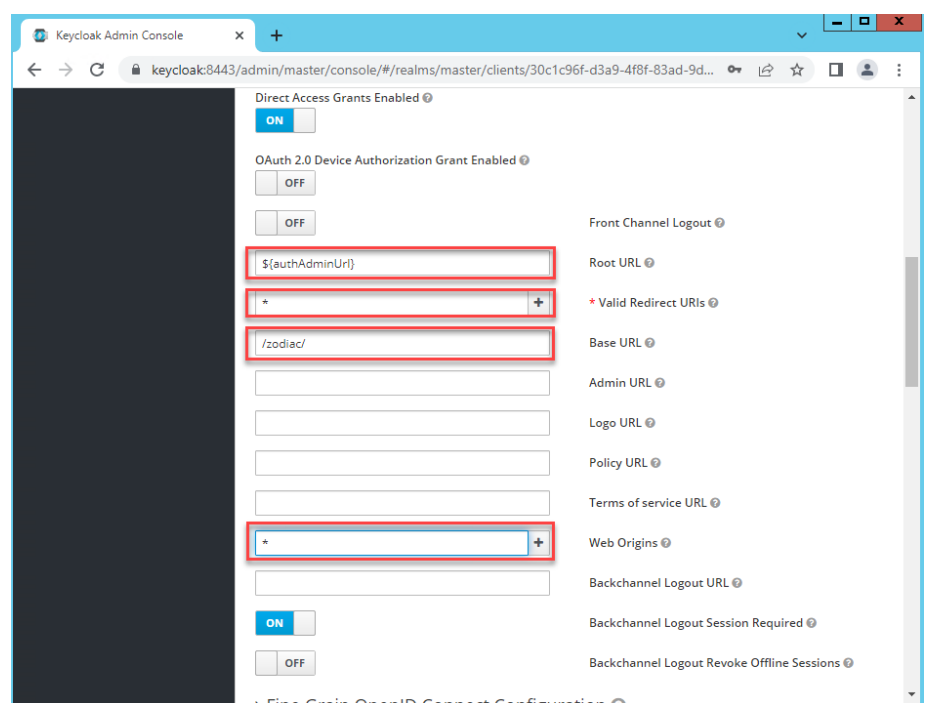

Рисунок 2.35 Заполнение формы клиента KeyCloak

Таблица 2.1 Поля формы клиента для заполнения

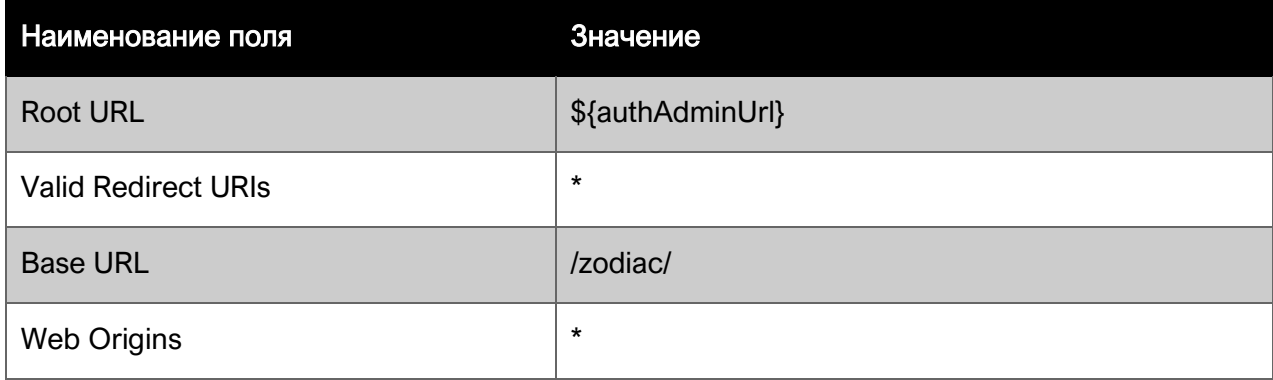

6. В списке клиентов в строке клиента zodiac нажмите «Edit»

| Keycloak Admin Console<br>o.   | $\times$<br>$+$                                            |          |                                              |                      |        | о                |
|--------------------------------|------------------------------------------------------------|----------|----------------------------------------------|----------------------|--------|------------------|
| C<br>$\leftarrow$              | Reycloak:8443/admin/master/console/#/realms/master/clients |          | $0 -$                                        | $\overrightarrow{P}$ |        |                  |
| <b>WIKEYCLOAK</b>              |                                                            |          |                                              |                      |        | $A$ Admin $\sim$ |
|                                |                                                            |          |                                              |                      |        |                  |
| Master<br>$\checkmark$         | Clients                                                    |          |                                              |                      |        |                  |
|                                | Lookup <sup>O</sup>                                        |          |                                              |                      |        |                  |
| Configure                      |                                                            |          |                                              |                      |        |                  |
| 僭<br><b>Realm Settings</b>     | Search                                                     | $\alpha$ |                                              |                      |        | Create           |
| <b>Clients</b><br>ഩ            | <b>Client ID</b>                                           | Enabled  | <b>Base URL</b>                              | <b>Actions</b>       |        |                  |
| <b>Client Scopes</b><br>晶      | account                                                    | True     | https://keycloak:8443/realms/master/account/ | Edit                 | Export | Delete           |
| <b>Roles</b><br>≡              | account-console                                            | True     | https://keycloak:8443/realms/master/account/ | Edit                 | Export | Delete           |
| <b>Identity Providers</b><br>⋍ | admin-cli                                                  | True     | Not defined                                  | Edit                 | Export | Delete           |
|                                | broker                                                     | True     | Not defined                                  | Edit                 | Export | Delete           |
| <b>User Federation</b><br>€    | master-realm                                               | True     | Not defined                                  | Edit                 | Export | Delete           |
| Authentication<br>≙            | security-admin-<br>console                                 | True     | https://keycloak:8443/admin/master/console/  | Edit                 | Export | Delete           |
| Manage                         | zodiac                                                     | True     | https://keycloak:8443/zodiac/                | Edit                 | Export | <b>Delete</b>    |
| δ'n,<br><b>Groups</b>          |                                                            |          |                                              |                      |        |                  |
| ≗<br><b>Users</b>              |                                                            |          |                                              |                      |        |                  |
| Sessions<br>⊙                  |                                                            |          |                                              |                      |        |                  |
| Events                         |                                                            |          |                                              |                      |        |                  |
| 兽                              |                                                            |          |                                              |                      |        |                  |
| 囵<br>Import                    |                                                            |          |                                              |                      |        |                  |
| 良<br>Export                    |                                                            |          |                                              |                      |        |                  |

Рисунок 2.36 Вызов формы редактирования клиента KeyCloak с ID=zodiac

7. На форме клиента Zodiac нажмите на пункт меню «Mappers».

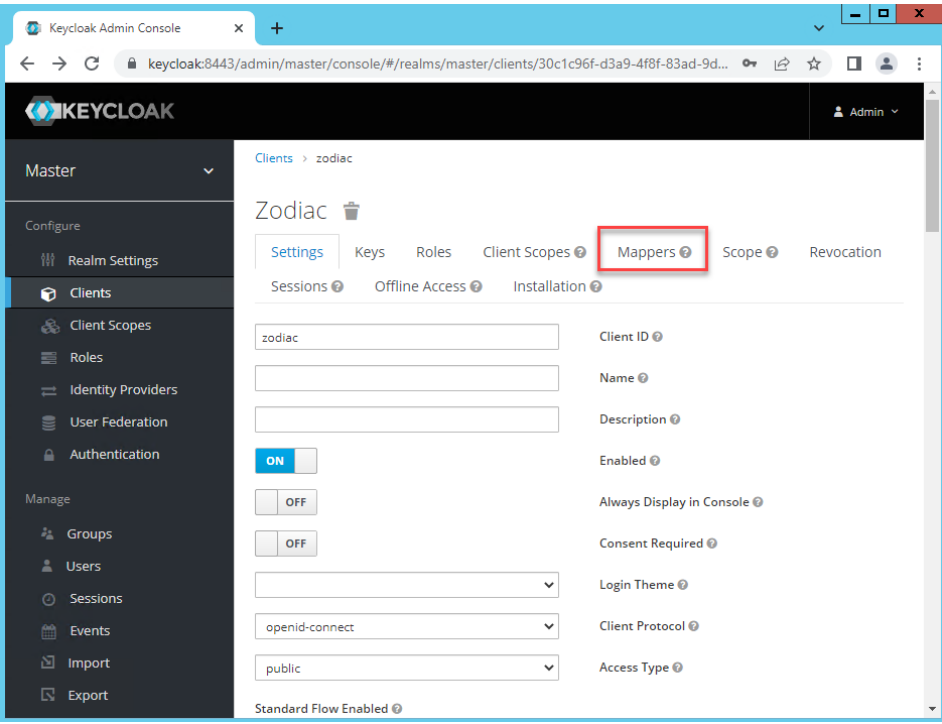

Рисунок 2.37 Переход к списку мапперов для клиента

8. В списке марреров клиента нажмите «Create».

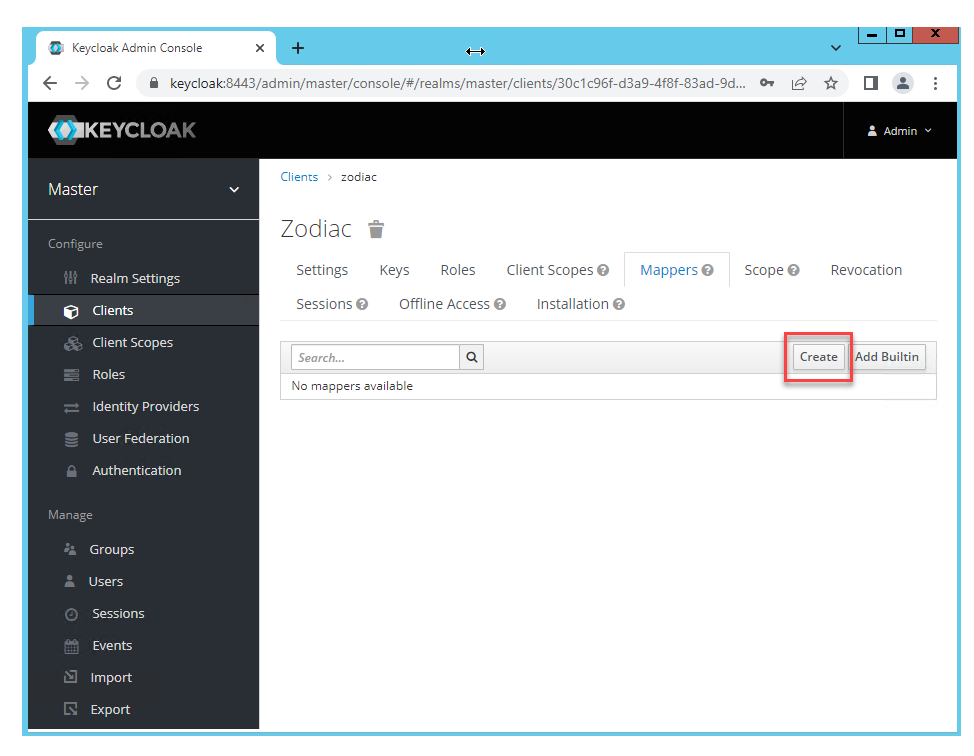

Рисунок 2.38 Вызов формы создания маппера клиента

9. Заполните форму маппера следующим образом, затем нажмите «Save».

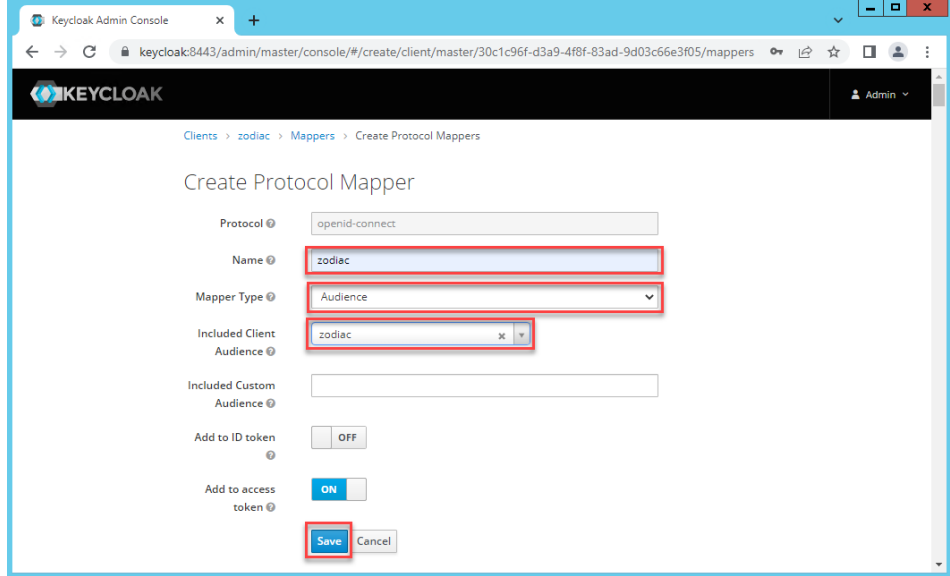

Рисунок 2.39 Заполнение формы создания маппера

Таблица 2.2 Поля формы маппера для заполнения

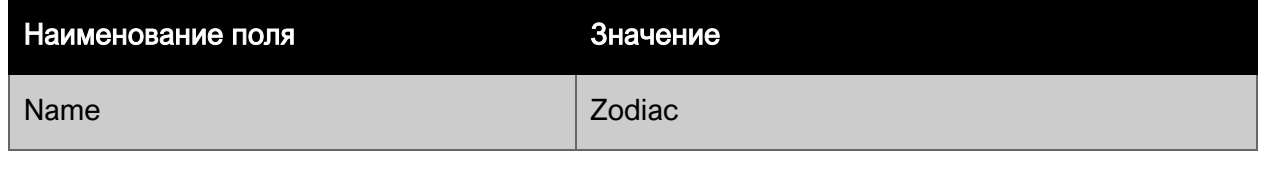

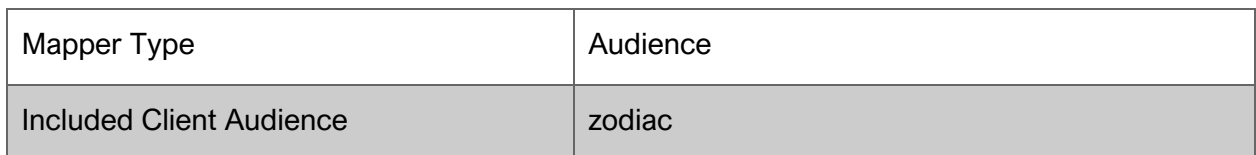

# <span id="page-30-0"></span>2.4.8 Настройка брандмауера Windows

Для удаленного использования сервера авторизации KeyCloak необходимо открыть порт 8433 (в нашем примере используется порт по умолчанию).

Процедура задания разрешений для порта описана в разделе 4.6

#### <span id="page-30-1"></span> $2.5$ Установка сервера администрирования

# **А Примечание**

Ниже приведен пример установки под ОС Windows Server 2012 R2. Установка для других версий ОС Windows выполняется аналогично.

### <span id="page-30-2"></span>2.5.1 Установка распространяемых компонентов Microsoft Visual C++

Зайдите на официальный сайт Microsoft Visual C++ последние поддерживаемые скачиваемые файлы.

В разделе Visual Studio 2015, 2017, 2019 и 2022 загрузите файлы vc redist.x86.exe и vc redist.x64.exe.

По очереди запустите оба установщика и пройдите процесс установки.

### <span id="page-30-3"></span>2.5.2 Установка SSL-сертификата для доступа к веб-консоли

Для доступа к веб-консоли сервера администрирования по протоколу HTTPS в системе необходимо установить SSL-сертификат соблюдая следующие требования:

- Сертификат должен быть помещен в хранилище Локальный Компьютер > Личное
- $\bullet$ Сертификату должны быть выдано разрешение для учетной записи Network Service

Если в вашей организации используется единый центр сертификации, произведите выпуск SSL-сертификата по принятым в вашей организации правилам для выбранного DNS-имени хоста сервера администрирования или для выбранного DNS-имени балансировщика.

В случае, если у вас уже есть сертификат в формате РЕХ, нужно выполнить его импорт. например, способом, описанным в разделе 4.1.

# Совет

Для тестовых целей вы можете установить самоподписанный сертификат как описано для ОС Windows в разделе 4.2.1.

# <span id="page-31-0"></span>2.5.3 Подготовка файла конфигурации

Поместите в папку C:\ProgramData\Zodiac\administration-server файл administration.ini со следующим содержимым:

```
URLS="https://192.168.1.37:3000/"
[ConnectionStrings]
ZodiacContext="Server=192.168.1.37;Port=5432;Database=zodiac;User 
ID=postgres;Password=postgres;"
[Zodiac]
Cors=false
[Kestrel:EndpointDefaults]
Protocols=Http1
[Zodiac:Certificate]
Store=LocalMachine
Thumbprint=099A857875125A553B2D2CB1B51850F7792D6660
[Zodiac:WebInterface]
WebAdministrationUrl = "https://192.168.1.37:3000/"
EnableAuth = false
[Packages]
Dir = "C:\ScatterPackages"
```
Параметр URLS должен содержать внешний адрес, который должен быть связан с сервером администрирования.

Параметр WebAdministrationUrl также должен содержать внешний адрес, связанный с сервером (в конфигурации без балансировщика).

Параметр Thumbprint должен содержать отпечаток сертификата, установленного в системе, как описано в разделе [2.5.2](#page-30-3) .

Параметр ZodiacContext должен содержать строку подключения к СУБД PostgreSQL.

### <span id="page-31-1"></span>2.5.4 Подготовка файла конфигурации с настройкой аутентификации

Для использования системы «Зодиак» с сервером авторизации KeyСloak добавьте в файл конфигурации секцию [Zodiac:OidcConfiguration] следующим образом:

```
[Zodiac:WebInterface]
WebAdministrationUrl = "https://192.168.1.37:3000/"
EnableAuth = true[Zodiac:OidcConfiguration]
ClientId = "zodiac"RedirectUri = "https://192.168.1.37:3000/#/authentication/callback"
Responserype = "code"PostLogoutRedirectUri = "https://192.168.1.37:3000/"
Scope = "openid profile email"
Authority = "https://keycloak:8443/realms/master"
SilentRedirectUri =
"https://192.168.1.37:3000/#/authentication/silent callback"
AutomaticSilentRenew = true
LoadUserInfo = true
AdministrationAudience = "zodiac"
```
Также задайте настройку EnableAuth = true

# Осторожно

Если вы использовали самоподписанный сертификат при настройке сервера авторизации Keycloak (раздел 2.4.4), сделайте его доверенным на хосте, где установлен сервер администрирования как описано в разделе 4.4.

## <span id="page-32-0"></span>2.5.5 Запуск инсталлятора

Поместите инсталляционный MSI-пакет administration\win-x64\setup.msi из состава дистрибутива во временную папку на компьютере.

Запустите инсталлятор, нажмите кнопку «Далее», дождитесь окончания установки.

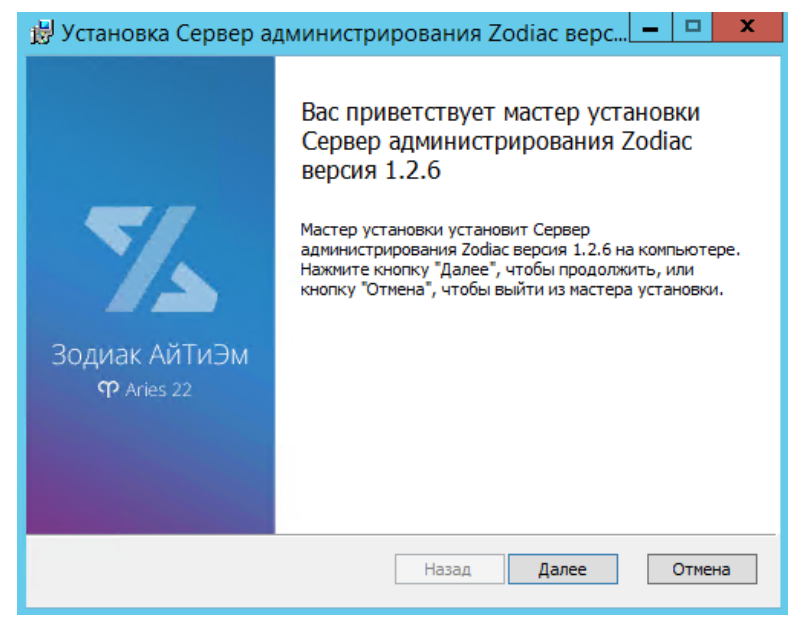

Рисунок 2.40 Запуск инсталлятора сервера администрирования

# <span id="page-33-0"></span>2.5.6 Настройка брандмауера Windows

Для удаленного использования веб-консоли сервера администрирования необходимо открыть порт, используемый во внешнем адресе, заданном в разделе 2.5.3 (В нашем примере используется порт 3000).

Процедура задания разрешений для порта описана в разделе 4.6.

#### <span id="page-33-1"></span> $2.6$ Установка сервера коммуникации

# <span id="page-33-2"></span>2.6.1 Установка распространяемых компонентов Microsoft Visual C++

# Примечание

Если установка сервера коммуникации осуществляется на той же машине, на которой был установлен сервер администрирования, можно перейти к пункту 2.6.3.

Зайдите на официальный сайт Microsoft Visual C++ последние поддерживаемые скачиваемые файлы.

В разделе Visual Studio 2015, 2017, 2019 и 2022 загрузите файлы vc\_redist.x86.exe и vc redist.x64.exe.

По очереди запустите оба установщика и пройдите процесс установки.

## <span id="page-33-3"></span>2.6.2 Установка SSL-сертификата для доступа агентов

Выполните действия по установке из раздела 2.5.2 аналогично действиям при установке сервера администрирования.

### <span id="page-33-4"></span>2.6.3 Подготовка файла конфигурации

Поместите в папку C:\ProgramData\Zodiac\communication-server файл communication.ini co следующим содержимым:

```
URLS="https://192.168.1.37:3001/"
[Kestrel:EndpointDefaults]
Protocols=Http1
[Zodiac:Certificate]
Store=LocalMachine
Thumbprint=099A857875125A553B2D2CB1B51850F7792D6660
[ConnectionStrings]
ZodiacContext="Server=192.168.1.41;Port=5432;Database=zodiac;User 
ID=postgres;Password=postgres;"
[Store]
Dir=%ALLUSERSPROFILE%\Zodiac\communication-server\store
Log=%ALLUSERSPROFILE%\Zodiac\communication-server\store\log.txt
Port=27027
[Processing:TakeLimit]
default=100
basic_inventory=100
script_stat=100
script_results=100
[Packages]
Dir = "C:\ScatterPackages"
```
Параметр URLS должен содержать внешний адрес, который должен быть связан с сервером коммуникации.

#### $\mathbb T$ Осторожно

Внешний адрес сервера коммуникации должен отличаться от адреса, используемого сервером администрирования. Если оба сервера устанавливаются на одной машине, должны различаться используемые порты – например 3000 и 3001, соответственно.

Параметр Thumbprint должен содержать отпечаток сертификата, полученный в разделе [2.6.2.](#page-33-3)

Параметр ZodiacContext должен содержать строку подключения к СУБД PostgreSQL.

### <span id="page-34-0"></span>2.6.4 Запуск инсталлятора

Поместите инсталляционный MSI-пакет communication\win-x64\setup.msi из состава дистрибутива во временную папку на компьютере.

Запустите инсталлятор, нажмите кнопку «Далее», дождитесь окончания установки.

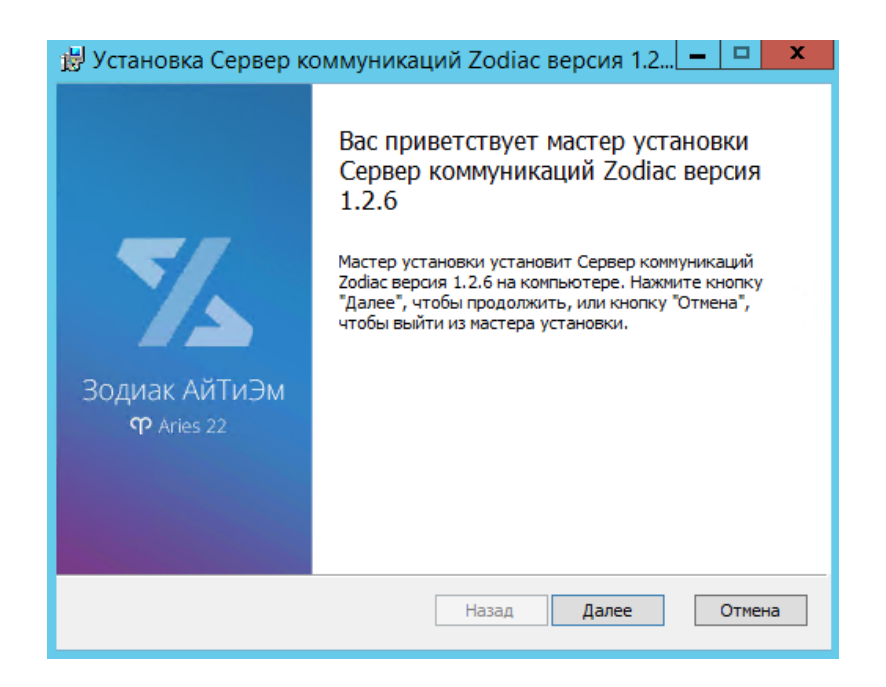

## <span id="page-35-0"></span>2.6.5 Настройка брандмауера Windows

Для удаленного использования веб-api сервера коммуникации необходимо открыть порт, используемый во внешнем адресе сервера коммуникации, заданном в разделе [2.6.3](#page-33-4) (В нашем примере используется порт 3001).

Процедура задания разрешения для порта описана в разделе [4.6.](#page-73-0)

# <span id="page-35-1"></span>2.7 Установка агента

### <span id="page-35-2"></span>2.7.1 Запуск инсталлятора

Скопируйте файл agent\win-x64\agent.msi из состава дистрибутива системы «Зодиак» на компьютер, на который вы хотите установить агент и запустите его.
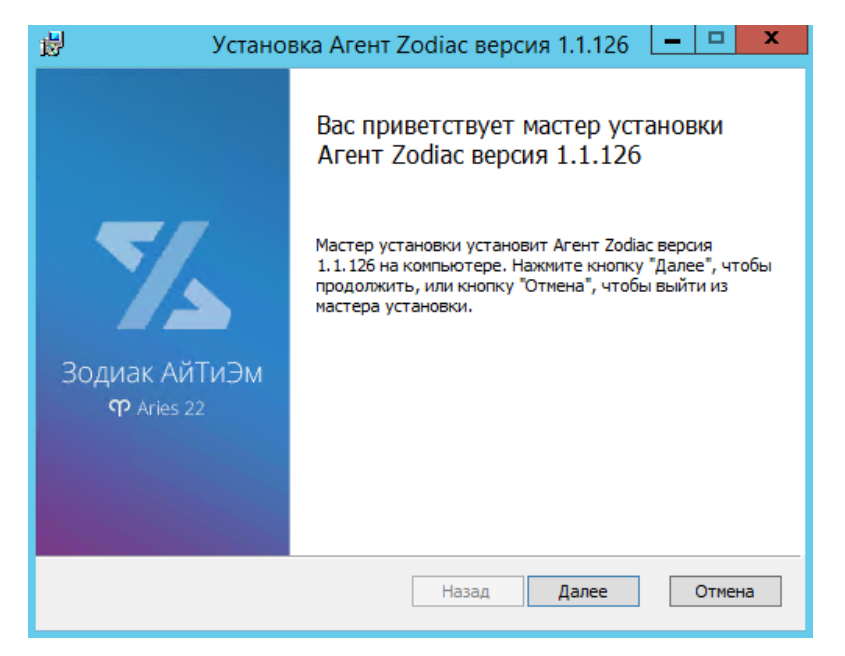

Рисунок 2.41 Окно MSI-инсталлятора агента

Нажмите кнопку «Далее», затем нажмите кнопку «Установить», затем дождитесь окончания установки. В случае корректной установки в списке служб появится служба Zodiac.Agent в статусе «Выполняется».

| O.                                                                                                    |                                              | Службы                                      |                    |             | ۰<br>$\sim$    |          |  |
|----------------------------------------------------------------------------------------------------|----------------------------------------------|---------------------------------------------|--------------------|-------------|----------------|----------|--|
| Файл<br>Действие                                                                                                   | Вид Справка                                  |                                             |                    |             |                |          |  |
| 爾<br>$\triangleright \blacksquare \blacksquare \blacksquare \blacksquare$<br>⇚<br>◎              <br>$\Rightarrow$ |                                              |                                             |                    |             |                |          |  |
| <b>Службы (локальные)</b>                                                                                          | Имя                                          | Описание                                    | Состояние          | Тип запуска | Вход от имени  | $\wedge$ |  |
|                                                                                                    | <b>Windows Audio</b>                         | Управление средствами работы                |                    | Вручную     | Локальная слу  |          |  |
|                                                                                                    | Windows Driver Foundation - User-mode Driver | Создает процессы драйверов по               |                    | Вручную (ак | Локальная сис  |          |  |
|                                                                                                    | Zodiac.AdministrationServer                  | Сервер администрирования Zo                 | Выполняется        | Автоматиче  | Сетевая служба |          |  |
|                                                                                                    | Zodiac.Agent                                 | Areнт Zodiac                                | Выполняется        | Автоматиче  | Локальная сис  |          |  |
|                                                                                                    | <b>A Zodiac.CommunicationServer</b>          | Сервер коммуникаций Zodiac                  | <b>Выполняется</b> | Автоматиче  | Сетевая служба |          |  |
|                                                                                                    | <b>Д. Агент защиты сетевого доступа</b>      | Агент службы защиты доступа к               |                    | Вручную     | Сетевая служба |          |  |
|                                                                                                    | <b>Д. Агент политики IPsec</b>               | Безопасность протокола IP (IPse Выполняется |                    | Вручную (ак | Сетевая служба |          |  |
|                                                                                                    | Aдаптер производительности WMI               | Предоставляет сведения библи                |                    | Вручную     | Локальная сис  |          |  |
|                                                                                                    | <b>Брандмауэр Windows</b>                    | Брандмауэр Windows помогает                 | Выполняется        | Автоматиче  | Локальная слу  |          |  |

Рисунок 2.42 Служба Zodiac.Agent в списке служб Windows.

# Совет

В случае возникновения критических ошибок при запуске агента, информацию об ошибках можно найти в файле C:\Program Files\Zodiac\Agent\lib\agent.critical.log.

Например, сразу после установки агент нуждается в задании такого параметра конфигурации как адрес сервера коммуникации. Если адрес не задан, журнал будет содержать следующую запись:

```
2022-04-18T14:21:42.492Z ERROR [3472] Agent.main: error 
reading configuration files: StaticConfig.load: failed to load: 
server url missing
```
### 2.7.2 Конфигурирование агента

Для конфигурирования агента нужно задать как минимум адрес сервера коммуникации. С этой целью нужно создать файл C:\ProgramData\Zodiac\agent\agent.ini со следующим содержимым:

```
[Server]
url=https://192.168.1.37:3001
```
Здесь параметр url должен содержать адрес сервера коммуникации, сконфигурированный при его установке в разделе [2.6.3.](#page-33-0)

# Совет

Установку и конфигурацию агента можно выполнить одновременно одной командой, задав нужный параметр в командной строке msiexec:

```
msiexec /i agent.msi 
ZDC_SET_SERVER_URL=https://192.168.1.37:3001
```
В этом случае файл C:\ProgramData\Zodiac\agent\agent.ini будет создан автоматически.

Для задания нескольких параметров:

```
msiexec /i agent.msi 
ZDC_SET_SERVER_URL=https://192.168.1.37:3001 
ZDC_SET_SERVER_INTERVAL=5
```
Успешная коммуникация агента с сервером отражается появлением в штатном журнале агента C:\ProgramData\Zodiac\agent\logs записей вида:

```
2022-03-30T05:13:32.658Z INFO [79998] Communicator.communicate: 
succeeded in 44ms
```
Также в случае успешной коммуникации агента с сервером в веб-интерфейсе сервера администрирования во вкладке «Компьютеры» появится запись с результатами базовой инвентаризации компьютера, на котором был установлен агент.

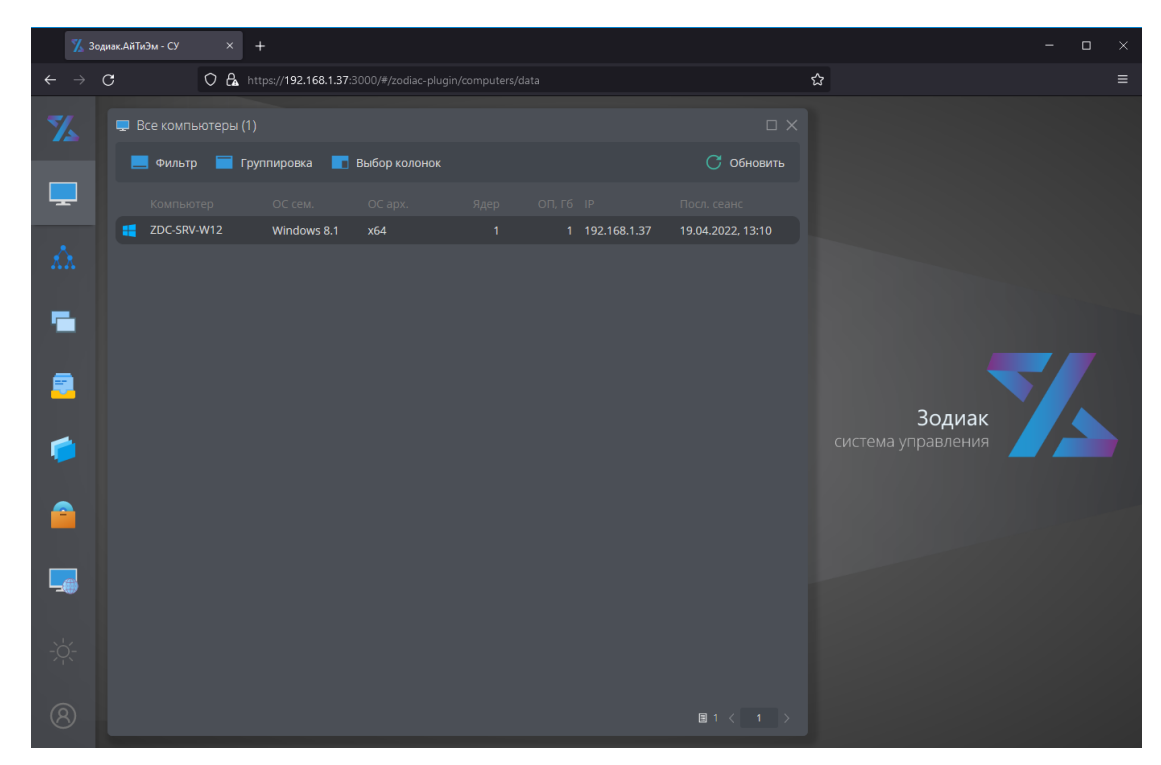

Рисунок 2.43 Экран веб-интерфейса системы с результатами базовой инвентаризации, полученной от агента

# 3. УСТАНОВКА СИСТЕМЫ «ЗОДИАК» ПОД УПРАВЛЕНИЕМ ОС СЕМЕЙСТВА LINUX НА ПРИМЕРЕ ОС ASTRA LINUX

# 3.1 Установка базовых компонентов

## 3.1.1 Инсталляция ОС ASTRA LINUX

# Примечание

Ниже приведен пример установки ОС Astra Linux версии 1.7.3. Установка других версий ОС Astra Linux выполняется аналогично. Также необходимо обеспечить подключение официальных репозиториев из сети интернет.

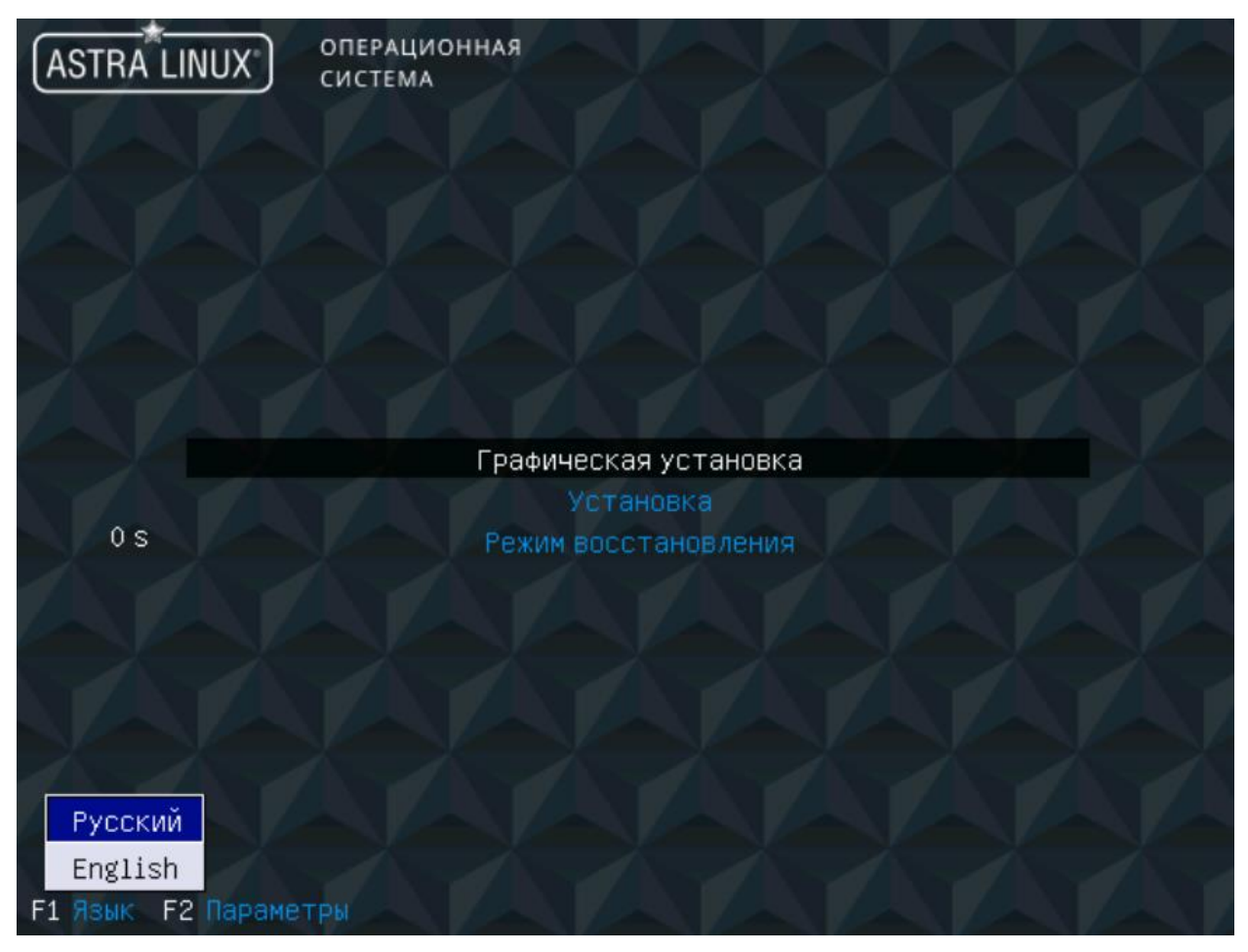

Рисунок 3.1 Главное окно инсталлятора ОС Astra Linux

1. Примите лицензионное соглашение.

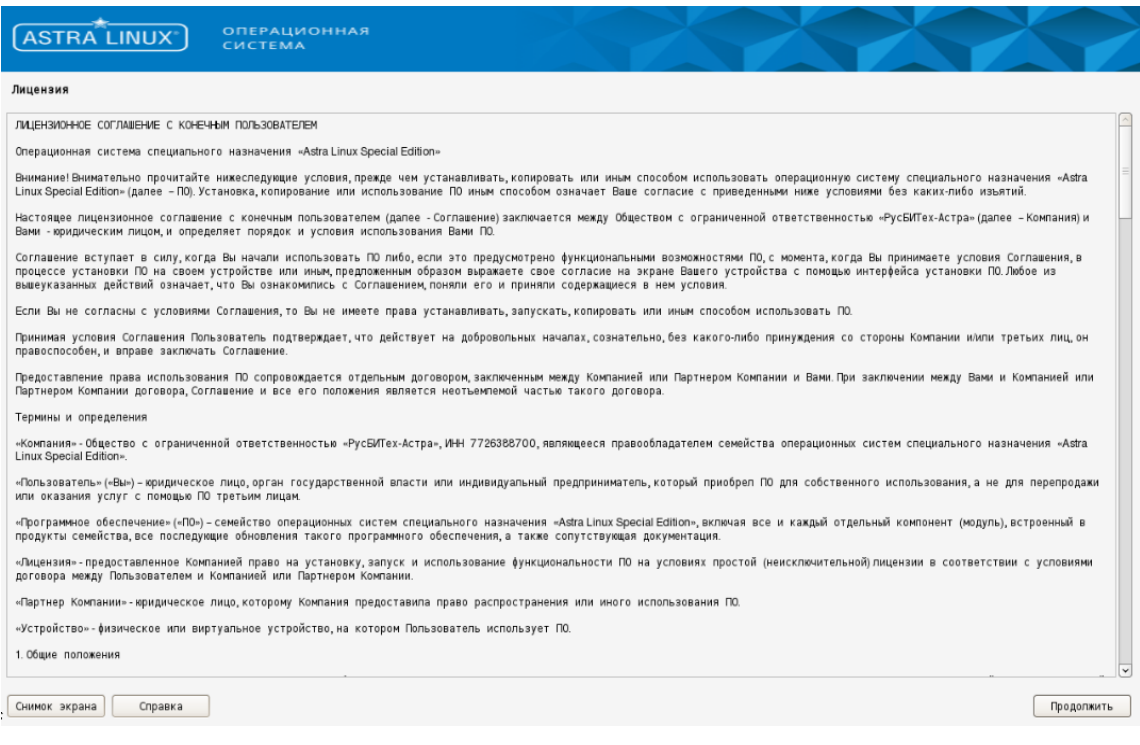

### Рисунок 3.2 Страница лицензионного соглашения

- 2. Выберите способ переключения раскладки клавиатуры.
- 3. Выберите имя компьютера.

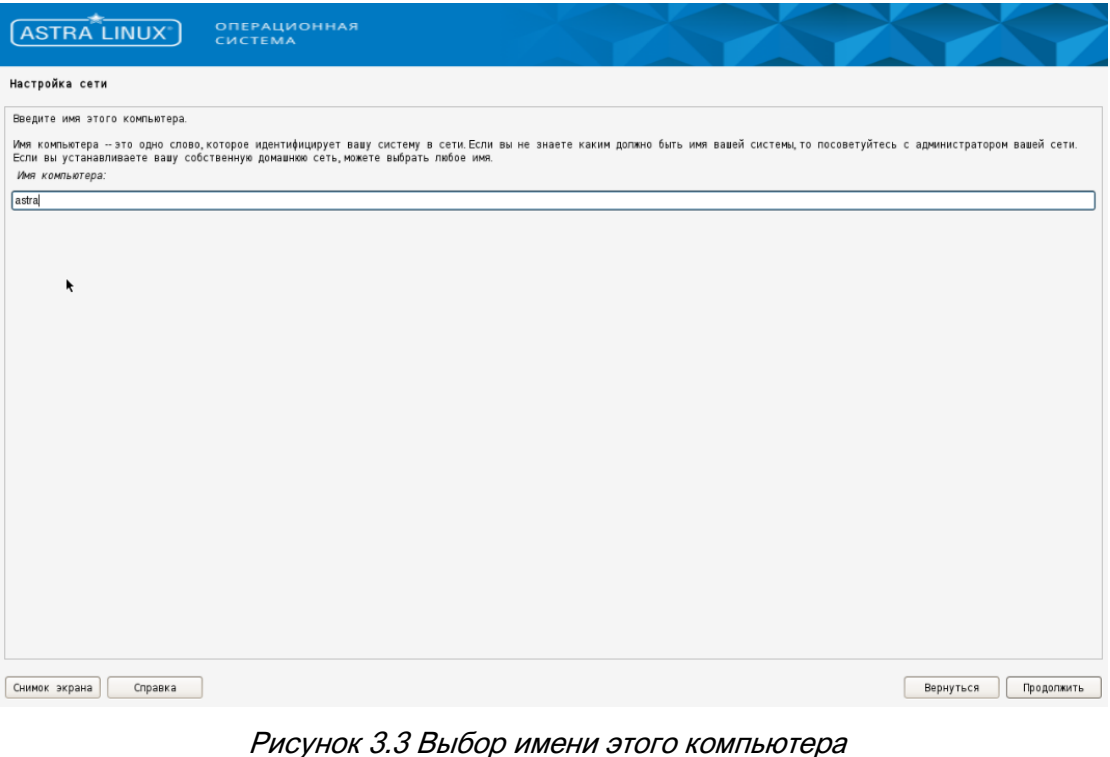

4. Введите логин администратора и пароль от него.

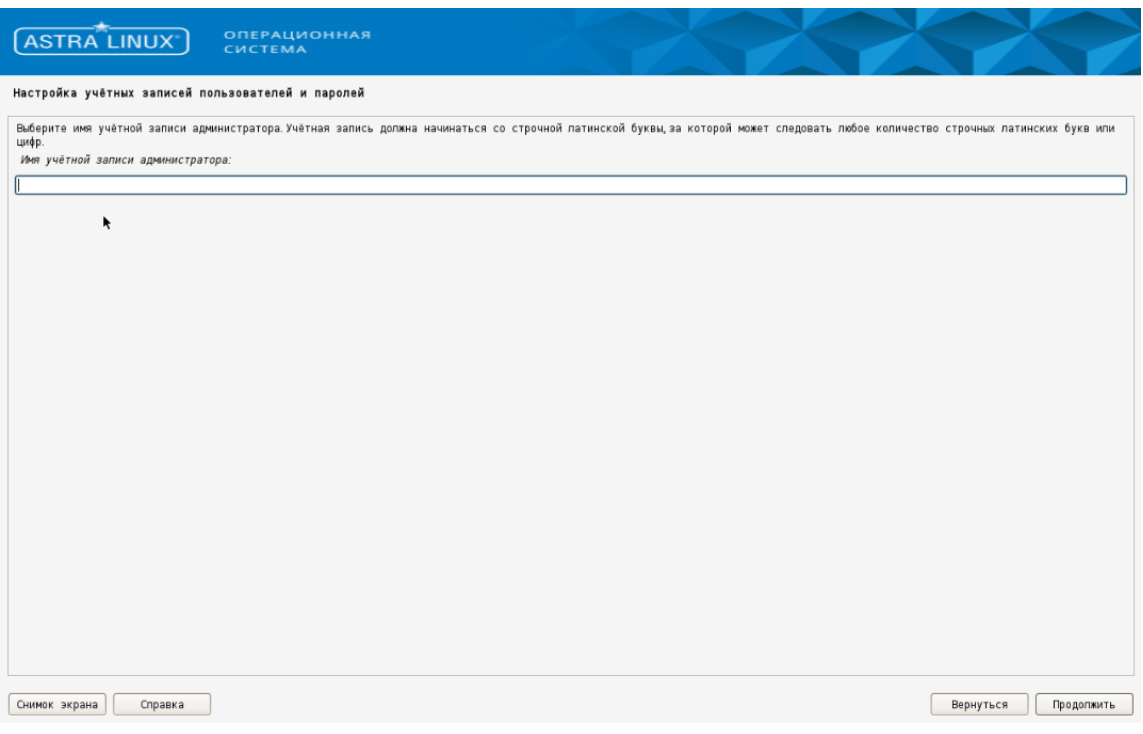

Рисунок 3.4 Выбор имени администратора и пароля

- 5. Выберите часовой пояс.
- 6. Разметьте диск любым удобным способом. Для разметки виртуальной машины можно оставить настройки по умолчанию.

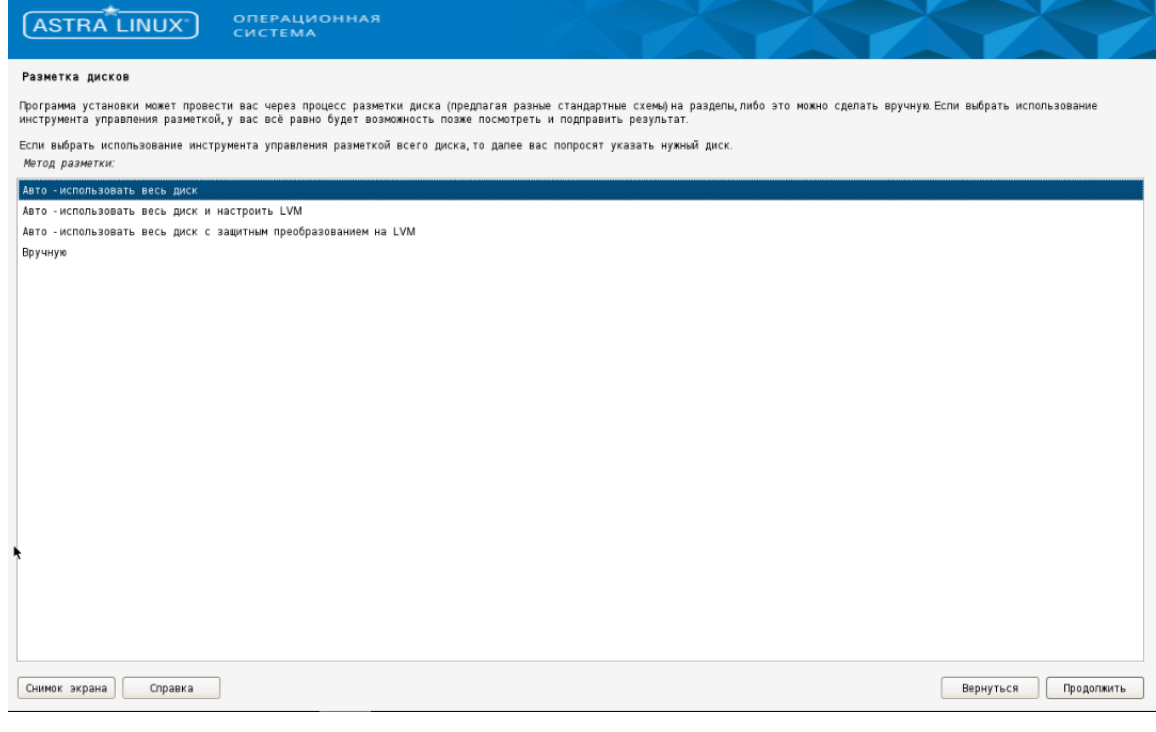

Рисунок 3.5 Разметка дисков

7. Выберите желаемую базовую систему.

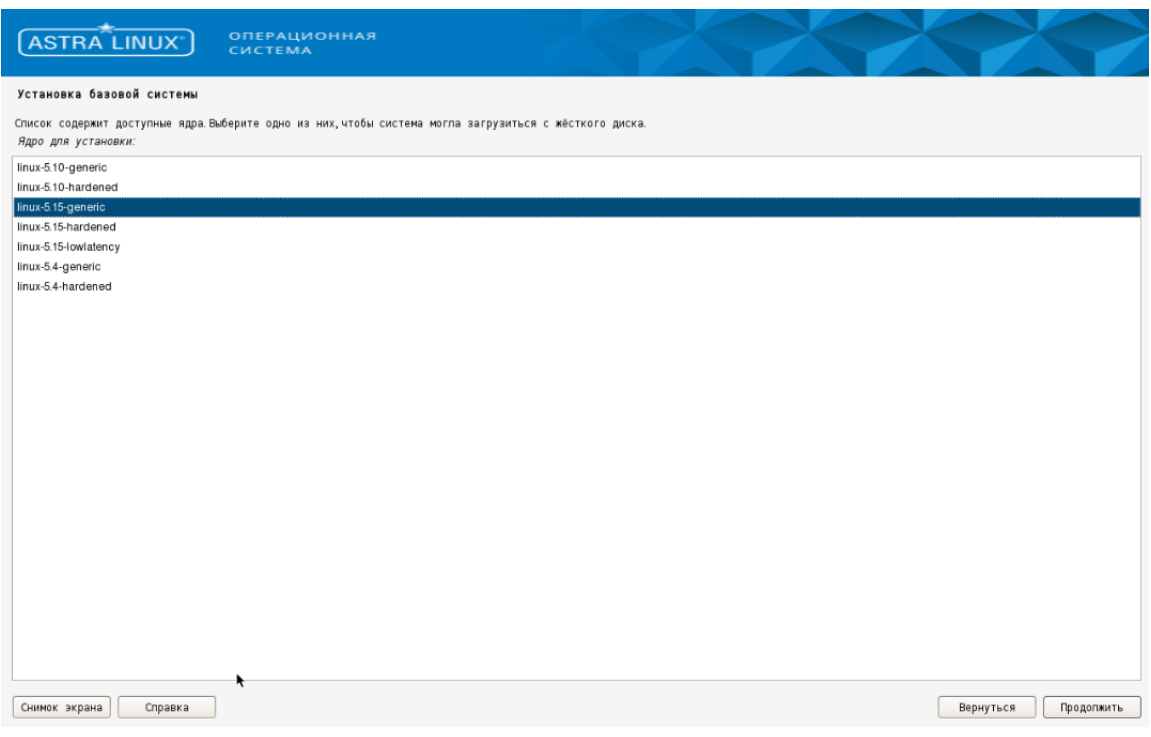

Рисунок 3.6 Выбор базовой системы

8. Выберите следующее дополнительное ПО.

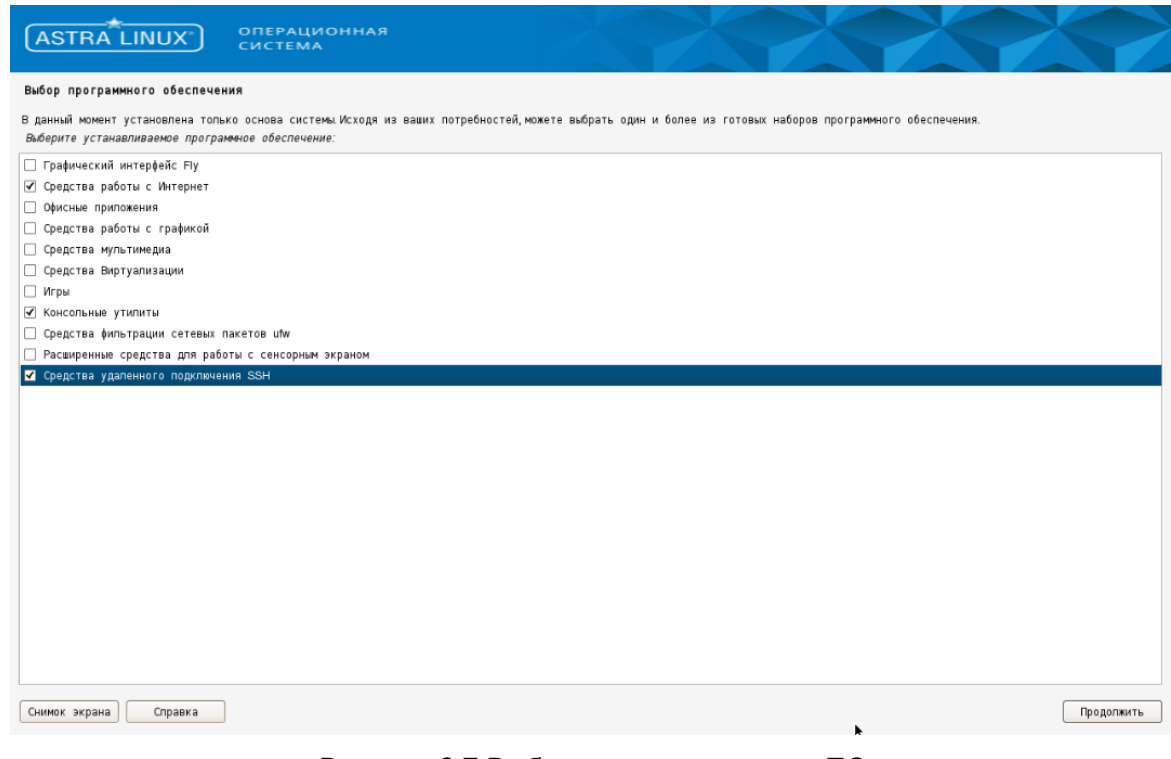

Рисунок 3.7 Выбор дополнительного ПО

9. Выберите уровень защищенности.

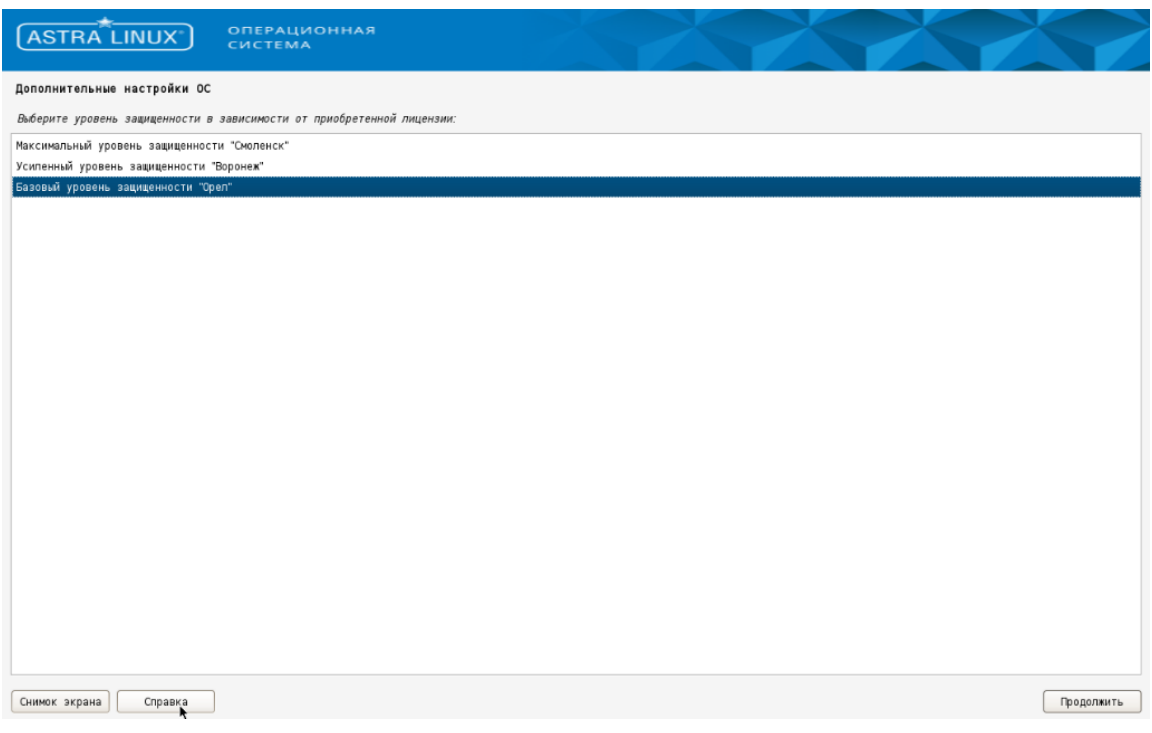

Рисунок 3.8 Выбор уровня защищенности

10. Выберите следующие дополнительные настройки ОС.

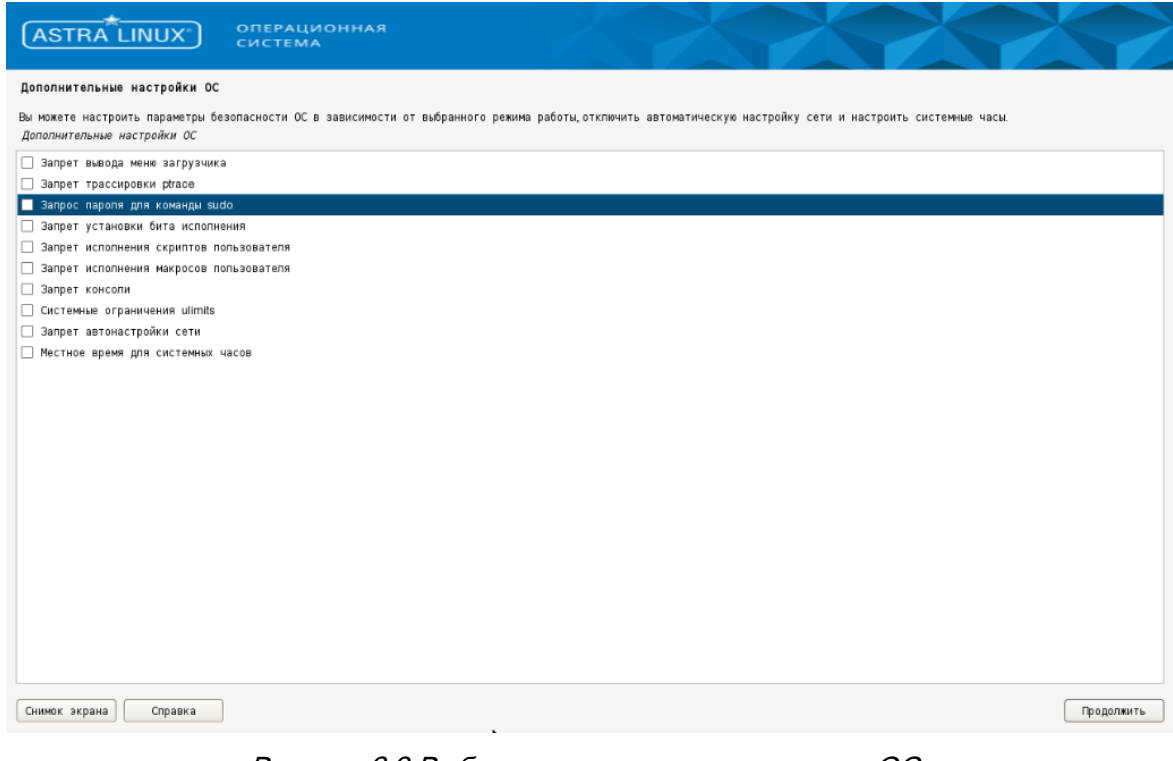

### 11. Установите GRUB.

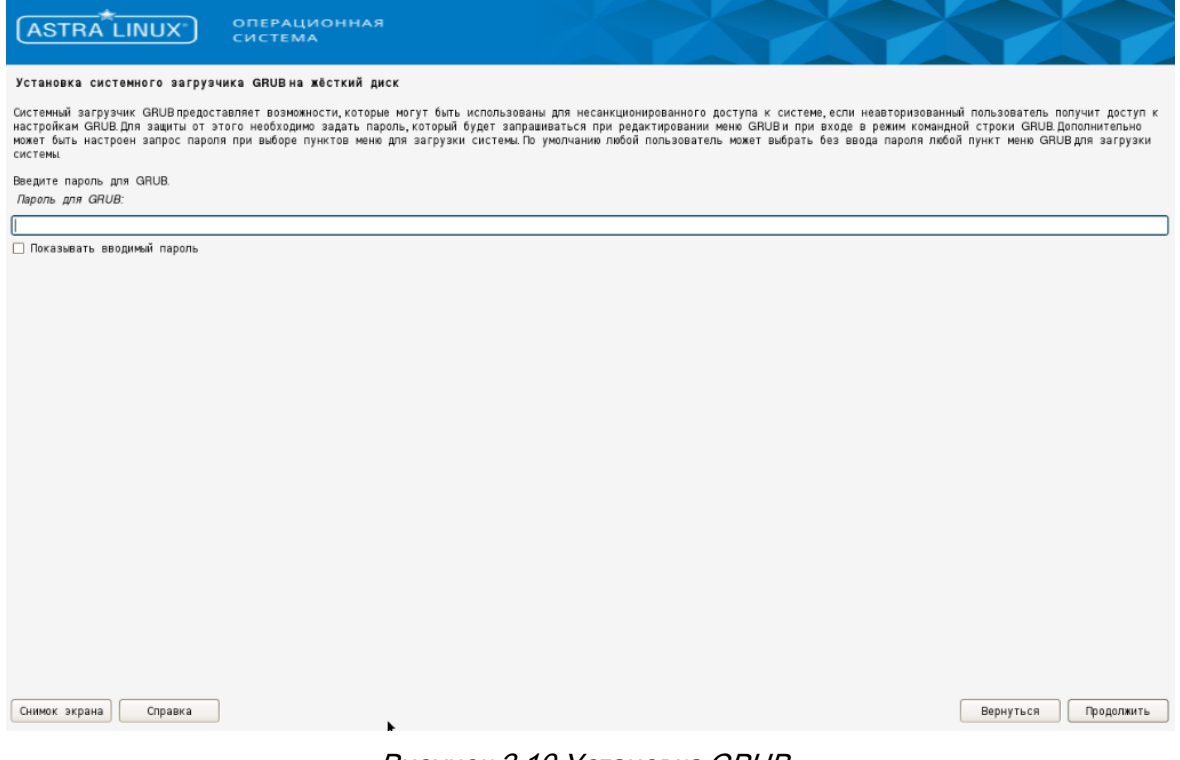

Рисунок 3.10 Установка GRUB

- 12. Завершите установку и зайдите на компьютер.
- 13. Настройте сетевые подключения согласно [статье](https://wiki.astralinux.ru/pages/viewpage.action?pageId=3277370) через редактирование конфигурационных файлов

```
sudo nano /etc/network/interfaces
sudo nano /etc/hosts
sudo nano /etc/resolv.conf
```
14. Для установки СУБД и других компонентов подключите базовый и расширенный [репозитории](https://wiki.astralinux.ru/pages/viewpage.action?pageId=158598882#id-%D0%98%D0%BD%D1%82%D0%B5%D1%80%D0%BD%D0%B5%D1%82%D1%80%D0%B5%D0%BF%D0%BE%D0%B7%D0%B8%D1%82%D0%BE%D1%80%D0%B8%D0%B8AstraLinuxSpecialEditionx.7-%D0%A0%D0%B5%D0%B3%D0%B8%D1%81%D1%82%D1%80%D0%B0%D1%86%D0%B8%D1%8F%D0%B8%D0%BD%D1%82%D0%B5%D1%80%D0%BD%D0%B5%D1%82-%D1%80%D0%B5%D0%BF%D0%BE%D0%B7%D0%B8%D1%82%D0%BE%D1%80%D0%B8%D0%B5%D0%B2%D0%B2%D0%BA%D0%B0%D1%87%D0%B5%D1%81%D1%82%D0%B2%D0%B5%D0%B8%D1%81%D1%82%D0%BE%D1%87%D0%BD%D0%B8%D0%BA%D0%BE%D0%B2%D0%BF%D0%B0%D0%BA%D0%B5%D1%82%D0%BE%D0%B2) Astra Linux или используйте собственный репозиторий, предварительно загрузив в него соответствующие версии дистрибутивов. Установку расширенного репозитория можно выполнить раскомментировав строки в /etc/apt/sources.list и выполнив команду

sudo astra-ce [https://dl.astralinux.ru/astra/stable/1.7\\_x86-64/repository](https://dl.astralinux.ru/astra/stable/1.7_x86-64/repository-extended/)[extended/](https://dl.astralinux.ru/astra/stable/1.7_x86-64/repository-extended/) sudo apt update

### 3.1.2 Установка SSL-сертификата для доступа к веб-интерфейсу

Скопируйте файл certtool.zip из состава дистрибутива, например, в папку /var/certtool.

Распакуйте архив, выполнив следующую команду:

```
unzip certtool.zip
```
Задайте разрешение на исполнение файла Zodiac.CertificateTool:

chmod 755 Zodiac. CertificateTool

Разместите рfx-сертификат на сервере, например, test.pfx в папке /var/cert, и выполните следующую команду:

./Zodiac.CertificateTool add ../cert/test.pfx

# **OBET**

Для тестовой инсталляции можно сделать сертификат подписанный УЦ по инструкции в разделе 4.5 (рекомендовано) или самоподписанный сертификат по инструкции, приведенной в разделе 4.3.3

Во время выполнения команды будет запрошен ввод РЕМ-пароля. При успешном выполнении команды на экран будет выведен отпечаток сертификата - Thumbprint.

```
[root@zdc-srv certtool]# ./Zodiac.CertificateTool add ../cert/test.pfx
Enter password: *****
Adding certificate... OK
Successfully added certificate to store.
Thumbprint: D4666758C400513A3398DFF36A58FE185DBAB545
```
Рисунок 3.11 Добавление SSL-сертификата

# **COBET**

Скопируйте Thumbprint в удобное место для дальнейшего использования в файлах конфигурации системы «Зодиак».

### 3.1.3 Подготовка СУБД

1. Установите СУБД PostgreSQL 14 в соответствии с руководством "Установка и развертывание СУБД PostgreSQL"

```
sudo apt install postgresgl-14
```

```
2. Создайте базу данных zodiac
```

```
su - postgres
```

```
psql -c "CREATE DATABASE zodiac OWNER postgres ENCODING 'UTF8'
LC COLLATE 'ru RU.UTF-8' LC CTYPE = 'ru RU.UTF-8'
TEMPLATE='template0';"
```

```
3. Задайте пароль пользователю postgres
sudo -u postgres psql postgres
```
\password

# Совет

При установке postgresgl может потребовать правка hba.conf, разрешая доступы с удаленных хостов к postgresgl. При наличии проблем с доступом необходимо добавить в hba.conf следующие параметры

```
listen addresses = 1*1host all all 0.0.0.0/0 md5.
```
Путь hha.conf зависит **OT**  $OC$  $\mathsf{K}$ версии postgres. например, И /etc/postgresql/14/main/pg\_hba.conf или может быть получен командой

```
sudo -u postgres psgl postgres -c "SHOW hba file;
```
4. Для создания таблиц в базе данных zodiac выполните скрипт dbscripts/create-db.sql из состава дистрибутива системы «Зодиак».

```
psql -h 127.0.0.1 -p 5432 -U postgres -d zodiac -f ./create-db.sql
```
#### $3.2$ Установка keycloak

Keycloak может быть установлен как на машину, на которой планируется установка серверов администрирования и коммуникации zodiac, так и на отдельную. Возможно использование более новых версий keycloak, создание клиента в которых может происходить с незначительными изменениями.

```
1. Установите JDK
```
sudo apt -y install openjdk-11-jdk

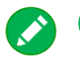

# **COBET**

При установке на другую ОС семейства Linux, команда установки open jdk может быть другая, установите open jdk 11 согласно инструкции на вашу ОС.

2. Создайте директорию для установки keycloak sudo mkdir -p /opt/keycloak

3. Скачайте дистрибутив keycloak 12.04 и распакуйте его в данную директорию

wget https://github.com/keycloak/keycloak/releases/download/12.0.4/keycloak  $-12.0.4.tar.gz$ 

```
sudo tar --strip-components 1 -xf keycloak-12.0.4.tar.qz -C
/opt/keycloak
```
4. Задайте параметры учетной записи администратора Keycloak, указав желаемый пароль вместо \$keycloakPwd. Этот пароль будет использоваться для дальнейшего входу в УЗ администратора kevcloak

```
/opt/keycloak/bin/add-user-keycloak.sh -r master -u admin -p
$keycloakPwd | | true
```
5. Создайте хранилище сертификата zodiac.keystore для Keycloak, например командой /usr/lib/jvm/java-11-openjdk-amd64/bin/keytool -importkeystore srckeystore ScertPfx -srcstoretype pkcs12 -destkeystore ./zodiac.keystore -deststoretype JKS -srcstorepass \$keycloakCertPwd deststorepass \$keycloakKeyPwd -alias "1" -destalias zodiac

Параметр **certPfx** должен содержать путь к .pfx файлу

Параметр keycloakCertPwd должен содержать пароль от сертификата

Придумайте keycloakKeyPwd в качестве пароля к хранилищу

Параметр alias должен содержать alias сертификата, предоставленного УЦ. По умолчанию равен 1.

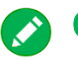

## **COBET**

В случае использования самоподписанного сертификата, используйте пароль, полученный в п. 4.3.3.

При использовании другой ОС семейства Linux используйте соответствующий путь к keytool.

6. Скопируйте zodiac.keystore B ОДНУ папку  $\mathbf{C}$ /opt/keycloak/standalone/configuration/standalone.xml: cp./zodiac.keystore

/opt/keycloak/standalone/configuration/zodiac.keystore

7. Измените секцию server-identities в файле /opt/keycloak/standalone/configuration/standalone.xml

sudo nano /opt/keycloak/standalone/configuration/standalone.xml

```
<server-identities>
  <ssl>
    <keystore path="zodiac.keystore" relative-
to="jboss.server.config.dir" keystore-password="$keycloakKeyPwd"
alias="zodiac" key-password="$keycloakCertPwd" />
  \langle/ssl\rangle</server-identities>
```
Параметр keycloakCertPwd должен содержать пароль от сертификата

Параметр **keycloakKeyPwd** должен содержать пароль от хранилища, придуманный ранее

8. Создайте файл keycloak.service в /etc/systemd/system/ со следующими параметрами, указав название компьютера, на котором установлен keycloak, вместо \$ServerName sudo nano /etc/systemd/system/keycloak.service

```
[Unit]
Description=Keycloak Server
After=syslog.target network.target
Before=httpd.service
[Service]
SuccessExitStatus=0 143
ExecStart=/opt/keycloak/bin/standalone.sh -b $ServerName
[Install]
WantedBy=multi-user.target
```
Параметр ServerName должен содержать имя ПК

| 9. Выполните запуск сервиса                                                                                                    |
|----------------------------------------------------------------------------------------------------|
| sudo systemctl daemon-reload                                                                                                    |
| sudo systemctl enable keycloak                                                                                                    |
| sudo systemctl restart keycloak                                                                                                    |
| 10. Проверьте его статус                                                                                                    |
| sudo systemctl status keycloak                                                                                                    |
| root@astra-test-3:/etc/systemd/system# systemctl status keycloak.service<br>• keycloak.service - Keycloak Server<br>Loaded: loaded (/etc/systemd/system/keycloak.service; enabled; vendor preset: enabled)<br>Active: active (running) since Tue 2023-06-20 09:15:57 MSK; 14s ago<br>Main PID: 21863 (standalone.sh)<br>Tasks: 125 (limit: 2300)<br>Memory: 541.4M<br>CGroup: /system.slice/keycloak.service<br>-21863 /bin/sh /opt/keycloak/bin/standalone.sh -b astra-test-3[-<br>-21950 java -D[Standalone] -server -Xms64m -Xmx512m -XX:MetaspaceSize=96M -XX:MaxMetaspaceSize=256m -Djava.net.preferIPv4Stack=true — |

Рисунок 3.12 Проверка статуса службы кеусюак

11. Зайдите в UI keycloak через браузер, по умолчанию keycloak использует порт 8443

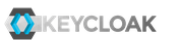

Welcome to **Keycloak** 

| <b>Administration Console</b> ><br>Centrally manage all aspects of the Keycloak server | $\equiv$ Documentation ><br>User Guide, Admin REST API and Javadocs | Keycloak Project >               |  |
|----------------------------------------------------------------------------------------|---------------------------------------------------------------------|----------------------------------|--|
|                                                                                        |                                                                     | Mailing List ><br>М              |  |
|                                                                                        |                                                                     | $\frac{1}{10}$ Report an issue > |  |

Рисунок 3.13 Экран главной страницы keycloak

12. Выполните создание клиента keycloak аналогично п. 2.4.3

#### Установка guacamole  $3.3$

При самостоятельной сборке guacamole для использования в ОС семейства Linux, отличной от Astra Linux, версия guacamole должна быть не менее 1.4. В других ОС семейства Linux, могут устанавливаться другие зависимости, следуйте инструкциям по установке Guacamole для вашей ОС.

```
1. Установите зависимости
```

```
apt install libcairo2 libjpeq62-turbo libssh2-1 libfreerdp-client2-2
libfreerdp-shadow-subsystem2-2 libpng-tools libavcodec58 libavformat58
libavutil56 libswscale5 libpango1.0 libvncserver1 libvncclient1
libvorbisenc2 libwebpdemux2 libwebpmux3 libpulse0
```
2. Распакуйте архив с guacamole в папку usr

```
tar -xvf ./gbin.tar.gz -C /usr
   3. Выполните команды для применения предыдущих действий
ldconfig
systemctl daemon-reload
   4. Создайте файл guacd.conf в директории /etc/guacamole
mkdir /etc/guacamole
sudo nano /etc/guacamole/guacd.conf
   5. Поместите в него следующие параметры
[server]
bind host=0.0.0.06. Включите сервис guacd
sudo systemctl enable guacd
sudo systemctl restart quacd
   7. Проверьте его статус
systemctl status quacd.service
root@astra-test-3:~# systemctl status guacd.service
· guacd.service - Guacamole Server
   Loaded: loaded (/lib/systemd/system/guacd.service; enabled; vendor preset: enabled)
   Active: active (running) since Tue 2023-06-20 08:08:50 MSK; 3s ago
     Docs: man:quacd(8)
 Main PID: 29066 (guacd)
    Tasks: 1 (limit: 2300)
   Memory: 11.8M
   CGroup: /system.slice/guacd.service<br>4- 29066 /usr/sbin/guacd -f
```
Рисунок 3.14 Проверка статуса службы Guacamole

#### $3.4$ Установка сервера администрирования

### 3.4.1 Подготовка файла конфигурации

В папке /var/zodiac/administration-server создайте файл administration.ini

```
mkdir -p /var/zodiac/administration-server
nano /var/zodiac/administration-server/administration.ini
```
#### Поместите туда следующее содержимое

```
URLS="https://astra-test-2:443/"
[Kestrel: EndpointDefaults]
Protocols=Http1
[Certificate]
Store=CurrentUser
Thumbprint=EA03203E3A251752DDF25403F7C151D3130AC432
[WebInterface]
WebAdministrationUrl = "https://astra-test-2:443/"
Authenticate = true
ShowPii = true
```

```
[Roles]
Enabled = false
[ConnectionStrings]
ZodiacContext="Server=127.0.0.1;Port=5432;Database=zodiac;UserID=postg
res;Password=postgres;"
[Packages]
Dir = "/var/scatter-packages"
[Guacamole]
DefaultGuacd = "astra-test-2:4822"
[OTA]
AgentDir = "/var/update"TempDir = ''/var/updates temp"
[Audit]
LogFileOn = true
LogFile = "./../audit/audit.log"
LogFilesLimit = 300
SyslogOn = false
SyslogPath = "/dev/log"
SyslogTransport = UnixSocket
[OidcConfiguration]
ClientId = "zodiac"
RedirectUri = "https://astra-test-2:443/#/authentication/callback"
ResponseType = "code"
PostLogoutRedirectUri = "https://astra-test-2:443/"
Scope = "openid profile email"
Authority = "https://astra-test-2:8443/auth/realms/master"
SilentRedirectUri = "https://astra-test-
2:443/portal/silent_callback.html"
AutomaticSilentRenew = true
LoadUserInfo = true
AdministrationAudience = "zodiac"
```
Параметр URLS должен содержать внешний адрес, который должен быть связан с сервером администрирования.

Параметр WebAdministrationUrl также должен содержать внешний адрес, связанный с сервером (в конфигурации без балансировщика).

Параметр Thumbprint должен содержать отпечаток сертификата, полученный в разделе [2.5.1.](#page-30-0)

Параметр ZodiacContext должен содержать строку подключения к СУБД PostgreSQL.

Параметр DefaultGuacd должен содержать строку подключения к Guacamole.

Параметры RedirectUri, PostLogoutRedirectUri, SilentRedirectUri также должны содержать внешний адрес, связанный с сервером (в конфигурации без балансировщика).

Параметр Authority должен содержать строку подключения к используемому Realm Keycloak. Если используется keycloak версии, отличной от 12, в строке подключения может не быть /auth, необходимость /auth в пути можно увидеть, посмотрев главную страницу web UI kevcloak

В случае использования cleint secret open-id провайдером в секции OidcConfiguration следует создать параметр ClientSecret с соответствующим значением.

# Осторожно

Если вы использовали самоподписанный сертификат или СА-сертификат при настройке сервера авторизации Keycloak (раздел 3.2), сделайте его доверенным на хосте, где установлен сервер администрирования как описано в разделе 4.6.

### 3.4.2 Создание служебных директорий

Создайте каталог /var/updates

Создайте каталог /var/updates\_temp

Создайте каталог /var/scatter-packages

```
mkdir /var/updates
mkdir /var/updates temp
mkdir /var/scatter-packages
```
### 3.4.3 Установка DEB-пакета

Скопируйте файл zodiac.administration.server.deb из состава дистрибутива на сервер, и выполните следующую команду:

apt install ./zodiac.administration.server.deb

Корректность установки можно проверить выполнив команду

systemctl status zodiac.administration.server.service

В случае корректной установки будет выдано следующее сообщение:

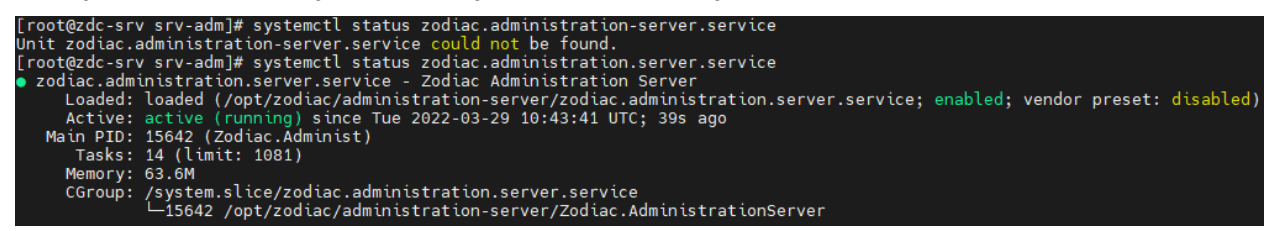

Рисунок 3.15 Проверка статуса службы сервера администрирования

Также в случае корректной установки по внешнему адресу, указанному в параметре URLS файла конфигурации administration.ini, станет доступным веб-интерфейс системы «Зодиак»

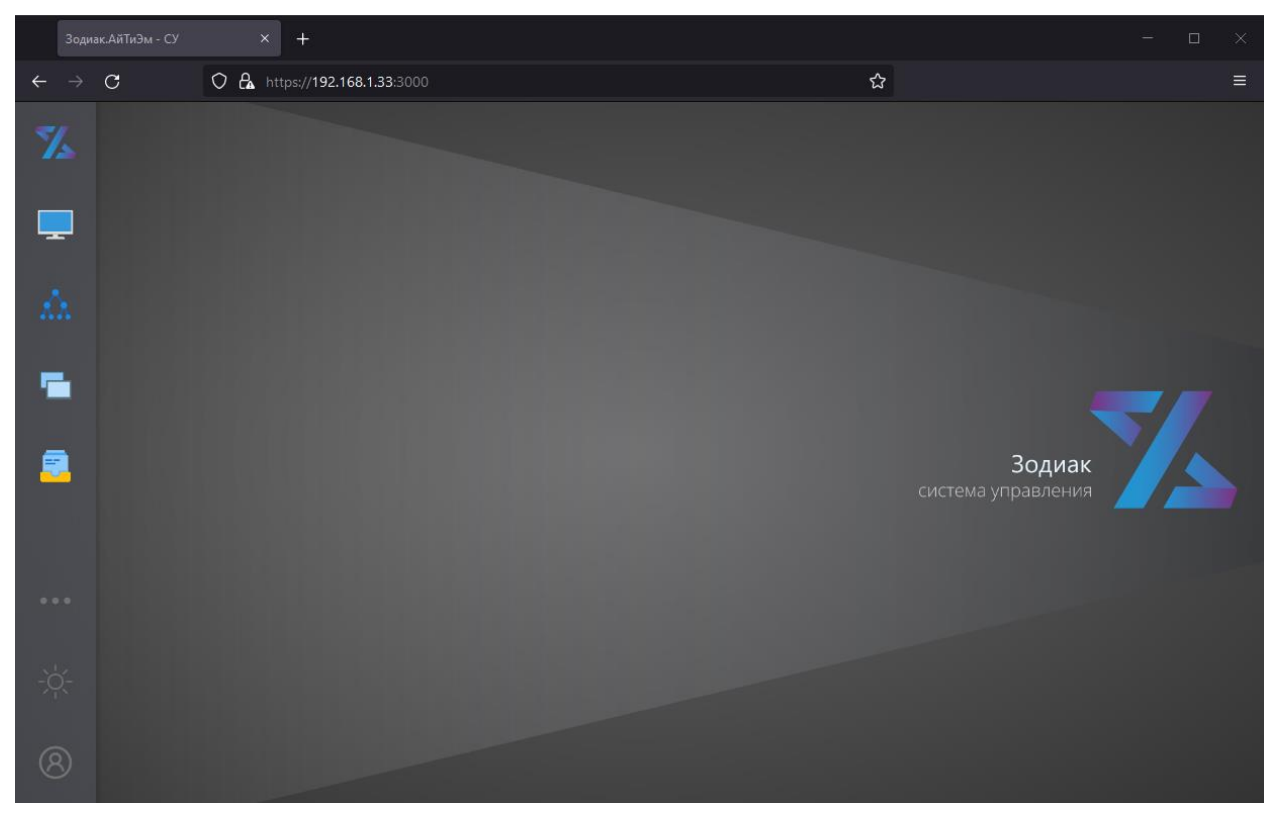

Рисунок 3.16 Экран веб-интерфейса системы «Зодиак»

# Совет

В случае возникновения проблем при установке обратитесь к разделу [4.8](#page-78-0), где приведены рекомендации по устранению возможных ошибок при установке системы «Зодиак» под ОС семейства Linux.

### 3.4.4 Задание ролевой модели (опционально).

Для включения ролевой модели для разграничения доступа к системе «Зодиак» между различными пользователями, измените /var/zodiac/administration-server/administration.ini

nano /var/zodiac/administration-server/administration.ini

В разделе [Roles] укажите следующую информацию

```
[Roles]
Enabled = true
SaExprs = "$.resource_access.zodiac.roles[?(@ == 'zodiac_ac_sa')];$.ro
les[?(@ == 'zodiac_ac_sa')]"
RaExprs = "$.resource access.zodiac.roles[?(@ == 'zodiac ac ra')];$.ro
les[?(@ == 'zodiac_ac_ra')]
```
Измените zodiac\_ac\_sa на роль для суперпользователя системы «Зодиак» (может управлять всем функционалом).

Измените zodiac\_ac\_ra на роль для администратора ролей системы «Зодиак» (может управлять ролями).

Данные роли и соответствующие им пользователи должны быть настроены в keycloak или другом используемом SSO-провайдере.

Настройка других ролей производится в веб-интерфейсе системы «Зодиак» и описана в руководстве по администрированию.

## 3.5 Установка сервера коммуникации

### 3.5.1 Подготовка файла конфигурации

В папке /var/zodiac/communication-server создайте файл communication.ini

```
mkdir -p /var/zodiac/communication-server
nano /var/zodiac/communication-server/communication.ini
```
Поместите в него следующее содержимое

```
URLS="https://astra-test:3001/"
[Certificate]
Store=CurrentUser
Thumbprint=D4666758C400513A3398DFF36A58FE185DBAB545
[ConnectionStrings]
ZodiacContext="Server=127.0.0.1;Port=5432;Database=zodiac;UserID=po
stgres; Password=postgres; "
[Processing:TakeLimit]
default=100
basic_inventory=100
script_stat=100
script_results=100
[Packages]
Dir = "/var/scatter-packages"
[OTA]
AgentDir = "/var/update"
```
Параметр Thumbprint должен содержать отпечаток сертификата, полученный в разделе [2.5.1.](#page-30-0)

Параметр URLS должен содержать внешний адрес, который должен быть связан с сервером коммуникации.

# Осторожно

Внешний адрес сервера коммуникации должен отличаться от адреса, используемого сервером администрирования. Если оба сервера устанавливаются на одной машине, должны различаться используемые порты – например 3000 и 3001, соответственно.

Параметр ZodiacContext должен содержать строку подключения к СУБД PostgreSQL,

### Примечание

Для подключения сервера коммуникации к БД должен использоваться тот же экземпляр БД, который использовался при установке сервера администрирования.

#### 3.5.2 Создание служебных директорий

Создайте каталог /var/updates

Создайте каталог /var/scatter-packages

```
mkdir /var/updates
mkdir /var/scatter-packages
```
#### 3.5.3 Установка DEB-пакета

Скопируйте файл zodiac.communication.server.deb из состава дистрибутива на сервер, и выполните следующую команду:

apt install ./zodiac.communication.server.deb

Корректность установки можно проверить выполнить команду

systemctl status zodiac.communication.server.service

В случае корректной установки будет выдано следующее сообщение:

|                | [root@zdc-srv ~]# systemctl status zodiac.communication.server.service                                                  |
|----------------|----------------------------------------------------------------------------------------------------|
|                | $\bullet$ zodiac.communication.server.service - Zodiac Communication Server                                             |
|                | Loaded: loaded (/opt/zodiac/communication-server/zodiac.communication.server.service; enabled; vendor preset: disabled) |
|                | Active: active (running) since Tue 2022-03-29 11:08:29 UTC; 2min 12s ago                                                |
|                | Main PID: 16545 (Zodiac.Communic)                                                                                       |
|                | Tasks: 49 (limit: 1081)                                                                                                 |
| Memory: 141.7M |                                                                                                    |
|                | CGroup: /system.slice/zodiac.communication.server.service                                                               |
|                | -16545 /opt/zodiac/communication-server/Zodiac.CommunicationServer                                                      |
|                | opt/zodiac/communication-server/mongod --dbpath /var/zodiac/communication-server/store/ --logpath /var/z- ل             |

Рисунок 3.17 Проверка статуса службы сервера коммуникации

#### 3.5.4 Монтирование директории распространяемых пакетов (опционально)

При использовании сервера администрирования и сервера коммуникации на разных ПК, необходимо примонтировать папку /var/scatter-packages с сервера администрирования на сервер коммуникации или использовать общую папку, примонтировав ее к обоим ПК. Подробнее о монтировании папок в Astra Linux можно почитать [здесь](https://wiki.astralinux.ru/display/doc/Samba?ysclid=ljugrpyyxo314510180).

### 3.6 Установка агента

#### 3.6.1 Установка DEB-пакета агента

Скопируйте файл zodiac.agent.linux.deb из состава дистрибутива системы «Зодиак», и выполните следующую команду:

apt install ./zodiac.agent.linux.deb

Корректность установки можно проверить выполнить команду

systemctl status zodiac-agent.service

В случае корректной установки будет выдано следующее сообщение:

```
[root@zdc-srv ~]# systemctl status zodiac.agent.service
  zodiac.agent.service - zodiac agent
      Loaded: loaded (/opt/zodiac/agent/zodiac.agent.service; enabled; vendor preset: disabled)
   Loaded: toaded (70pt/20d dat/agent/20d dat.agent.service, enabled, vendor<br>Active: active (running) since Wed 2022-03-30 04:42:31 UTC; 3min 51s ago<br>Main PID: 79998 (zodiac)
       Tasks: 11 (limit: 1081)
      Memory: 18.0M
      CGroup: /system.slice/zodiac.agent.service<br>L79998 /opt/zodiac/agent/zodiac /opt/zodiac/agent/lib/agent.js
```
Рисунок 3.18 Проверка статуса службы агента

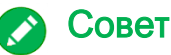

В случае возникновения критических ошибок при запуске агента, информацию об ошибках можно найти в файле /var/zodiac/agent/agent.critical.log.

Например, сразу после установки агент нуждается в задании такого параметра конфигурации как адрес сервера коммуникации. Если адрес не задан, журнал будет содержать следующую запись:

```
2022-03-30T04:42:31.822Z ERROR [79998] Agent.main: error 
reading configuration files: StaticConfig.load: failed to load: 
server url missing
```
#### 3.6.2 Конфигурирование агента

Для конфигурирования агента нужно задать как минимум адрес сервера коммуникации. С этой целью нужно создать файл /var/zodiac/agent/agent.ini со следующим содержимым:

```
[Server]
url=https://192.168.1.33:3001
```
Здесь, параметр url должен содержать адрес сервера коммуникации, сконфигурированный при его установке в пункте Error! Reference source not found.. После этого перезагрузите агент командой

```
systemctl restart zodiac-agent.service
```
## COB<sub>et</sub>

Установку агента можно выполнить одной командой, задав нужный параметр конфигурации в переменной окружения сессии:

```
env ZDC SET SERVER URL=https://192.168.1.33:3001 apt install
./zodiac.agent.linux.deb
```
В этом случае файл /var/zodiac/agent/agent.ini будет создан автоматически.

Для задания нескольких параметров:

```
env ZDC SET SERVER URL=https://192.168.1.45:3001 env
ZDC SET SERVER INTERVAL=5 apt install ./zodiac.agent.linux.deb
```
В случае работы не из-под root нужно использовать команду sudo с параметром -Е.:

```
env ZDC SET SERVER URL=https://192.168.1.45:3001 sudo -E apt
install ./zodiac.agent.linux.deb
```
Успешная коммуникация агента с сервером отражается появлением в штатном журнале агента /var/zodiac/agent/log/agent.log записей вида:

```
2022 - 03 - 30T05:13:32.658ZINFO
                                   [79998]
                                            Communicator.communicate:
succeeded in 44ms
```
Также в случае успешной коммуникации агента с сервером в веб-интерфейсе сервера администрирования во вкладке «Компьютеры» появится запись с результатами базовой инвентаризации компьютера, на котором был установлен агент.

#### 3.6.3 Конфигурирование агента как точки обслуживания (опционально)

Для конфигурирования агента как точки обслуживания, в файл его конфигурации по адресу /var/zodiac/agent/agent.ini нужно добавить следующие строки:

```
[ServicePoint]
enabled = true
```
После чего перезагрузить агент командой

systemctl restart zodiac-agent.service

Для проверки, что агент является точкой обслуживания можно зайти в UI зодиака, выбрать вкладку «компьютеры» и в разделе «столбцы» включить столбец «ПТО». После прохождения следующей инвентаризации, в столбце появится соответствующая информация.

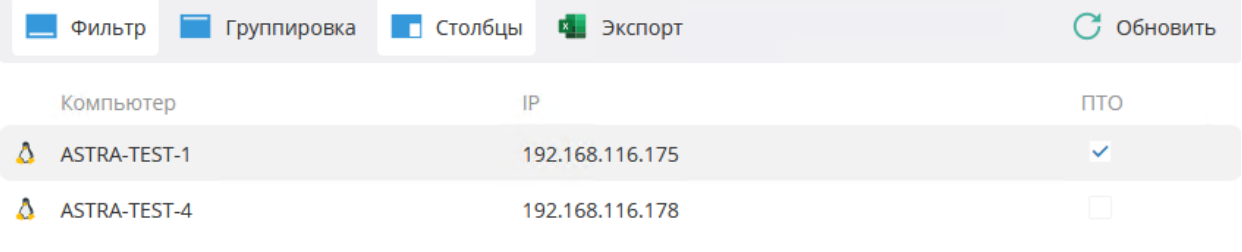

Рисунок 3.19 Проверка точки обслуживания

# 4. ПРИЛОЖЕНИЯ

# 4.1 Импорт имеющегося SSL-сертификата в формате PFX

1. Запустите консоль «Сертификаты – локальный компьютер» certlm.msc.

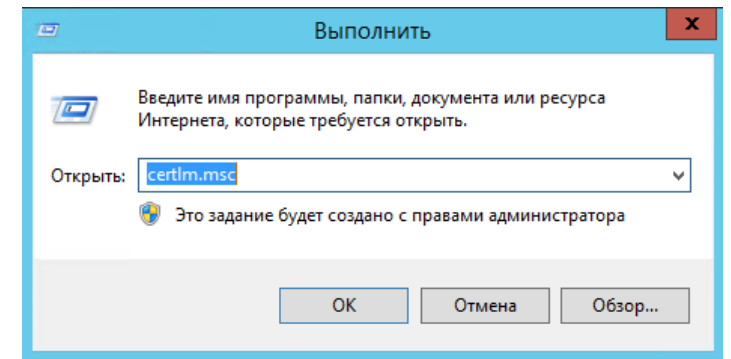

Рисунок 4.1 Запуск консоли «Сертификаты – локальный компьютер»

2. В панели слева на узле «Личное» вызовите контекстное меню. Далее, вызовите подменю «Все задачи». Нажмите пункт меню «Импорт».

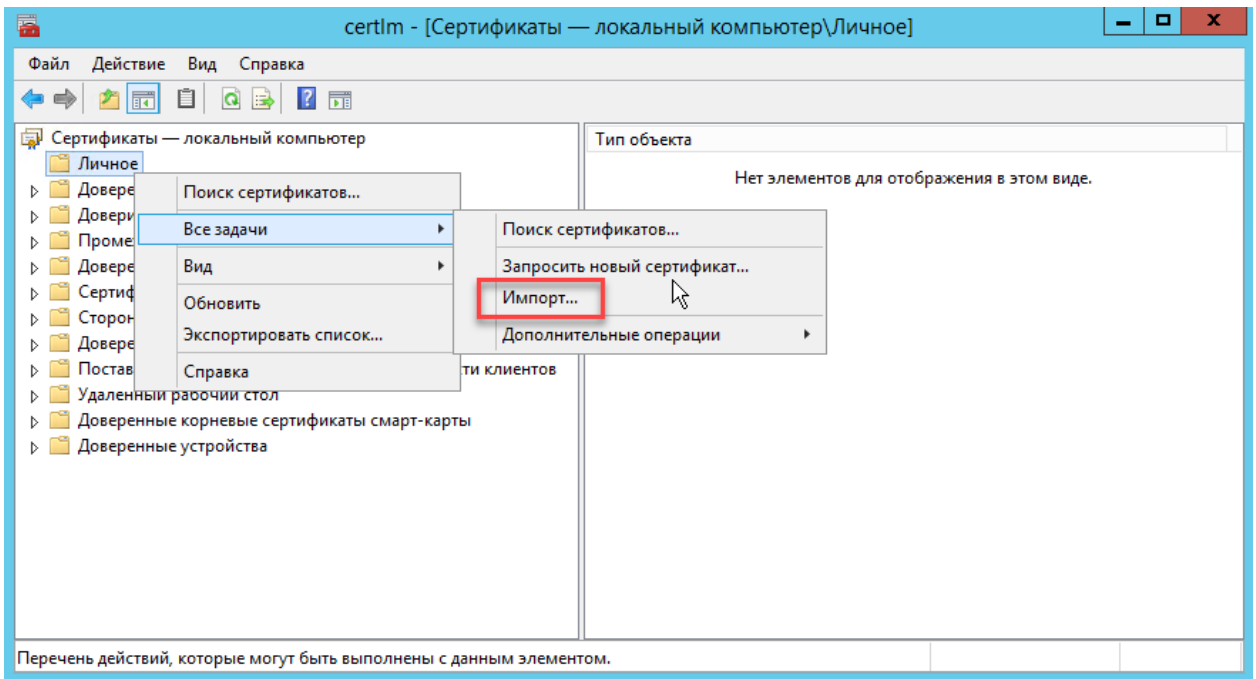

Рисунок 4.2 Вызов мастера импорта сертификатов

3. Далее, в мастере импорта сертификатов нажмите «Обзор».

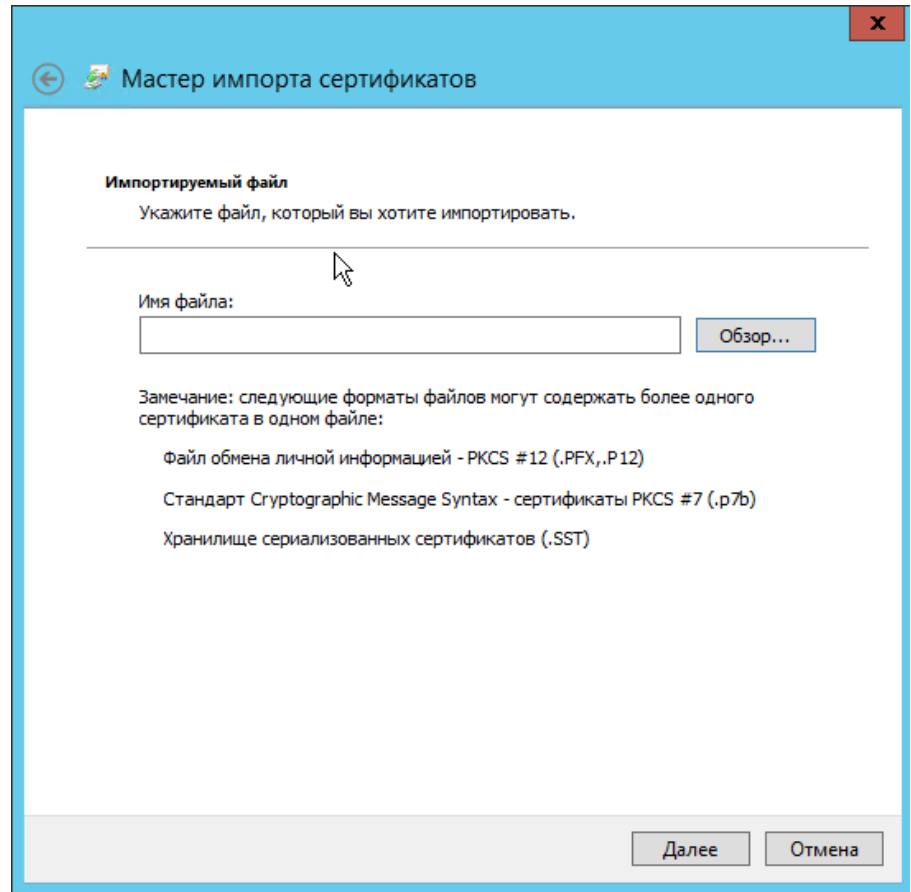

Рисунок 4.3 Диалога выбора файла сертификата

4. Далее, выберите файл сертификата.

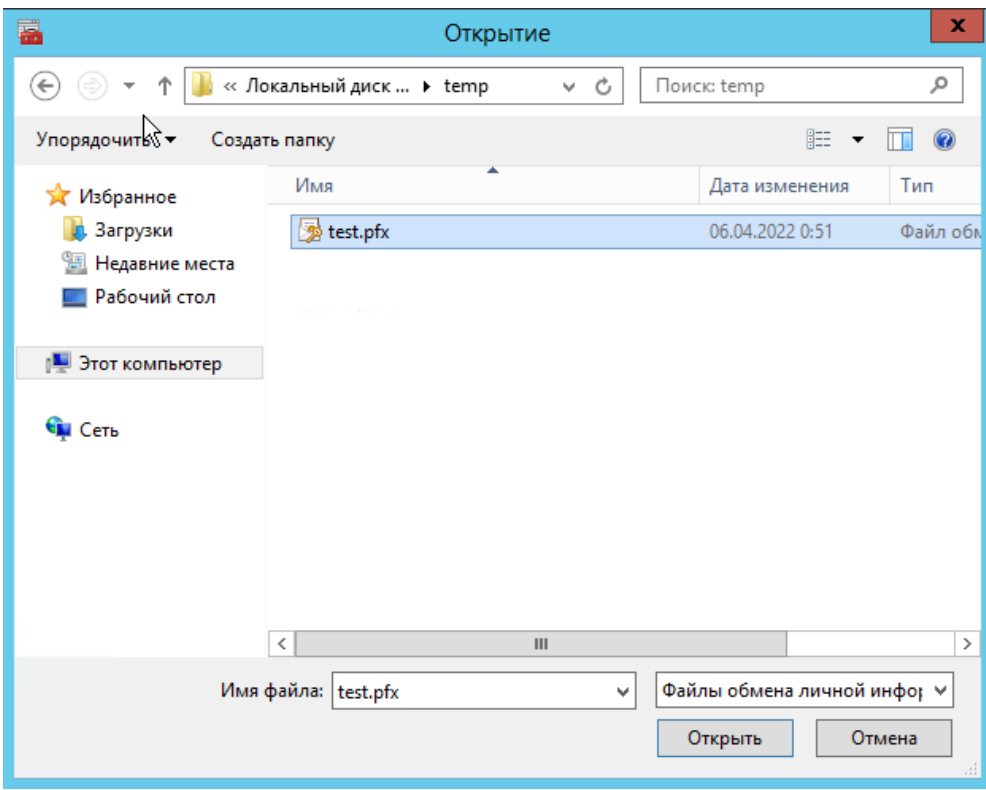

Рисунок 4.4 Диалог выбора файла сертификата

5. Введите пароль закрытого ключа импортируемого сертификата.

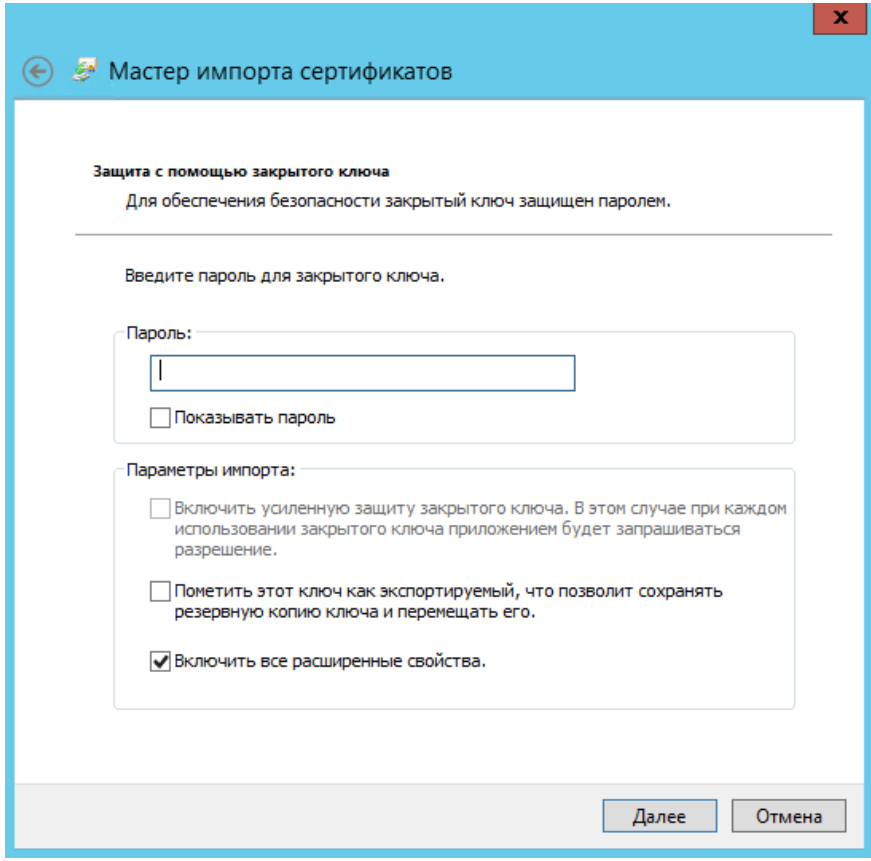

Рисунок 4.5 Окно параметров импорта

6. Убедитесь, что для импорта выбрано хранилище сертификатов «Личное» и нажмите «Далее».

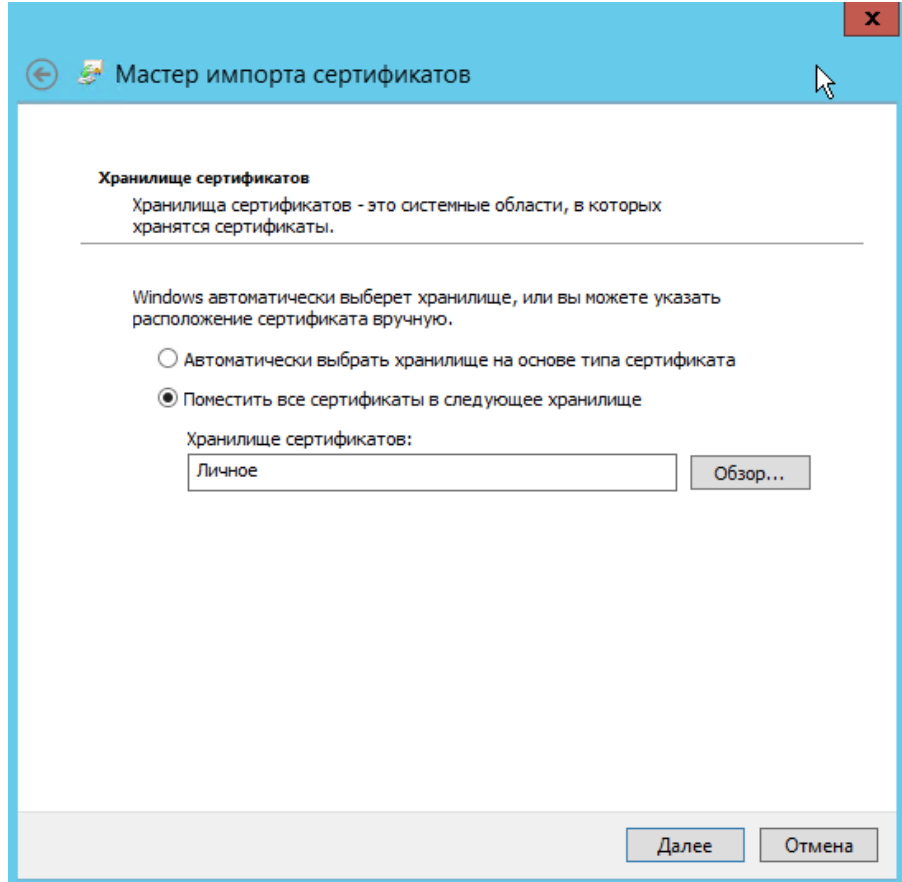

Рисунок 4.6 Выбор хранилища сертификатов

7. При удачном импорте сертификата отобразится диалог с соответствующим сообщением. Нажмите «ОК».

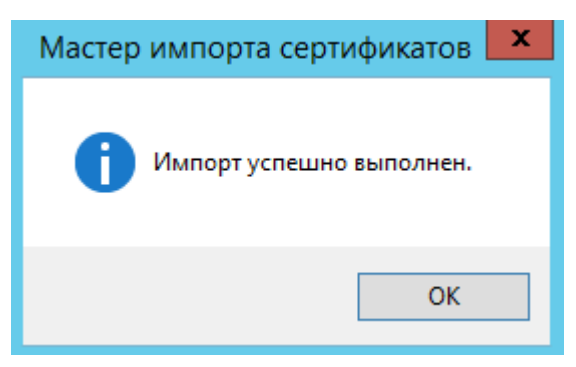

Рисунок 4.7 Сообщение об успешном импорте сертификата

8. Далее, в списке сертификатов выберите на созданном сертификате пункт контекстного меню «Все задачи > Управление закрытыми ключами...»

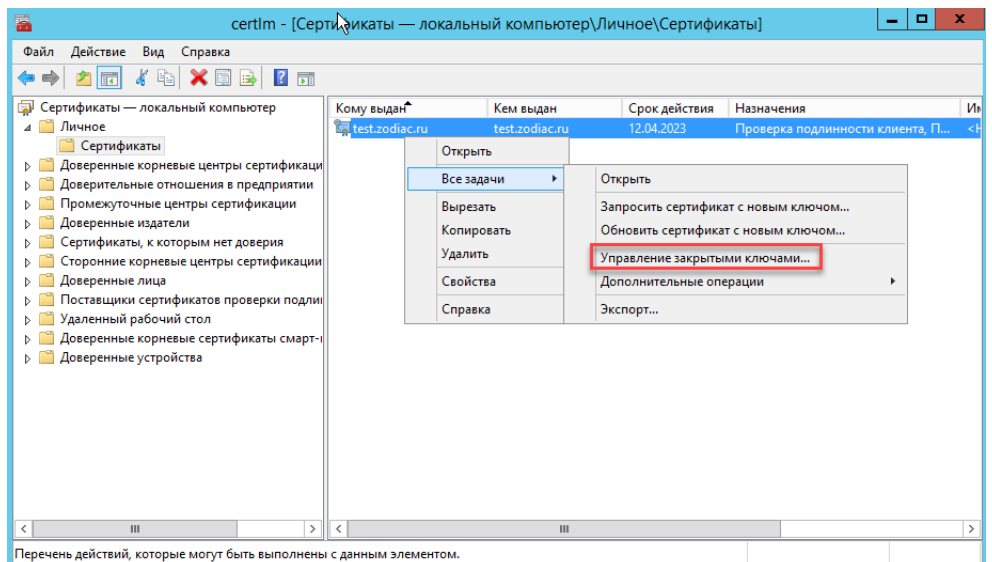

Рисунок 4.8 Вызов окна настройки разрешений

8. Далее, добавьте разрешения для учетной записи NETWORK SERVICE.

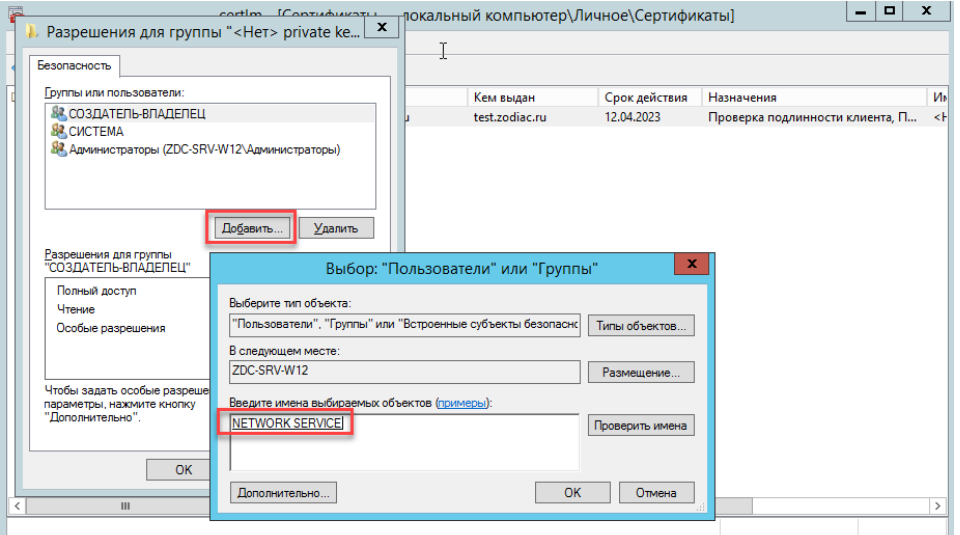

Рисунок 4.9 Добавление прав для учетной записи NETWORK SERVICE

#### $4.2$ Генерация самоподписанного SSL-сертификата под ОС Windows

## 4.2.1 Использование PowerShell

В современных версиях Windows, начиная с Windows 8.1 и Windows Server 2012 R2, вы можете создать самоподписанный сертификат с помощью PowerShell без установки дополнительных утилит.

Чтобы создать новый SSL-сертификат типа SSLServerAuthentication (по умолчанию) для DNS имени, например, test.zodiac.ru (указывается FQDN имя) и поместить его в список персональных сертификатов компьютера, выполните команду:

```
New-SelfSignedCertificate -DnsName test.zodiac.ru -CertStoreLocation
cert:\LocalMachine\My
```
# Осторожно

Длительность выполнения данной команды может достигать 30 и более секунд.

В результате выполнения команды на экран будет выведен отпечаток (thumbprint), который следует сохранить для использования в конфигурационных файлах системы «Зодиак»

Далее, запустите консоль certim.msc, и выберите на созданном сертификате пункт контекстного меню «Управление закрытыми ключами...»

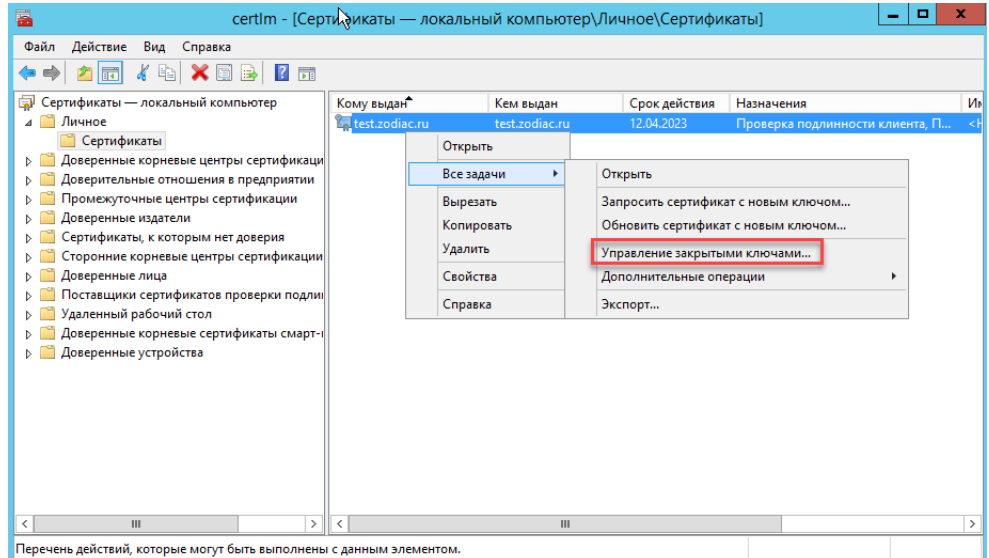

Рисунок 4.10 Вызов окна настройки разрешений

Далее, добавьте права для учетной записи NETWORK SERVICE.

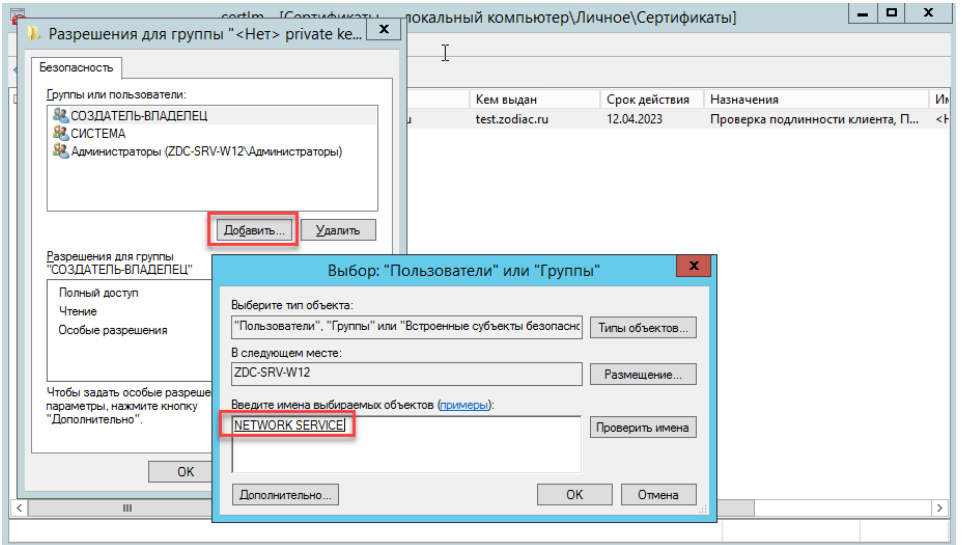

Рисунок 4.11 Добавление прав для учетной записи NETWORK SERVICE

#### $4.2.2$ Использование OpenSSL

Единственным способом безопасной установки OpenSSL под ОС Windows является установка Git for Windows и использование исполняемого файла openssl.exe, входящего в ero coctab.

Использование openssl.exe в составе Git for Windows аналогично использованию под ОС Linux, описанному в разделе 4.3.

Если openssl.exe установлен в папку "c:\Program Files\Git\mingw64\bin", то команда, описанная, например, в разделе 4.3.2, может быть выполнена следующим образом:

```
"c:\Program Files\Git\mingw64\bin\openssl.exe" reg -x509 -newkey
rsa: 4096 - sha256 - days 365 - subj "/CN=zodiac" - addext
"subjectAltName = DNS:zodiac" - keyout key.pem -out cert.pem
```
#### <span id="page-65-0"></span>4.3 Генерация самоподписанного SSL-сертификата под ОС Linux

Самоподписанные сертификаты рекомендуется использовать в тестовых целях или для обеспечения сертификатами внутренних интранет служб в тех случаях, когда по какой-то причине приобретение сертификата у внешнего провайдера или разворачивание инфраструктуры РКI/СА невозможны.

### 4.3.1 Установка OpenSSL

Проверьте, установлен ли пакет OpenSSL выполнив команду:

```
rpm -q openssl
```
При наличии установленного пакета OpenSSL будет выведено сообщение, содержащее версию пакета:

[root@zdc-srv /]# rpm -q openssl openssl-1.1.1k-alt1.x86 64

Рисунок 4.12 Сообщение при наличии пакета OpenSSL

В случае отсутствия пакета OpenSSL, следует установить его командой:

apt-get install openssl

#### <span id="page-66-1"></span>4.3.2 Генерация сертификата и зашифрованного закрытого ключа

Перейдите во временный каталог, например, /var/cert и выполните команду:

```
openssl req -x509 -newkey rsa:4096 -sha256 -days 365 -subj 
"/CN=zodiac" -addext "subjectAltName = DNS:zodiac" -keyout 
key.encrypted.pem -out cert.pem
```
Во время выполнения команды будет запрошено задание PEM-пароля с подтверждением для шифрования закрытого ключа.

В результате работы данной команды в текущем каталоге будут сгенерированы два файла: файл сертификата cert.pem, и файл зашифрованного закрытого ключа key.encrypted.pem для субъекта zodiac. Сертификат будет действителен 365 дней.

# Совет

Чтобы изменить название субъекта, для которого создается сертификат, измените значение параметров subi и subjectAltName.

#### <span id="page-66-0"></span>4.3.3 Генерация сертификата в формате PFX

Для создания pfx-файла используйте файлы cert.pem и key.encrypted.pem, полученные в результате выполнения команды, приведенной в разделе [4.3.2](#page-66-1) и затем выполните следующую команду:

```
openssl pkcs12 -export -out test.pfx -inkey key.encrypted.pem -in 
cert.pem
```
Во время выполнения команды нужно будет ввести PEM-пароль, который был задан при создании закрытого ключа key.encrypted.pem, а также будет запрошено задание Exportпароля с подтверждением.

В результате будет сгенерирован файл сертификата test.pfx, который может быть использован для тестовой инсталляции системы «Зодиак».

#### 4.3.4 Конвертация сертификата из формата PFX в формат PEM

Для экспорта открытой части сертификата test.pfx выполните следующую команду:

openssl pkcs12 -in test.pfx -clcerts -nokeys -out cert.pem

В результате выполнения команды будет создан файл cert.pem, содержащий открытую часть сертификата в формате PEM.

Для экспорта закрытого ключа сертификата test.pfx выполните следующую команду:

openssl pkcs12 -in test.pfx -nocerts -out key.encrypted.pem

Во время выполнения команды нужно будет ввести Import-пароль, который был задан для защиты файла test.pfx при его создании, а также будет запрошено задание нового PEMпароля с подтверждением для шифрования экспортируемого закрытого ключа.

В результате выполнения команды будет создан файл key.encrypted.pem, содержащий зашифрованный закрытый ключ сертификата в формате PEM.

openssl pkcs12 -in test.pfx -nocerts -out key.encrypted.pem

# Совет

Закрытый ключ сертификата с парольной защитой не всегда возможно или удобно использовать. Например, при подготовке конфигурационного файла KeyCloak предполагается использование незашифрованного закрытого ключа. Обойти проблему можно, сняв пароль с закрытого ключа:

openssl rsa -in key.encrypted.pem -out key.pem

 $3a$ есь, key.encrypted.pem – файл с зашифрованным закрытым ключом, key.pem – имя выходного файла с незашифрованным закрытым ключом без парольной защиты.

#### 4.3.5 Генерация сертификата и незашифрованного закрытого ключа

Перейдите во временный каталог, например, /var/cert и выполните команду аналогично как описано в разделе [4.3.2](#page-66-1) с добавлением параметра –nodes (сокращение от no DES) :

```
openssl req -x509 -newkey rsa:4096 -sha256 -days 365 -subj 
"/CN=keycloak" -addext "subjectAltName = DNS: keycloak " -keyout 
key.pem -out cert.pem -nodes
```
В результате работы данной команды в текущем каталоге будут сгенерированы два файла: файл сертификата cert.pem, и файл незашифрованного закрытого ключа key.pem для субъекта keycloak. Сертификат будет действителен 365 дней.

# <span id="page-67-0"></span>4.4 Генерация подписанного УЦ сертификата под ОС Linux

В тестовых целях можно произвести генерацию подписанного УЦ сертификата, в которой УЦ будет выступать сам пользователь.

#### 4.4.1 Создание CA-сертификата

Создайте сертификат следующей командой

```
openssl req -nodes -x509 -days 1825 -newkey rsa:4096 -keyout
zdc_ca_cert.key -out zdc_ca_cert.crt -subj "/CN=$CN_NAME"
```
В параметре CN NAME укажите произвольное имя удостоверяющего центра.

#### 4.4.2 Создание запроса подписи

Создайте запрос подписи (CSR)

```
openssl req -nodes -new -newkey rsa: 4096 -keyout zdc serv cert.key -
out zdc cert req.csr -subj "/CN=$HOSTNAME" -addext
"subjectAltName=DNS: $HOSTNAME, IP: $HOSTIP"
```
В HOSTNAME укажите имя хоста на котором будет установлен Зодиак.

В HOSTIP укажите IP хоста на котором будет установлен Зодиак.

В случае изготовления сертификата для нескольких хостов в subjectAltName следует указать все DNS и/или IP серверов, которые сертификат будет разрешать использовать, включая указанный в -subj.

#### 4.4.3 Создание временного файла

Создайте временный файл для хранения altname, включив в него все subjectAltName, указанные в предыдущем пункте

printf "subjectAltName=DNS: \$HOSTNAME, IP: \$HOSTIP" | tee ext-file.conf

На основе СА-сертификата создайте сертификат для вебсервера

```
openssl x509 -req -extfile "ext-file.conf" -in zdc cert req.csr -days
1825 -CA ./zdc ca cert.crt -CAkey ./zdc ca cert.key -CAcreateserial -
out zdc serv cert.crt
```
#### 4.4.4 Генерация сертификата в формате РГХ

На основе полученного сертификата сгенерируйте сертификат в формате РГХ

```
openssl pkcs12 -export -out zdc serv cert.pfx -inkey zdc_serv_cert.key
-in zdc serv cert.crt -passout pass: $PFXPASS
```
В PFXPASS придумайте пароль от pfx файла, он потребуется при установке Зодиака.

#### 4.5 Настройка доверия для самоподписанных сертификатов в ОС семейства Windows

1. Запустите консоль «Сертификаты - локальный компьютер» certim.msc

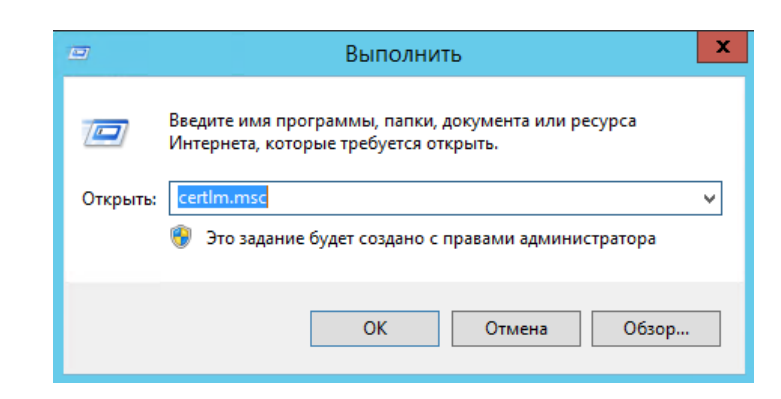

Рисунок 4.13 Запуск консоли «Сертификаты – локальный компьютер»

2. Вызовите контекстное меню на узле «Доверенные корневые центры сертификации», далее нажмите «Все задачи», затем «Импорт».

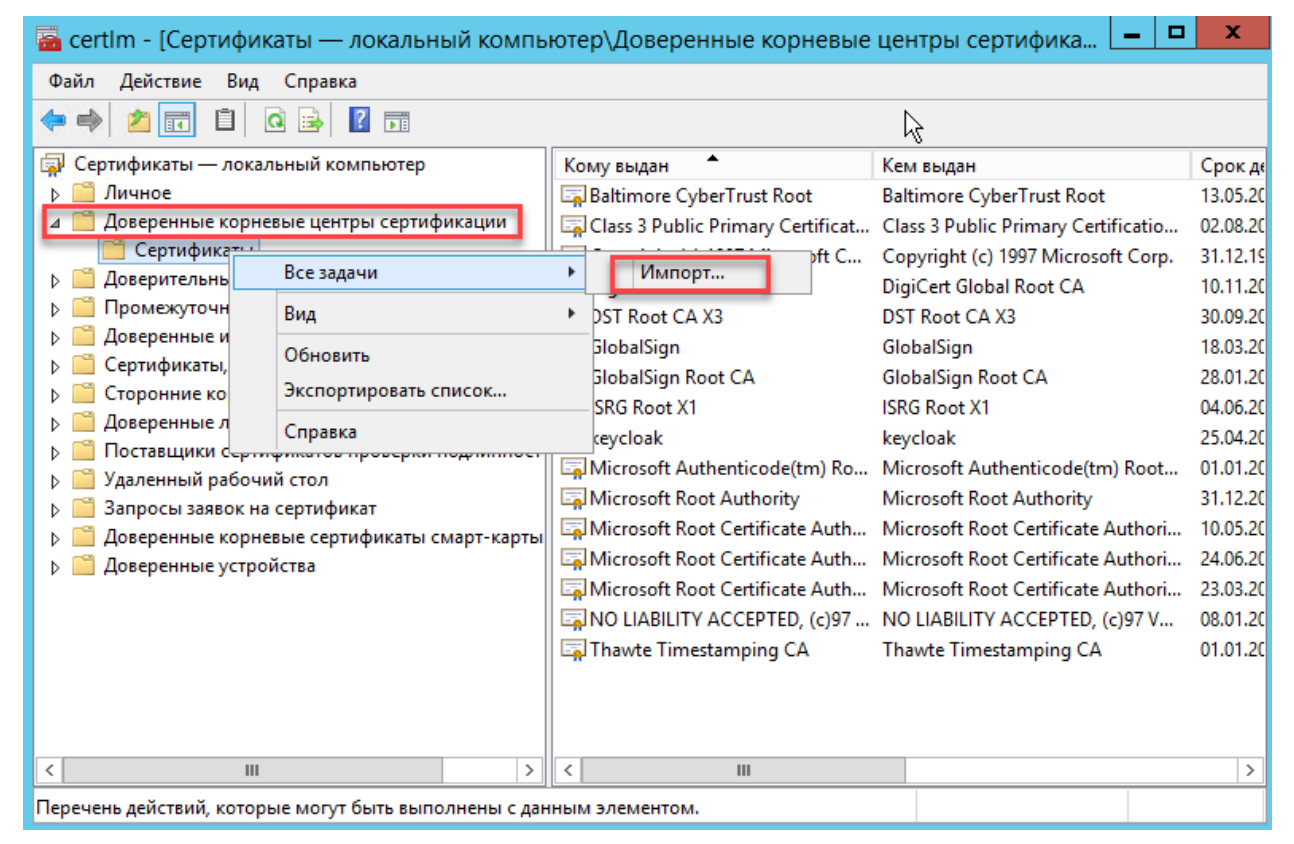

Рисунок 4.14 Вызов мастера импорта сертификата

3. На следующем шаге нажмите «Далее».

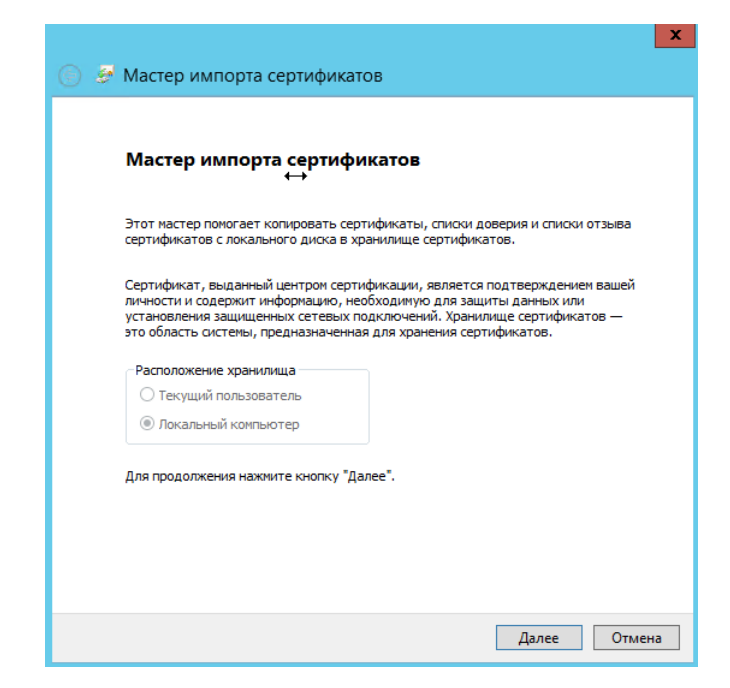

Рисунок 4.15 Окно мастера импорта файла сертификата

4. На следующем шаге нажмите «Обзор», затем выберите файл сертификата, затем нажмите «Далее».

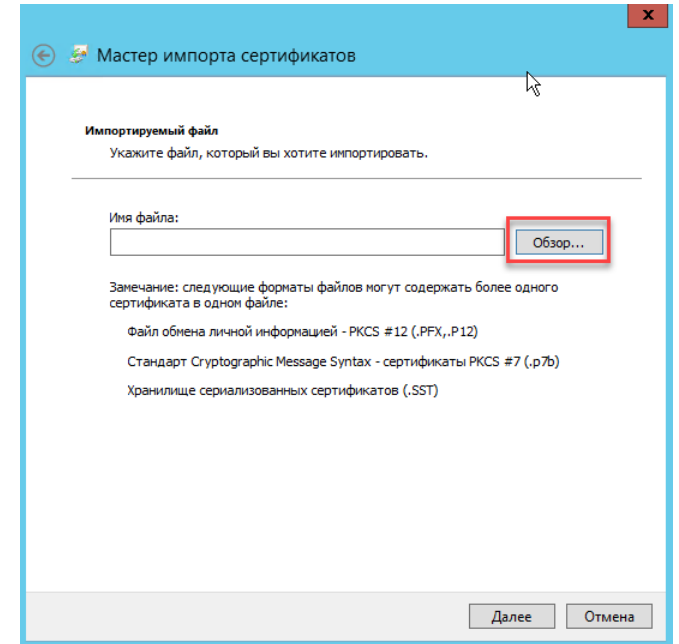

Рисунок 4.16 Выбор файла сертификата для импорта

5. На следующем шаге убедитесь, что выбрано хранилище «Доверенные корневые центры сертификации», затем нажмите «Далее».

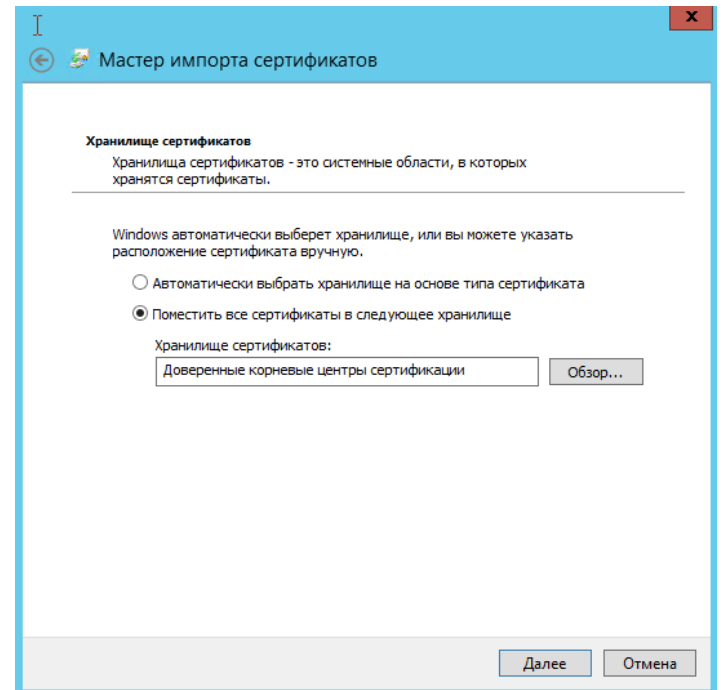

Рисунок 4.17 Выбор хранилища сертификата

6. На следующем шаге нажмите «Готово».

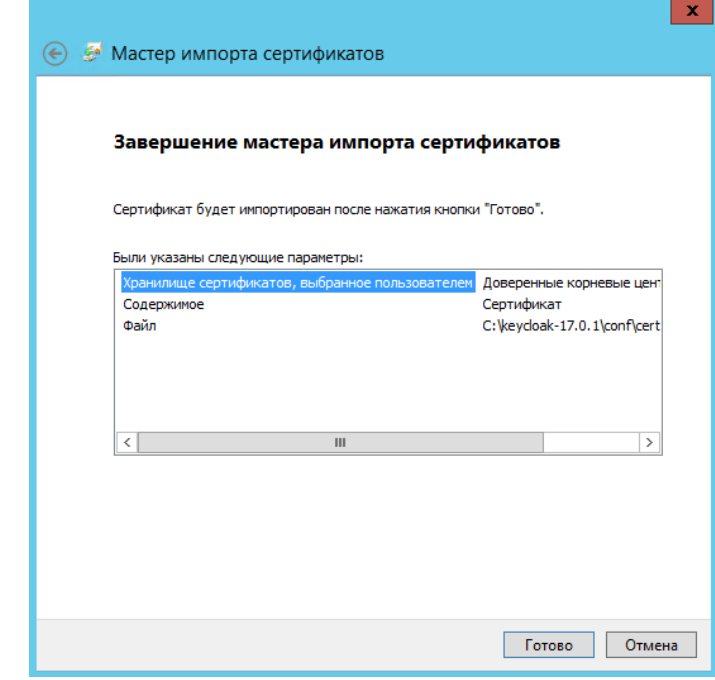

Рисунок 4.18 Окно подтверждения готовности к импорту сертификата.

7. В случае успешно импорта появится следующее сообщение
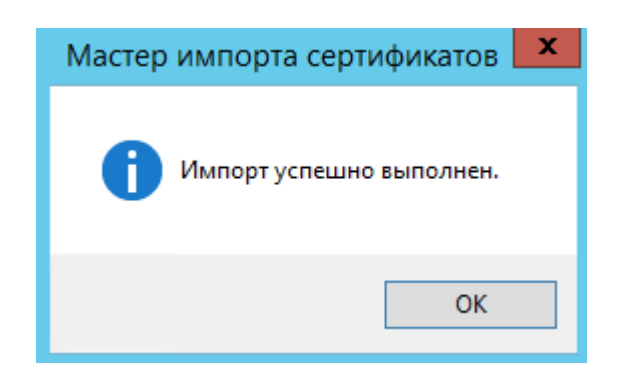

Рисунок 4.19 Окно сообщения при успешном импорте сертификата

8. Найдите импортированный сертификат в списке и откройте его двойным кликом. Перейдите на вкладку «Путь сертификации» и убедитесь, что состояние сертификата имеет статус «Этот сертификат действителен».

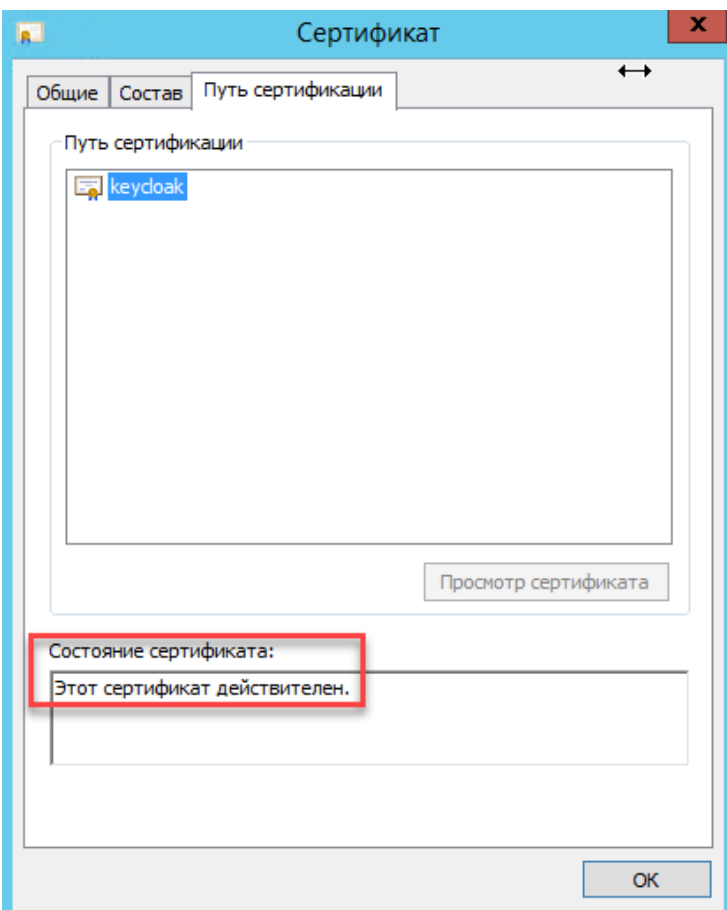

Рисунок 4.20 Проверка состояния сертификата

## 4.6 Настройка доверия для самоподписанных сертификатов в ОС семейства Linux

- 1. Установите ca-certificates
- sudo apt install ca-certificates

```
2. Скопируйте сертификат в папку с сертификатами в соответствии с вашей ОС
```

```
sudo cp $ca cert /usr/local/share/ca-certificates/zdc ca cert.crt
```

```
3. Обновите сертификаты
```
sudo update-ca-certificates

## 4.7 Настройка разрешений для порта в брандмауере Windows

1. Запустите консоль «Брандмауер Windows» wf.msc.

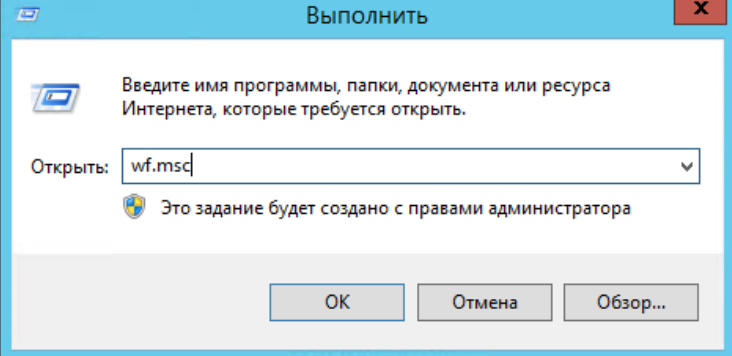

Рисунок 4.21 Запуск консоли «Брандмауер Windows»

2. В панели «Действия» выберите «Правила для входящих подключений» нажмите «Создать правило».

|                                                                                                    | Брандмауэр Windows в режиме повышенной безопасности                                                                                                    |  |  |
|----------------------------------------------------------------------------------------------------|----------------------------------------------------------------------------------------------------|--|--|
| Справка<br>Действие Вид<br>Файл                                                                                                    |                                                                                                    |  |  |
| $ ?  \overline{m}$<br>llin                                                                                                    |                                                                                                    |  |  |
| Брандмауэр Windows в режиме повышенной безо Правила для входящих подключений                                                                             | Действия                                                                                                    |  |  |
| Правила для входящих подключений<br><b>ВАРИ Правила для исходящего подключения</b><br><b>В. Правила безопасности подключения</b><br><b>В. Наблюдение</b> | Имя<br><b>Fpynna</b><br>Правила для входящих подключений<br>Consequent Secure Socket Tunneling Protocol (SSTP- Secure Socket Tunneling Pr<br>Создать правило<br>• Авторизация службы входа в сеть (RPC) Служба входа в сеть<br><b>Фильтровать по профилю</b><br>• Доступ к сети СОМ+ (DCOM - входящи Доступ к сети СОМ+<br>• Фильтровать по состоянию<br>● Журналы и оповещения производител Журналы и оповещения п   ≡<br>• Журналы и оповещения производител Журналы и оповещения п<br>₩ Фильтровать по группе<br>• Журналы и оповещения производител Журналы и оповещения п<br>Вид<br>• Журналы и оповещения производител Журналы и оповещения п<br>$\alpha$<br>Обновить<br>• Инструментарий управления Windows  Инструментарий управлен<br>• Инструментарий управления Windows  Инструментарий управлен<br>B<br>Экспортировать список<br>• Инструментарий управления Windows  Инструментарий управлен<br>$\overline{?}$<br>Справка<br>• Координатор распределенных транзак Координатор распределен<br>С Координатор распределенных транзак Координатор распределен<br>• Координатор распределенных транзак Координатор распределен<br>• Маршрутизация и удаленный доступ ( Маршрутизация и удаленн<br>• Маршрутизация и удаленный доступ ( Маршрутизация и удаленн<br>• Маршрутизация и удаленный доступ ( Маршрутизация и удаленн<br>• Мастер настройки безопасности: прав Мастер настройки безопас<br>• Мастер настройки безопасности: прав Мастер настройки безопас<br>• Мастер настройки безопасности: прав Мастер настройки безопас<br>• Наблюдение за виртуальной машиной Наблюдение за виртуальн<br>• Наблюдение за виртуальной машиной Наблюдение за виртуальн<br>• Наблюдение за виртуальной машиной Наблюдение за виртуальн<br>• Наблюдение за виртуальной машиной Наблюдение за виртуальн<br>• Наблюдение за виртуальной машиной Наблюдение за виртуальн<br>• Обнаружение кэширующих узлов Bran BranchCache - обнаружен<br>• Обнаружение сети (LLMNR UDP - входя Обнаружение сети |  |  |
| $\mathbf{H}$<br>$\rightarrow$<br>$\langle$                                                                                                    | • Обнаружение сети (SSDP - входящий)<br>Обнаружение сети<br>$\rightarrow$<br>$\mathbf{III}$<br>$\langle$                                                                                                    |  |  |
|                                                                                                    |                                                                                                    |  |  |

Рисунок 4.22 Запуск мастера создания правила для входящих подключений.

3. Выберите тип правила «Для порта» и нажмите «Далее»

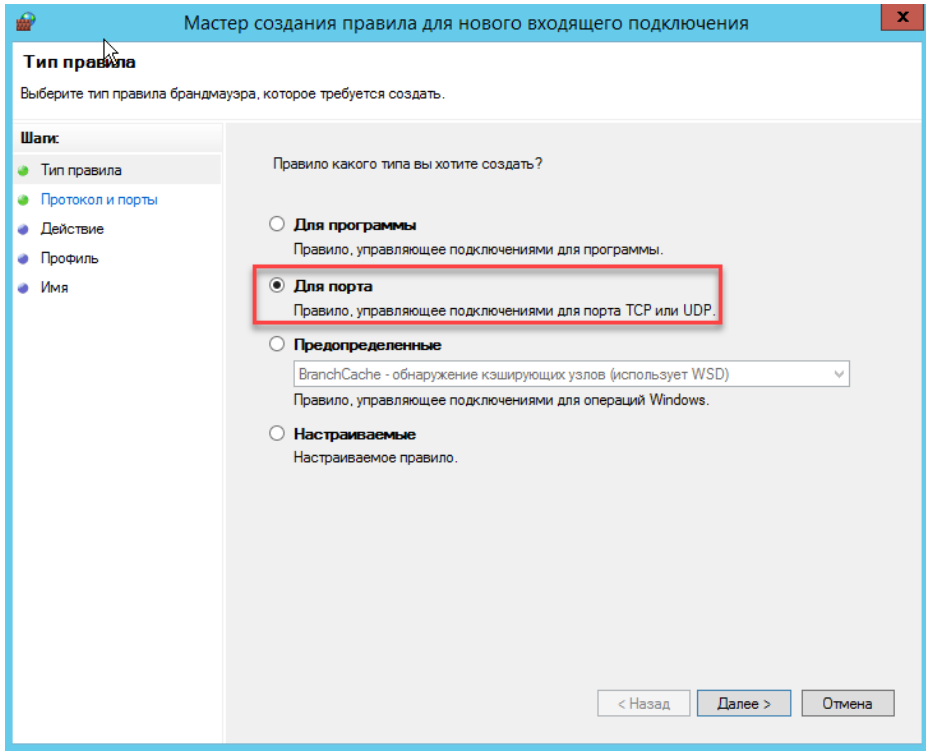

Рисунок 4.23 Окно выбора типа правила

4. Укажите протокол TCP и порт, для которого будет применяться правило. Нажмите «Далее».

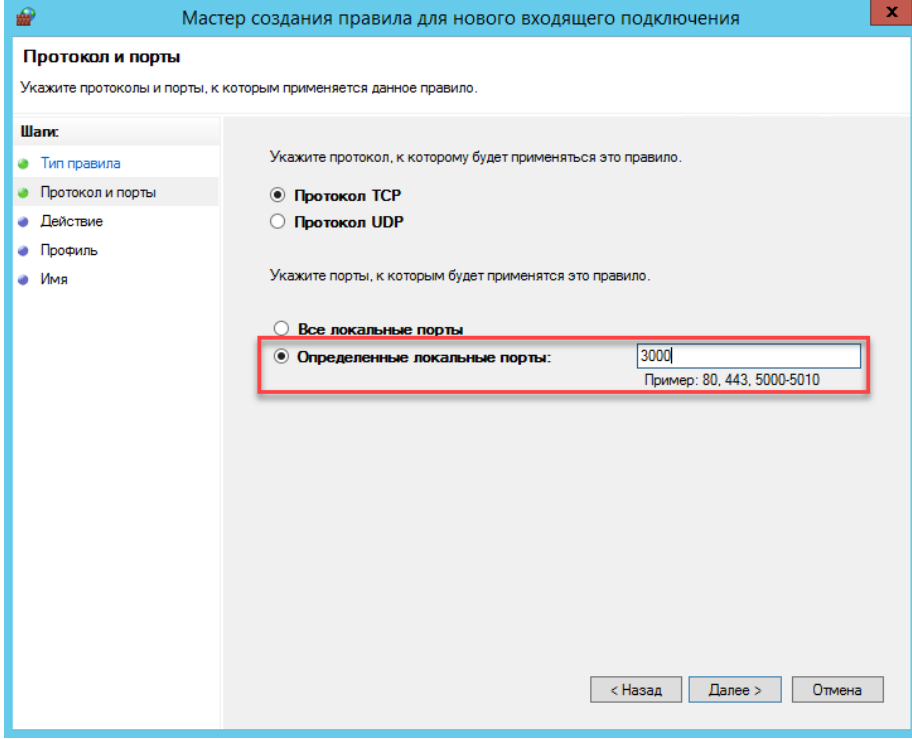

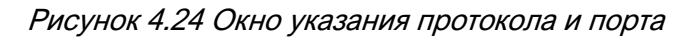

5. На этапе выбора действия выберите «Разрешить подключение». Нажмите «Далее».

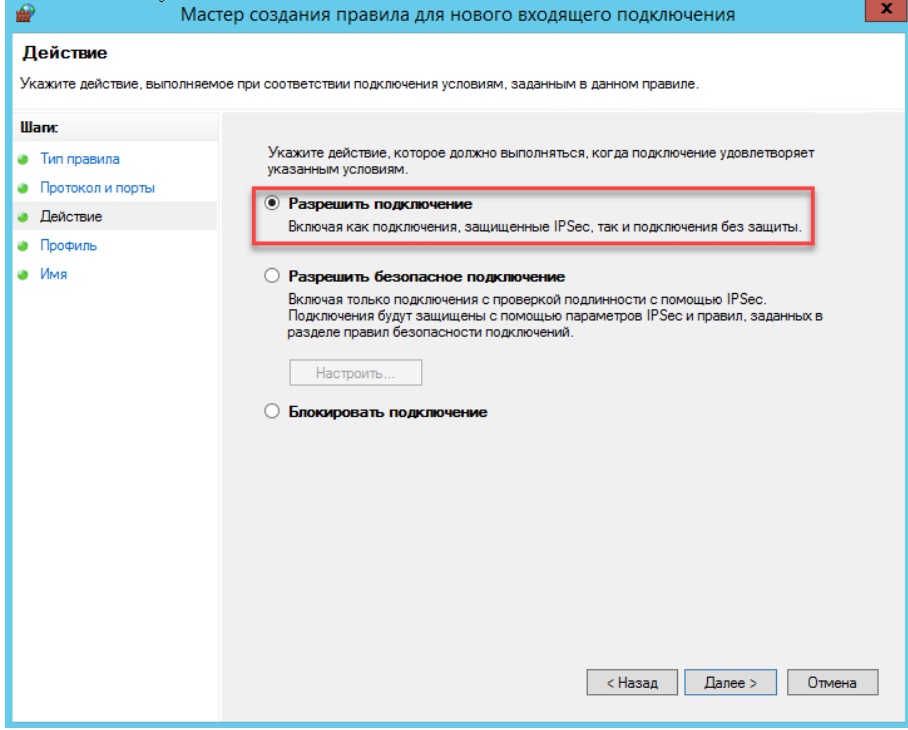

Рисунок 4.25 Окно выбора действия

6. В окне указания профилей оставьте настройки по умолчанию и нажмите «Далее».

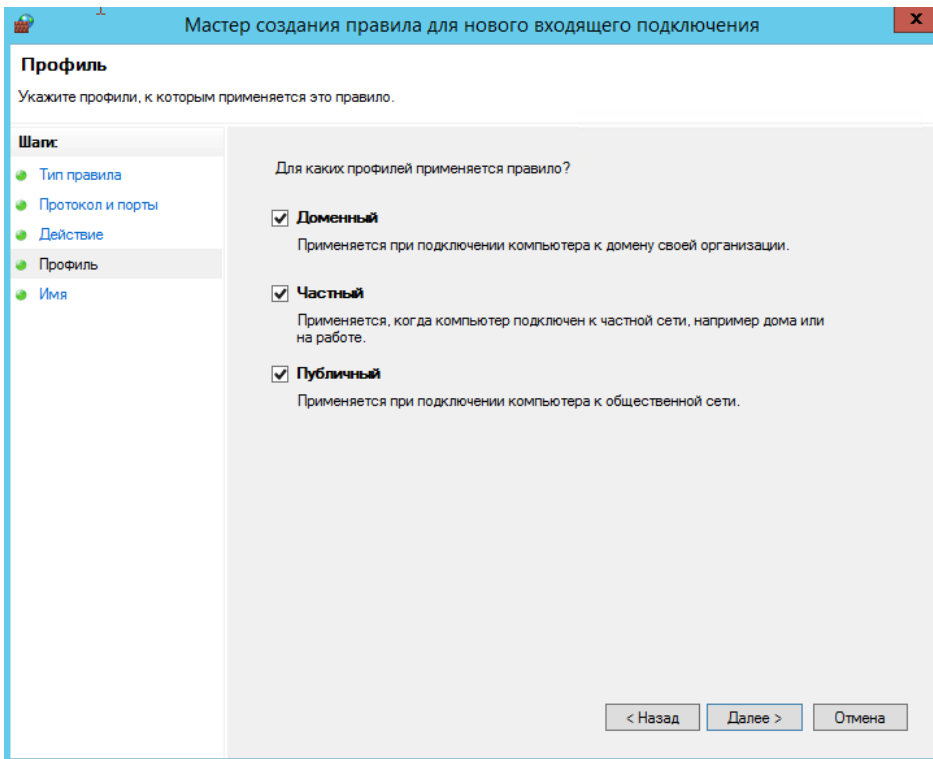

Рисунок 4.26 Окно указания профилей

7. Далее, задайте имя правила, например «Zodiac Inbound». Нажмите «Готово» для применения всех настроек.

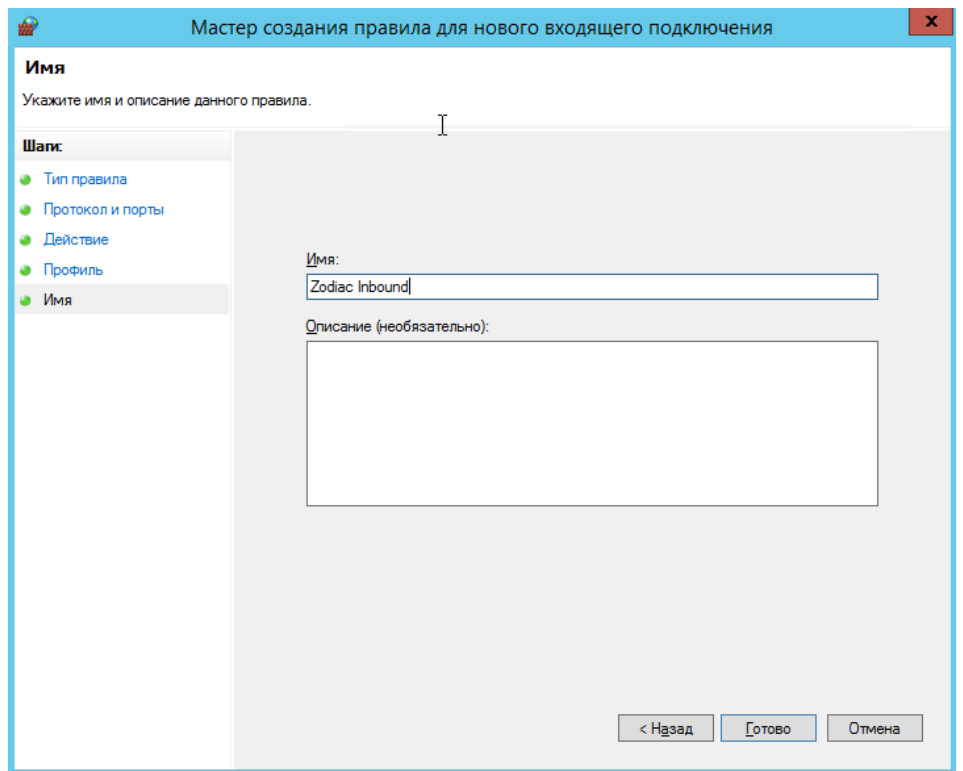

Рисунок 4.27 Окно задания имени для правила нового входящего подключения

8. Новое правило с заданным именем должно появиться в списке правил для входящих подключений.

| ₩<br>Брандмауэр Windows в режиме повышенной безопасности                                                                                                    |                                                                                                    |  |
|----------------------------------------------------------------------------------------------------|----------------------------------------------------------------------------------------------------|--|
| Действие Вид Справка<br>Файл                                                                                                    |                                                                                                    |  |
|                                                                                                    |                                                                                                    |  |
| <b>ВУ</b> Брандмауэр Windows в режиме повышенной безо                                                                                                    | Правила для входящих подключений<br>Действия                                                                                                    |  |
| <b>В. Правила для входящих подключений</b><br><b>В. Правила для исходящего подключения</b><br><b>В Правила безопасности подключения</b><br><b>В. Наблюдение</b> | Има<br>Fpynna<br>Правила для входящих подключений<br>Zodiac Inbound<br><b>ВИЗ</b> Создать правило<br>Conseque Socket Tunneling Protocol (SSTP- Secure Socket Tunneling Pr                                                                                       |  |
|                                                                                                    | Прильтровать по профилю<br>• Авторизация службы входа в сеть (RPC)<br>Служба входа в сеть<br>Прильтровать по состоянию<br>• Доступ к сети СОМ+ (DCOM - входящи Доступ к сети СОМ+                                                                               |  |
|                                                                                                    | • Журналы и оповещения производител Журналы и оповещения п<br>• Фильтровать по группе<br>• Журналы и оповещения производител Журналы и оповещения п<br>Вид<br>С. Журналы и оповещения производител Журналы и оповещения п.                                      |  |
|                                                                                                    | $\alpha$<br>Обновить<br>• Журналы и оповещения производител Журналы и оповещения п<br>• Инструментарий управления Windows  Инструментарий управлен<br>最<br>Экспортировать список<br>• Инструментарий управления Windows  Инструментарий управлен                |  |
|                                                                                                    | $\overline{2}$<br>Справка<br>• Инструментарий управления Windows  Инструментарий управлен<br>Zodiac Inbound<br>Координатор распределенных транзак<br>Координатор распределен                                                                                    |  |
|                                                                                                    | <b>С. Координатор распределенных транзак</b><br>Координатор распределен<br><b>• Отключить правило</b><br><b>СА Координатор распределенных транзак</b><br>Координатор распределен<br>Вырезать<br>• Маршрутизация и удаленный доступ (<br>Маршрутизация и удаленн |  |
|                                                                                                    | Ga.<br>Копировать<br>• Маршрутизация и удаленный доступ (<br>Маршрутизация и удаленн<br>Х Удалить<br>• Маршрутизация и удаленный доступ (<br>Маршрутизация и удаленн                                                                                            |  |
|                                                                                                    | • Мастер настройки безопасности: прав<br>Мастер настройки безопас<br>層<br>Свойства<br>• Мастер настройки безопасности: прав<br>Мастер настройки безопас<br>$\overline{R}$<br>Справка<br>• Мастер настройки безопасности: прав Иастер настройки безопас          |  |
|                                                                                                    | • Наблюдение за виртуальной машиной Наблюдение за виртуальн<br>• Наблюдение за виртуальной машиной Наблюдение за виртуальн                                                                                                    |  |
|                                                                                                    | • Наблюдение за виртуальной машиной Наблюдение за виртуальн<br>• Наблюдение за виртуальной машиной Наблюдение за виртуальн<br>• Наблюдение за виртуальной машиной Наблюдение за виртуальн                                                                       |  |
| $\langle$<br>Ш<br>$\rightarrow$                                                                                                    | • Обнаружение кэширующих узлов Bran BranchCache - обнаружен<br><b>IN Oбнаружение сети /I I MNR IIDP - вурля Обнаружение сети</b><br>$\overline{\phantom{a}}$<br>Ш                                                                                               |  |

Рисунок 4.28 Созданное правило в списке правил для входящих подключений

## 4.8 Типичные ошибки при установке системы под ОС Linux

Для просмотра журналов всех systemd unit-сервисов удобно использовать такой инструмент как jornalctl. Следующая команда выводит записи в конце журнала (параметр -f) для сервиса сервера администрирования (параметр задания юнита -u).

journalctl -u zodiac.administration.server.service -f

В результате выполнения команды можно обнаружить сообщения об ошибках, препятствующих штатному запуску системы:

| [root@zdc-srv srv-adm]# journalctl -u zodiac.administration.server.service -f<br>$\sim$ Journal begins at Tue 2022-03-15 12:27:08 UTC. $\sim$               |  |  |  |  |
|----------------------------------------------------------------------------------------------------|--|--|--|--|
| Apr 04 09:21:11 zdc-srv Zodiac.AdministrationServer[530081]: The configuration file 'config.ini' was not found                                              |  |  |  |  |
| odiac/administration-server/config.ini'.<br>Apr 04 09:21:11 zdc-srv systemd[1]: zodiac.administration.server.service: Main process exited, code=exited, sta |  |  |  |  |
| Apr 04 09:21:11 zdc-srv systemd[1]: zodiac.administration.server.service: Failed with result 'exit-code'.                                                   |  |  |  |  |

Рисунок 4.29 Вывод журнала сервера администрирования

В следующей таблицы приведены сообщения о наиболее часто встречающихся ошибках при неправильном конфигурировании системы.

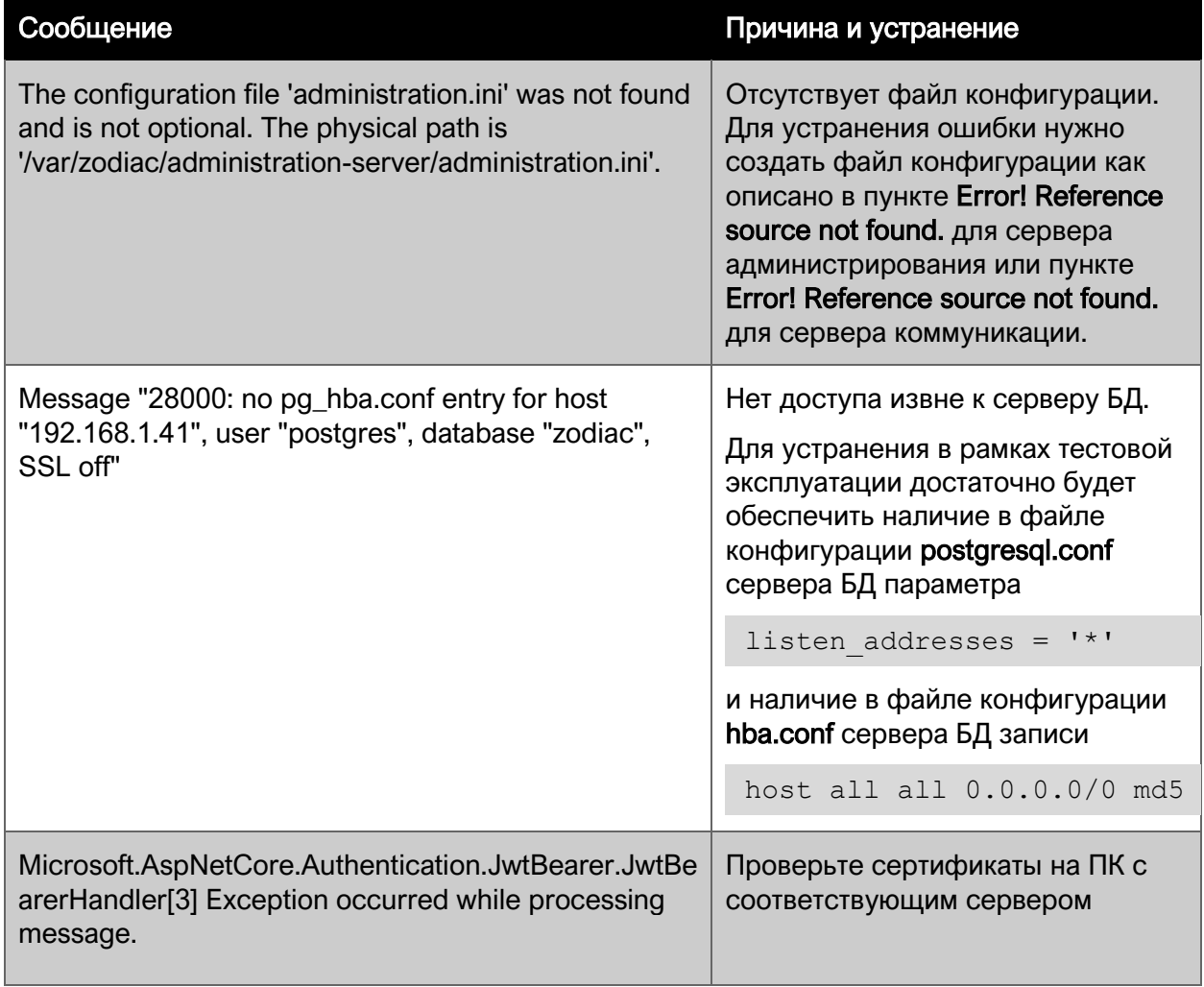

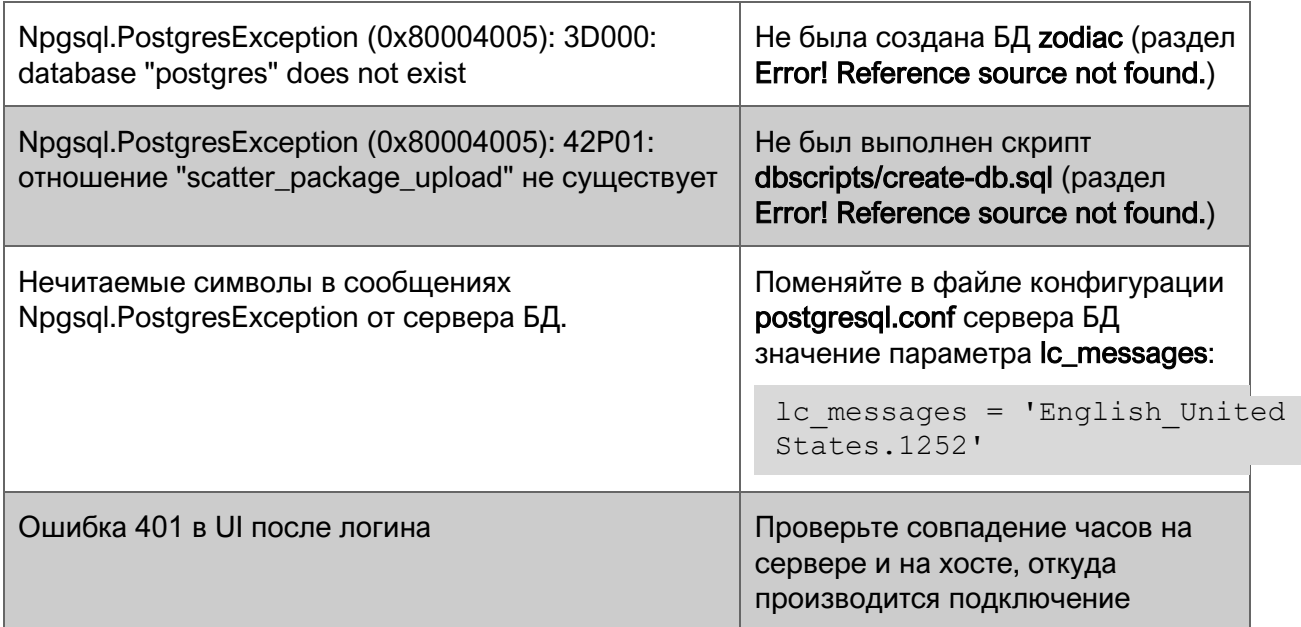